מדריך למשתמש

© Copyright 2018 HP Development Company, L.P.

Bluetooth הוא סימן מסחרי של בעליו וחברת .HP inc משתמשת בו ןויישבר . Intel, Celeron ו-Pentium הם סימנים מסחריים של Intel Corporation בארה"ב ובמדינות אחרות. Microsoft ו-Windows הם סימנים םייסחרמ או םימנסי םייסחרמ םימרשו של Microsoft Corporation בארצות הברית ו/או במדינות אחרות.

המידע הנכלל במסמך זה נתון לשינויים ללא הודעה מוקדמת. האחריות הבלעדית למוצרים ולשירותים של HP מפורטת במפורש בכתב האחריות הנלווה למוצרים ולשירותים אלו. אין להבין מתוך הכתוב לעיל כי תחול על המוצר אחריות נוספת כלשהי. חברת HP לא תישא באחריות לשגיאות טכניות או לשגיאות עריכה או להשמטות הכלולות במסמך זה.

מהדורה ראשונה: מאי 2018

מק"ט מסמך: L19441-BB1

#### **דעההו תודאו צרהמו**

מדריך זה מתאר מאפיינים הנפוצים ברוב המוצרים. ייתכן שמאפיינים מסוימים לא יהיו זמינים במחשב שברשותך.

לא כל המאפיינים זמינים בכל המהדורות או הגרסאות של Windows. במערכות שונות, ייתכן שיידרשו רכיבי הומרה, מנהלי התקן, תוכנה או עדכוני BIOS משודוגים ו/או שנרכשו בנפרד כדי לנצל במלואן את תכולוהי של Windows. כתמער ההפעלה Windows 10 מתעדכנת באופן אוטומטי. מאפיין העדכון מופעל תמיד. עם הזמן, עלולים לחול חיובי ספק שירותי אינטרנט בגין עדכונים. עבור אל <http://www.microsoft.com> לקבלת פרטים.

כדי לגשת למדריכים למשתמש העדכניים ביותר, היכנס לאתר http://www.hp.com/support, ובצע את ההוראות המוקרנות על המסך. לאחר מכן, בחר **םכיירמד למשתמש**.

#### **יתנא מושיש תכנובתו**

על-ידי התקנה, העתקה, הורדה, או כל צורה אחרת של שימוש במוצר תוכנה כלשהו המותקן מראש במחשב זה, הנך מסכים להתקשר בתנאים של הסכם רישיון למשתמש הקצה (EULA) של HP. אם אינך מקבל את התנאים של הסכם רישיון זה, הפתרון היחיד הוא להחזיר את המוצר כולו בלי שנעשה בו שימוש (חומרה ותוכנה) תוך 14 יום, על מנת לקבל החזר בהתאם למדיניות ההחזרים של המשווק.

לקבלת מידע נוסף או לדרישה של החזר כספי מלא בגין המחשב, פנה למשווק.

#### **דעתהו האזהר בנושא תחויבט**

<u>ו באזהרה!</u> כדי להפחית את הסיכון לפגיעות הקשורות לחום או להתחממות יתר של המחשב, אל תניח את המחשב ישירות על <u>A</u> הוגליים שלך ואל תחסום את פתחי האוורור של המחשב. יש להשתמש במחשב רק על-גבי משטח קשיח וישר. הימנע מחסימת פתחי האוורור כתוצאה מהצבת משטח קשיח, כגון מדפסת אופציונלית סמוכה, או עצמים רכים, כגון כריות, שטיחים או בגדים, בסמוך לפתחי האוורור. כמו כן, אל תאפשר למתאם ה-AC לבוא במגע עם העור או עם עצמים רכים, כגון כריות, שטיחים או בגדים, במהלך ההפעלה. המחשב ומתאם AC עומדים במגבלות הטמפרטורה למשטחים הבאים במגע עם המשתמש, כפי שהוגדרו בתקן הבטיחות הבינלאומי לציוד בתחום טכנולוגיית המידע (IEC 60950).

 $\mathsf{i}\mathsf{v}$ 

### **תרהגד הרתצו של דהמעב ) םיצרבמו םינבחר דבלב (**

יש <mark>חשוב: התצורה של מוצרים נבחרים כוללת מעבד מסדרת א×N35xx/N37 ו או מסדרת /kntel® Pentium® N35xx/N37 ו *מ*שוב: התצורה של מוצרים נבחרים כוללת מעבד מסדרת</mark> xx31N/xx30N/xx29N כתמערו הפעלה של RWindows. **אם בשלמח שלך שי הרתצו כזו, לא תשנה את תרהגד הרהתצו של דהמעב ב-H[HmsFonƬJ מ4- או 2 םידמעב דלמעב דאח .** אם תעשה אתז , בשהמח שלך אל בצעי הפעלה דשמח . ההיי ךיעל לבצע איפוס להגדרות היצרן כדי לשחזר את ההגדרות המקוריות.

vi

# תוכן העניינים

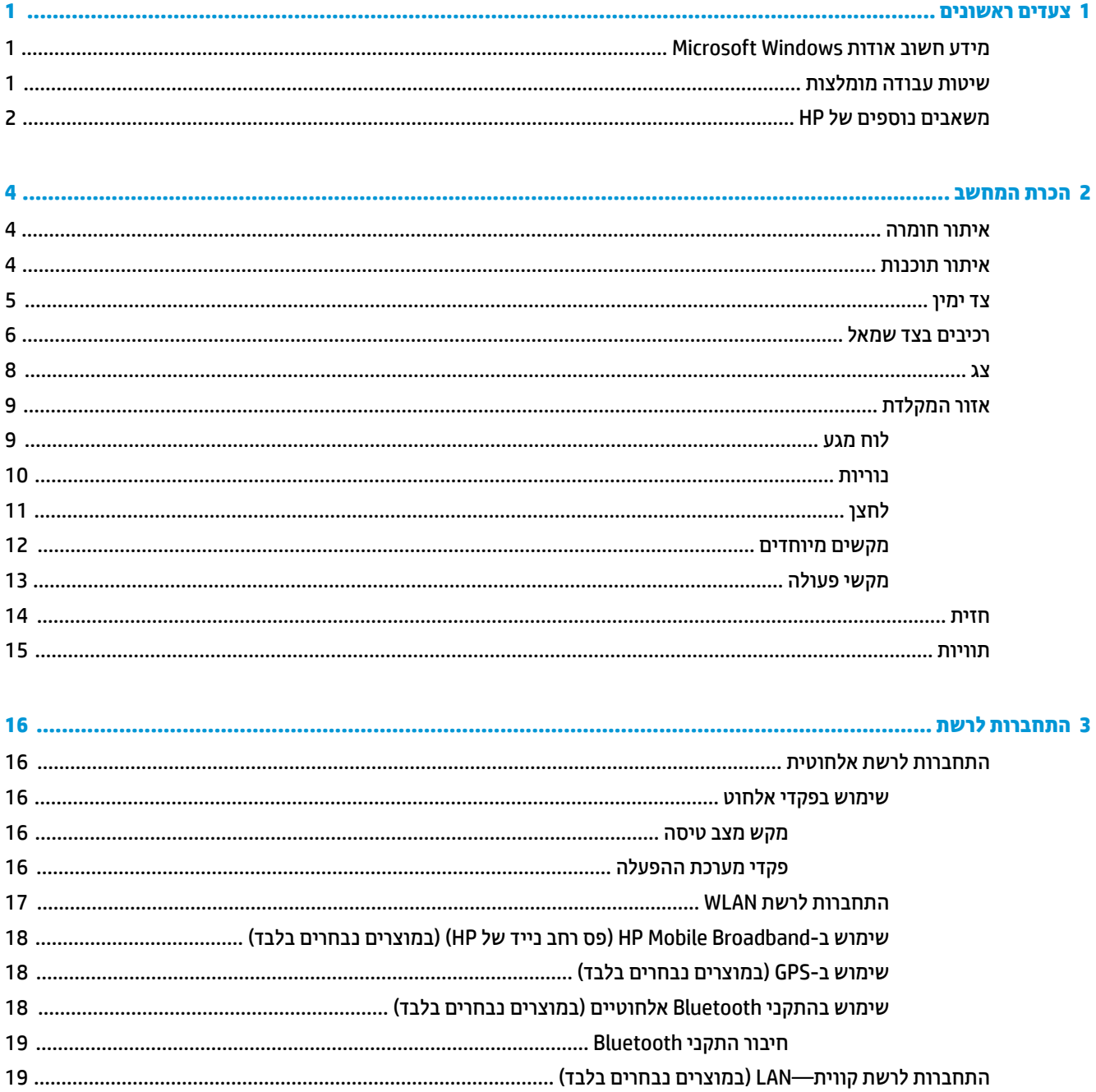

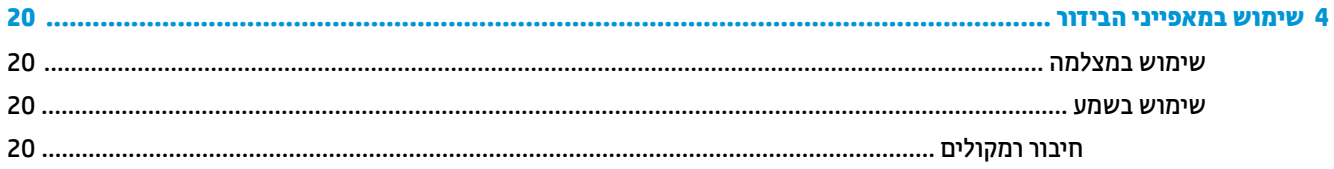

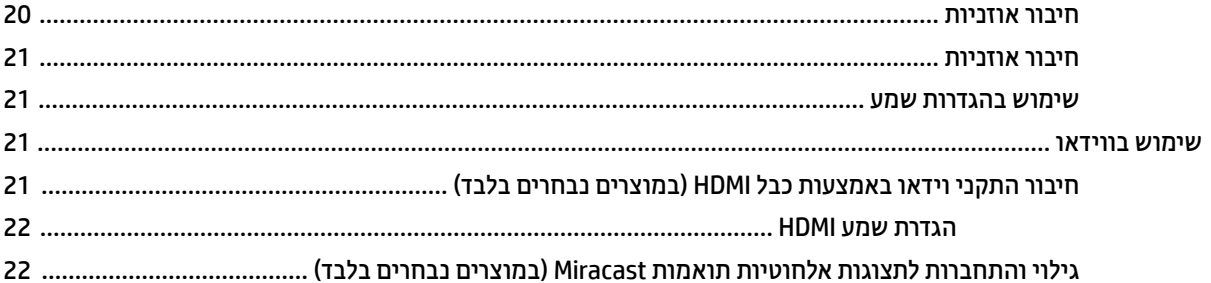

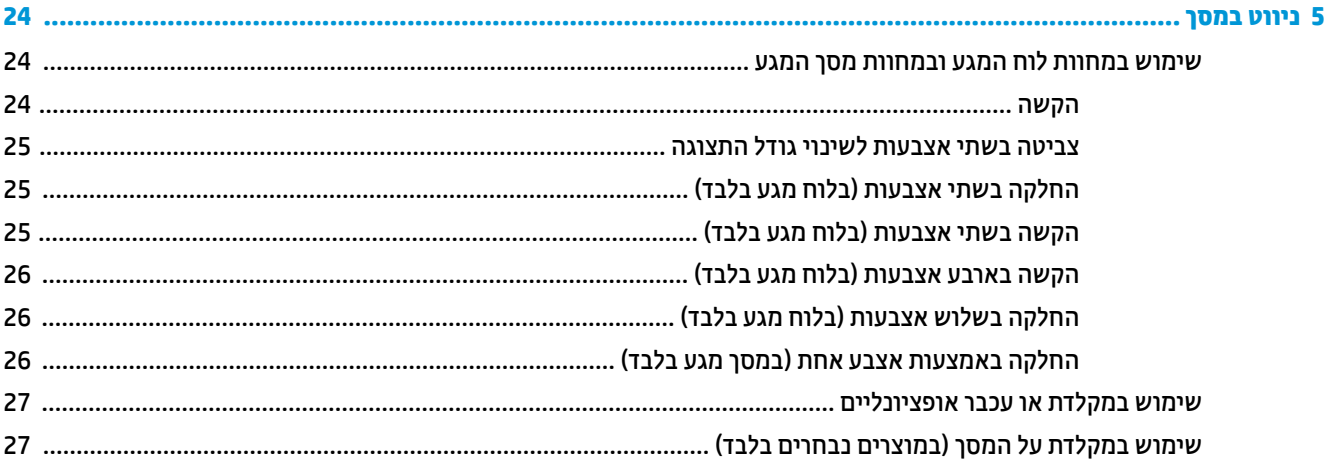

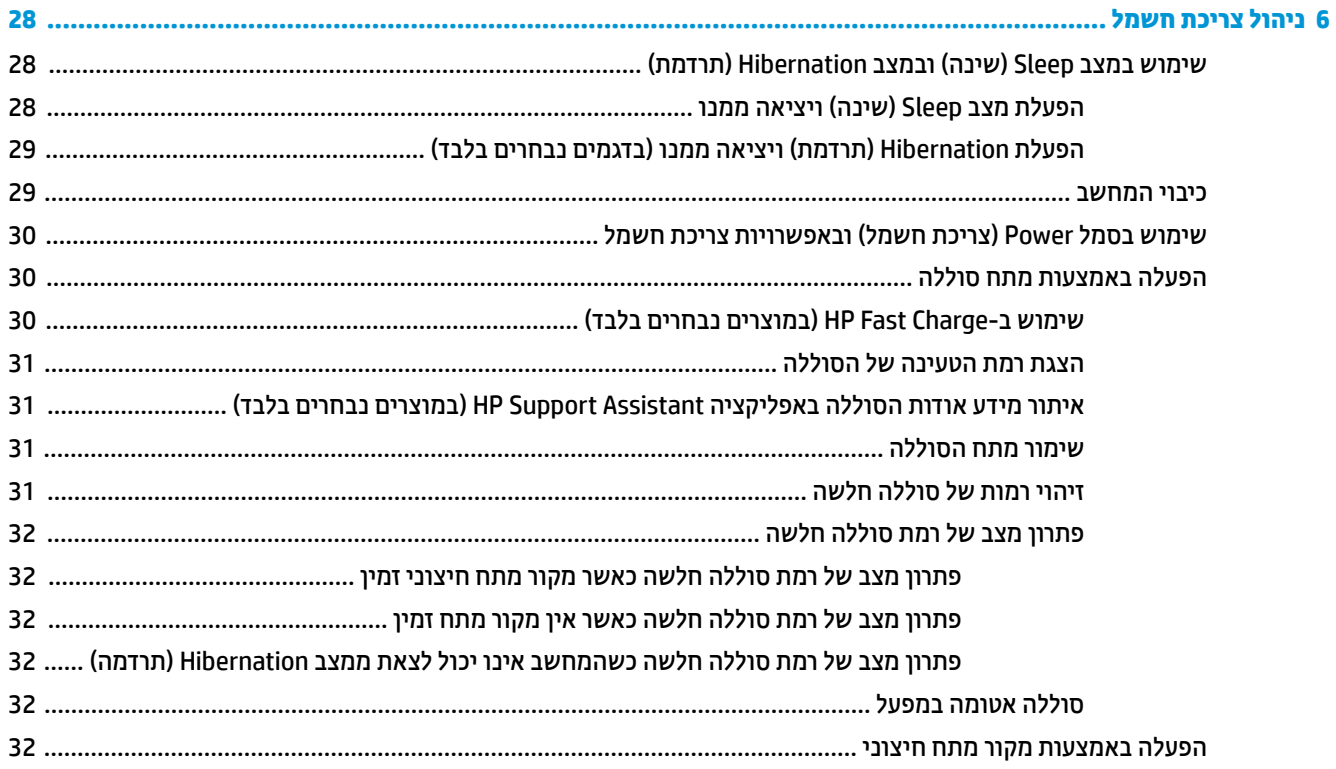

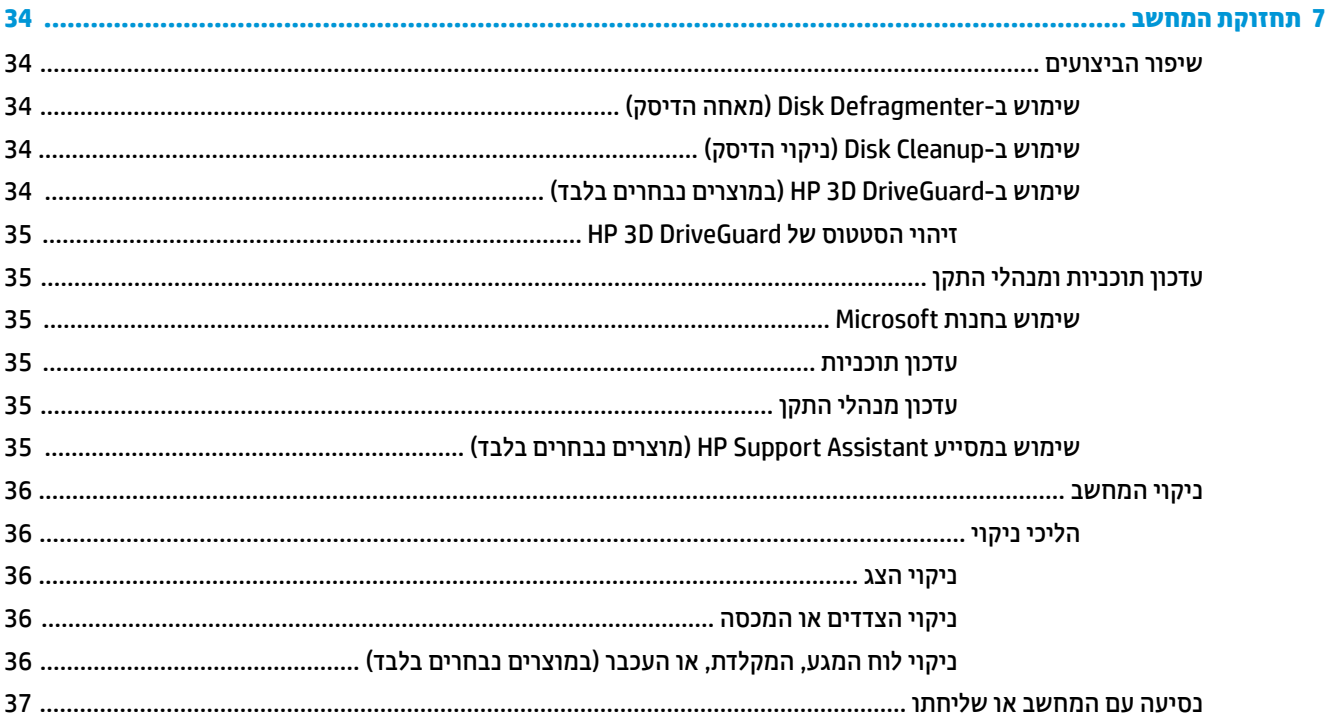

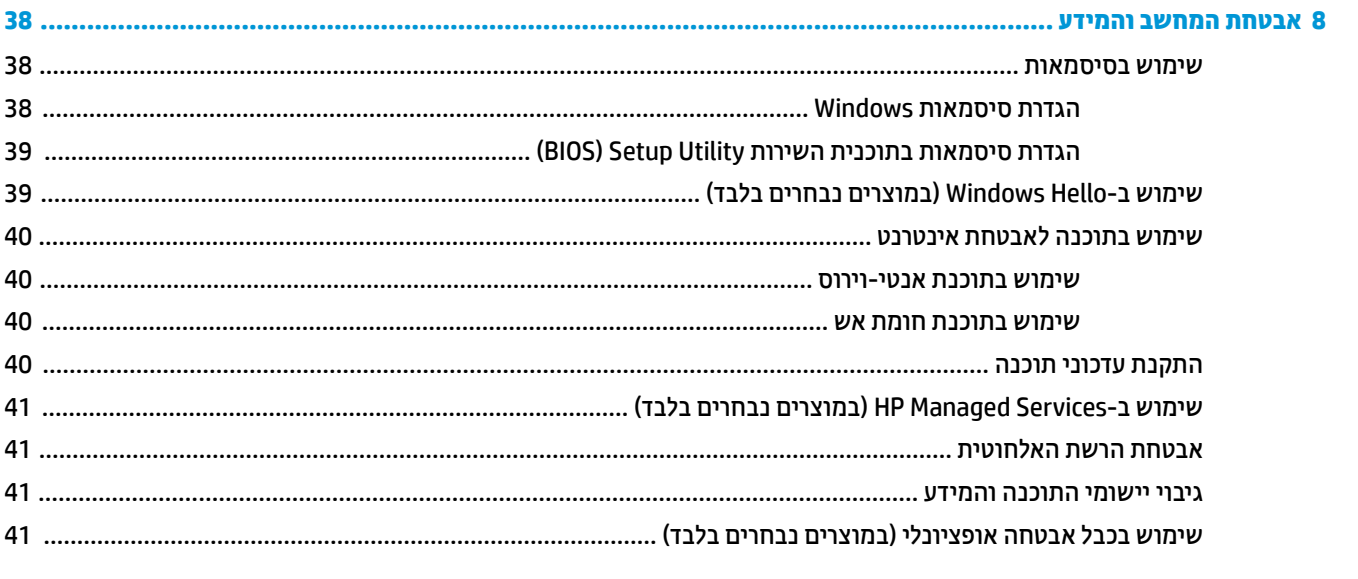

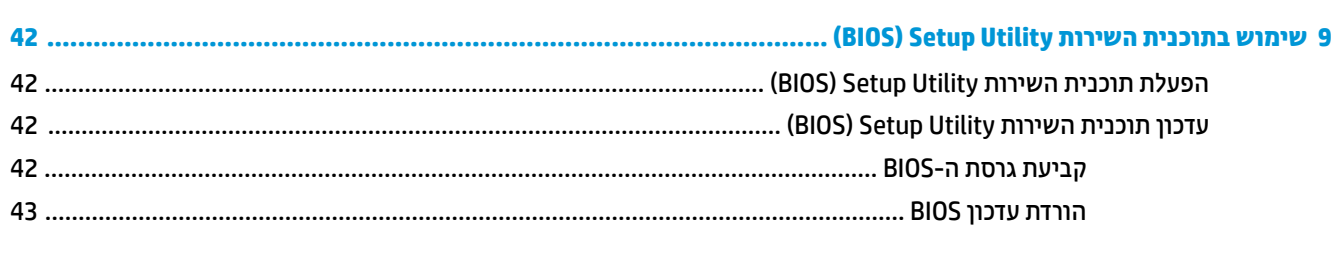

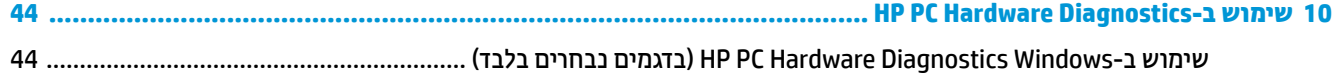

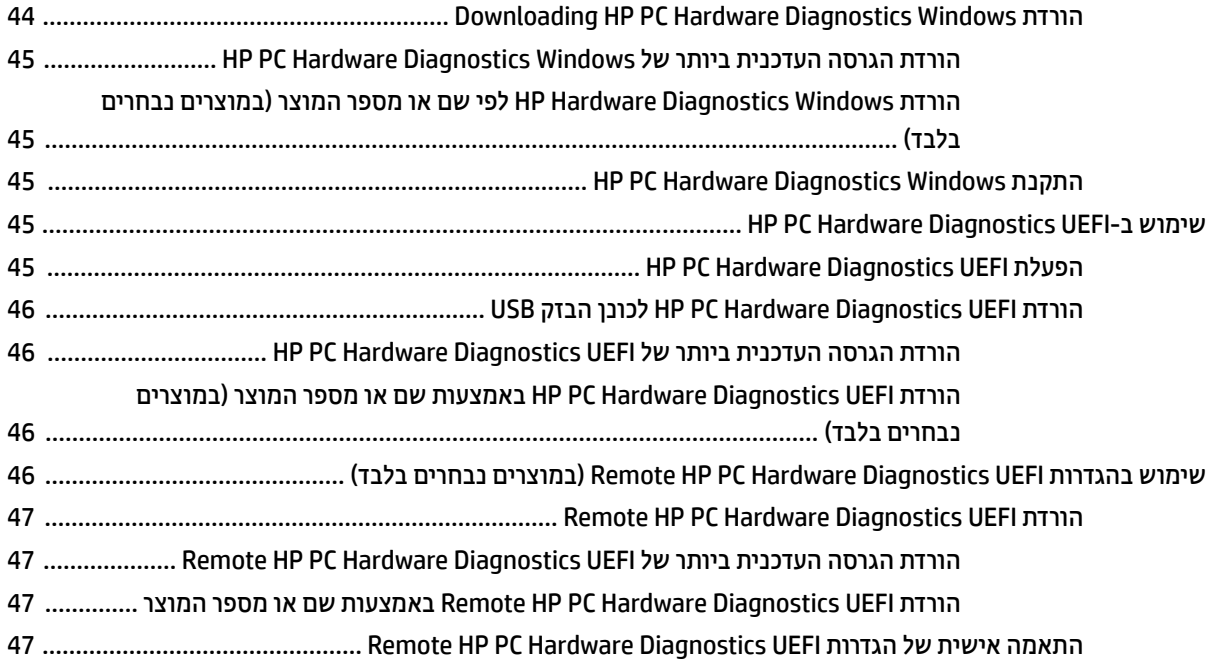

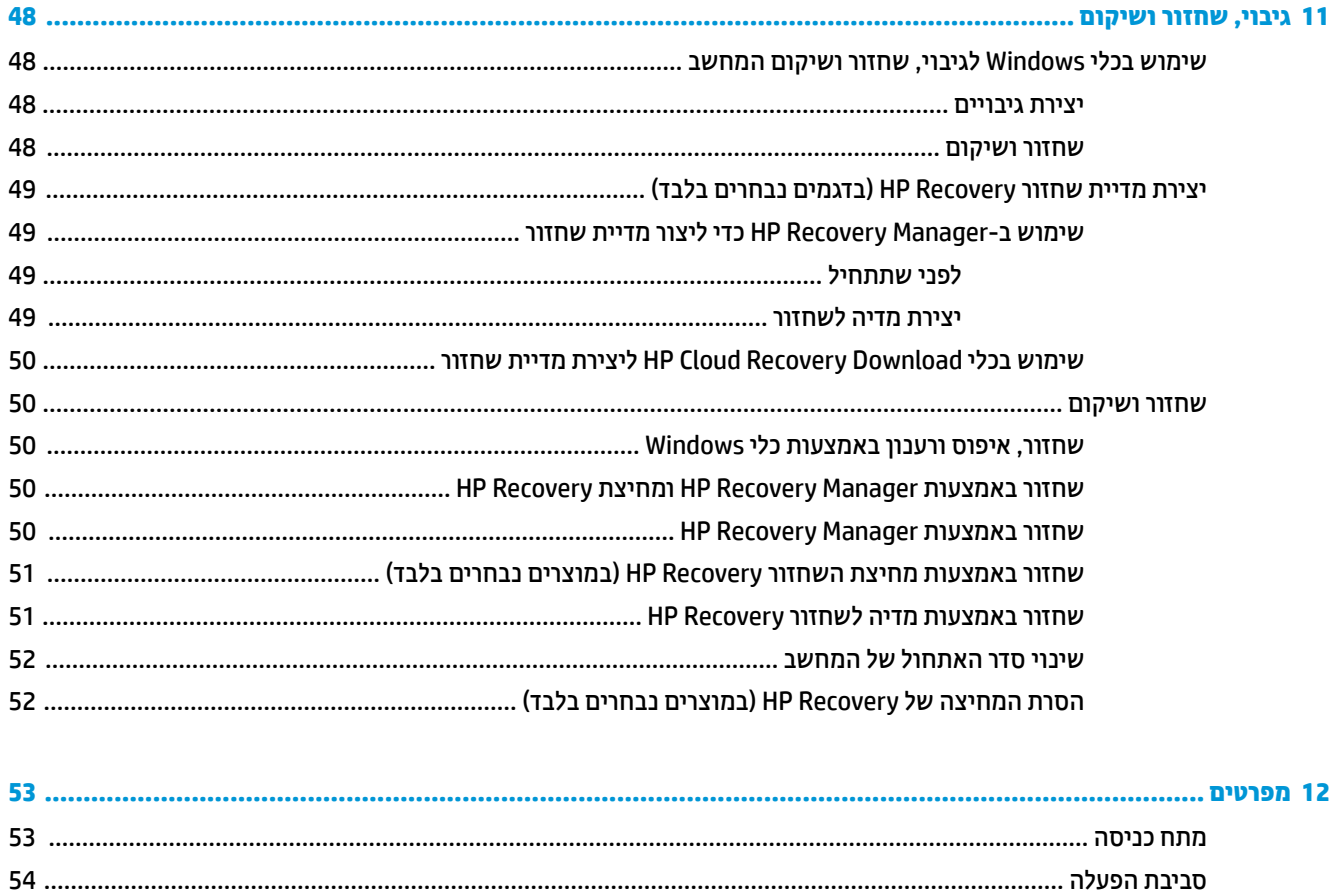

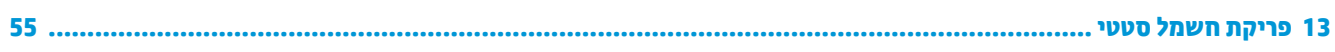

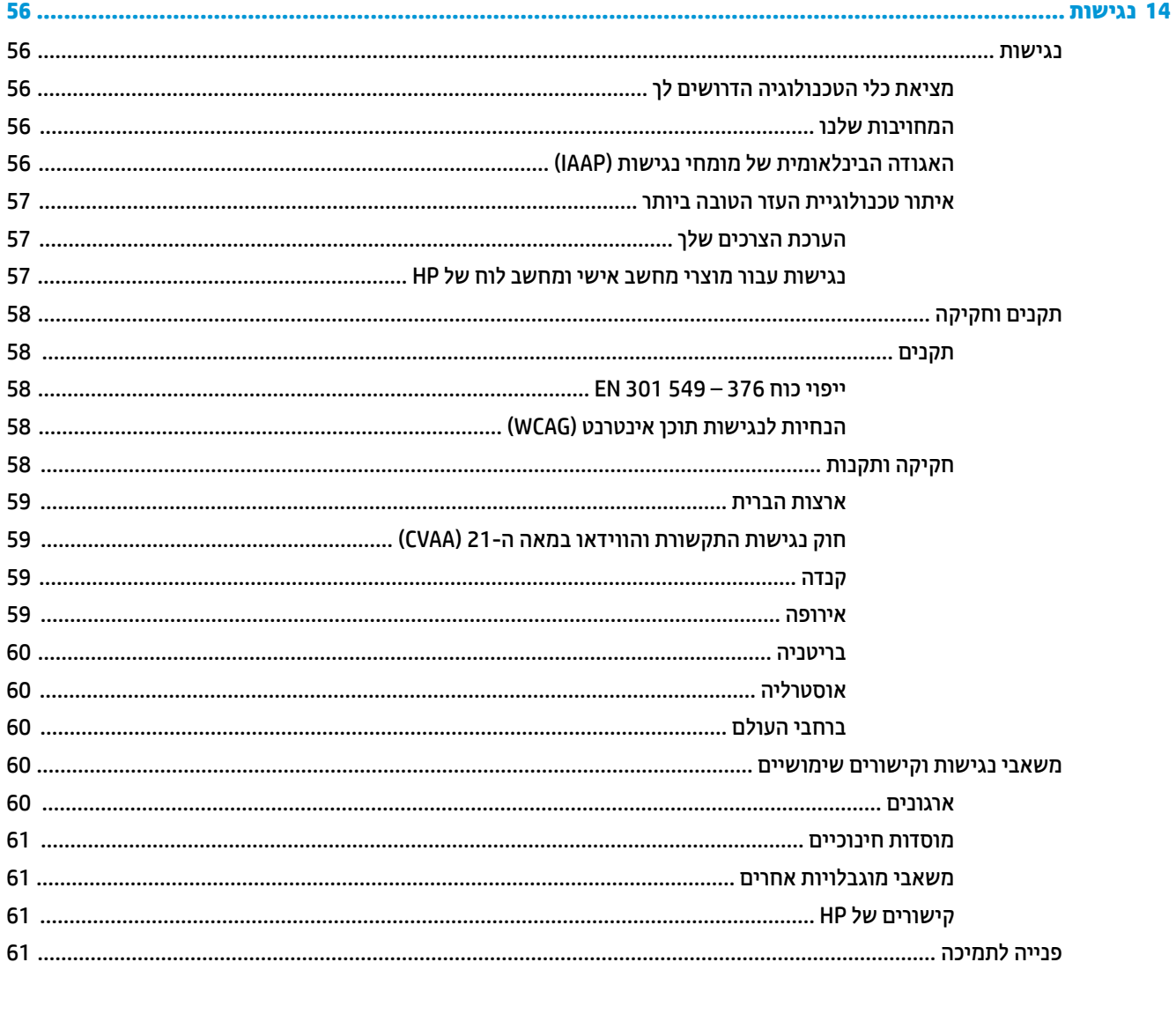

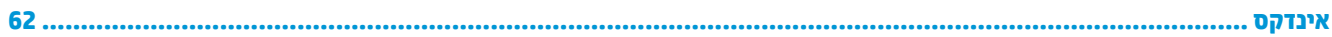

# **1 םיצעד םינשואר**

<span id="page-12-0"></span>מחשב זה הוא כלי רב-עוצמה, שנועד לשפר את העבודה ואת חוויית הבידור שלך. קרא פרק זה כדי לקבל מידע על שיטות העבודה המומלצות לאחר התקנת המחשב, על דברים מהנים שתוכל לעשות עם המחשב, ועל המקום שבו ניתן לקבל משאבים נוספים של HP.

## **דעימ בשוח תודאו Windows Microsoft**

במוצר זה מותקנת גרסה של Microsoft Windows, אחת מני רבות. בכול גרסה של Windows ניתן לגלות תמהיל שונה של תכונות ובתוך זה גם מגבלות מסוימות. לדוגמה, במוצרים שבהם מותקנת מערכת ההפעלה Windows 10 S אין תמיכה בתוכניות השירות שלהלן:

- HP Support Assistant **+**
- HP PC Diagnostics Windows **+**
- HP-provided recovery tools

במדריך למשתמש הזה, אנו מצביעים על תכונות או תפקודים שקיימת אפשרות שאינם נכללים במערכת ההפעלה שקיבלת. תמיד ניתן לשדוג את מערכת ההפעלה ולאפשר תכונות ותפקודים נוספים. למידע נוסף על אודות תכונות ותפקודים של הערכת ההפעלה שברשותך או על שדרוג מערכת ההפעלה, היכנס לאתר http://www.microsoft.com.

### **תיטוש הדעבו תמלצומו**

לאחר הגדרה ורישום של המחשב, אנו ממליצים לפעול לפי השלבים הבאים כדי להפיק את המרב מההשקעה החכמה שלך:

- גבה את הכונן הקשיח על-ידי יצירת מדיה לשיקום. ראה גיבוי, שחזור ושיקום בעמוד 48.
- אם לא עשית זאת כבר, התחבר לרשת קווית או אלחוטית. ראה פרטים בסעיף התחברות לרשת בעמוד 16.
- סהכר את חומרת המחשב והתוכנות. לקבלת מידע נוסף, ראה <u>הכרת המחשב בעמוד 4 ושימוש במאפייני הבידור</u> . בעמוד 20.
	- עדכן או רכוש תוכנת אנטי-וירוס. ראה <u>שימוש בתוכנת אנטי-וירוס בעמוד 40</u>.

## **םימשאב םסɋינו של HP**

השתמש בטבלה הבאה כדי למצוא משאבים המספקים פרטים על המוצר, מידע על ביצוע פעולות, ועוד.

<span id="page-13-0"></span>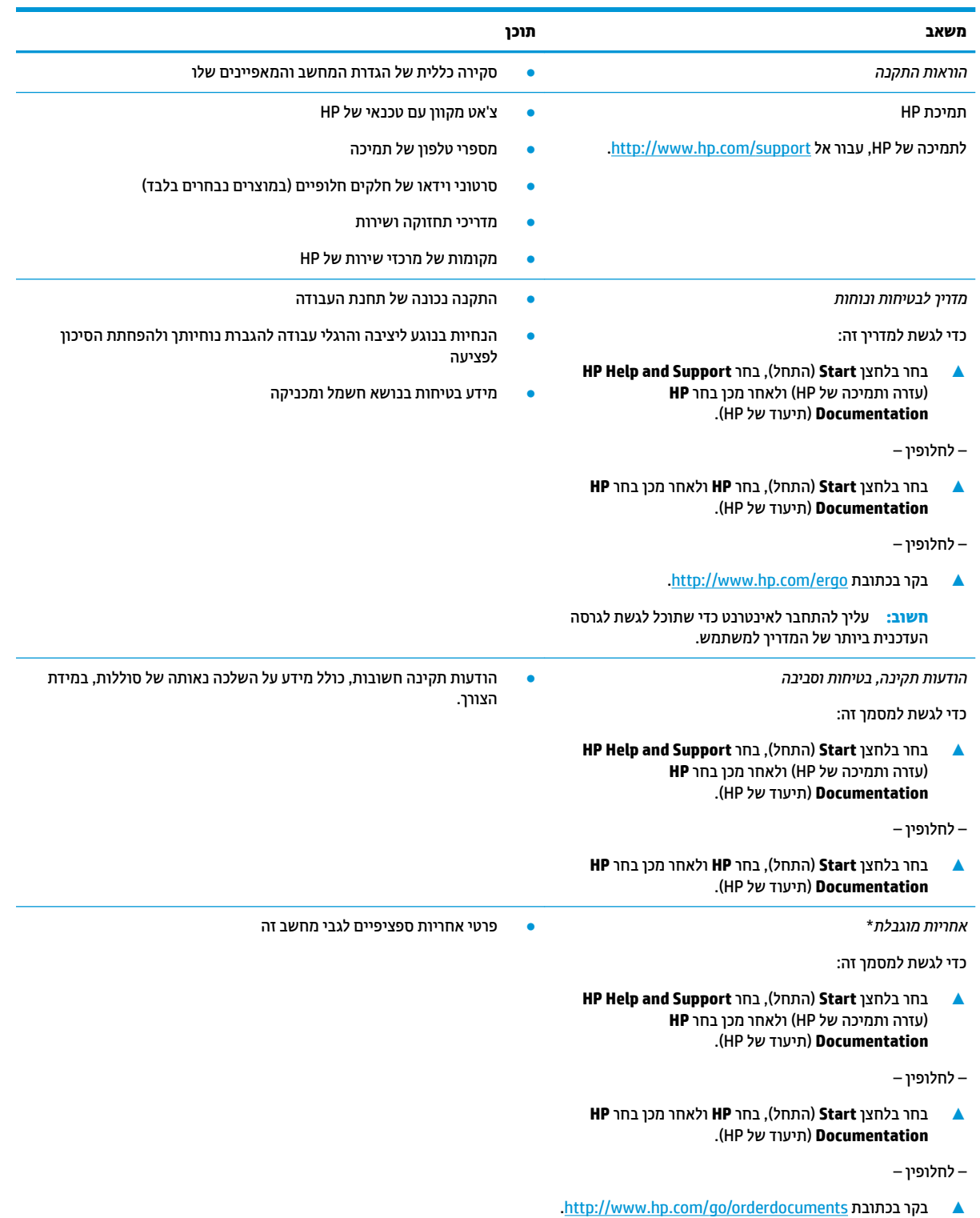

**משאב תוכן**

**השוב:** עליך להתחבר לאינטרנט כדי שתוכל לגשת לגרסה העדכנית ביותר של המדריך למשתמש.

\*האחריות המוגבלת של HP מצורפת למדריכים למשתמש במוצר ו/או בתקליטור ה-CD או ה-DVD המצורף לאריזה. במדינות או באזורים מסוימים, HP עשויה לספק גרסה מודפסת של תיעוד האחריות בתוך האריזה. במדינות או אזורים שבהם האחריות לא סופקה כחוברת מודפסת, תוכל לבקש עותק מודפס בכתובת http://www.hp.com/go/orderdocuments. אם המוצרים נרכשו באסיה ובאזור האוקיינוס השקט, ניתן לכתוב ל-HP לכתובת: POD, PO Box 912006 וכתובת הדואר שלך. 161, Kitchener Road Post Office, Singapore וכתובת הדואר שלך.

# **2 תהכר בשהמח**

<span id="page-15-0"></span>המחשב שברשותך כולל רכיבים שדירוג האיכות שלהם גבוה מאד. פרק זה מספק מידע אודות הרכיבים, מיקומם ואופן פעולתם.

### **רתויא המרחו**

כדי לגלות איזו חומרה מותקנת במחשב שלך:

▲ בתיבת החיפוש בשורת המשימות, הקלד device manager (מנהל ההתקנים) ובחר באפליקציה **Device** .**Manager**

רשימה תציג את כל ההתקנים המותקנים במחשב.

לקבלת מידע על רכיבי החומרה של המערכת ומספר גרסת ה-BIOS של המערכת, הקש fn+esc (במוצרים נבחרים בלבד).

### **רתויא תכנותו**

כדי לגלות אילו תוכנות מותקנות במחשב שלך:

**▲ בחר לחצן Start** (התחל).

– לחלופיו –

**▲ לחץ לחיצה ימנית על הלחצן Start (התחל), ובחר את <b>Apps and Features** (אפליקציות ותכונות).

כדי להוסיף תוכנה למחשב, השתמש ביישום Windows Store.

- **1.** בחר **Start** (התחל) ולאחר מכן בחר **Store** (חנות).
- <mark>2.</mark> הקלד את התנאי לחיפוש בתיבת החיפוש, ולאחר מכן בצע את ההוראות המוקרנות על המרקע.

## **דצ ןימי**

<span id="page-16-0"></span>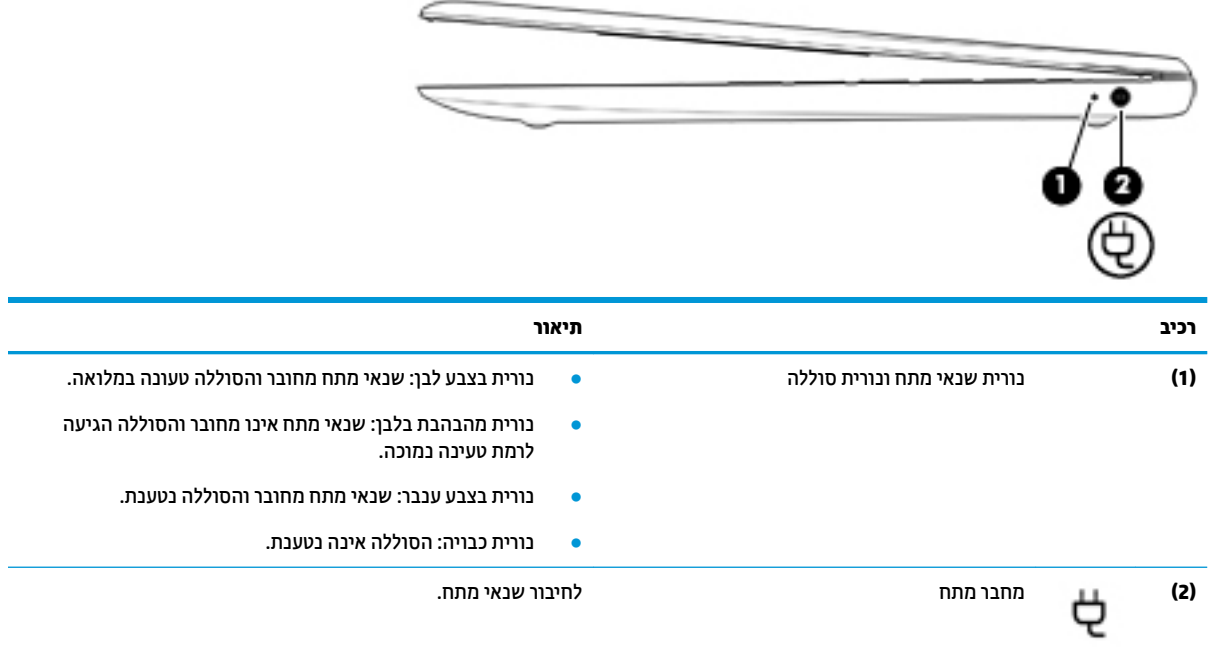

## **םיבכיר דבצ לאשמ**

<span id="page-17-0"></span>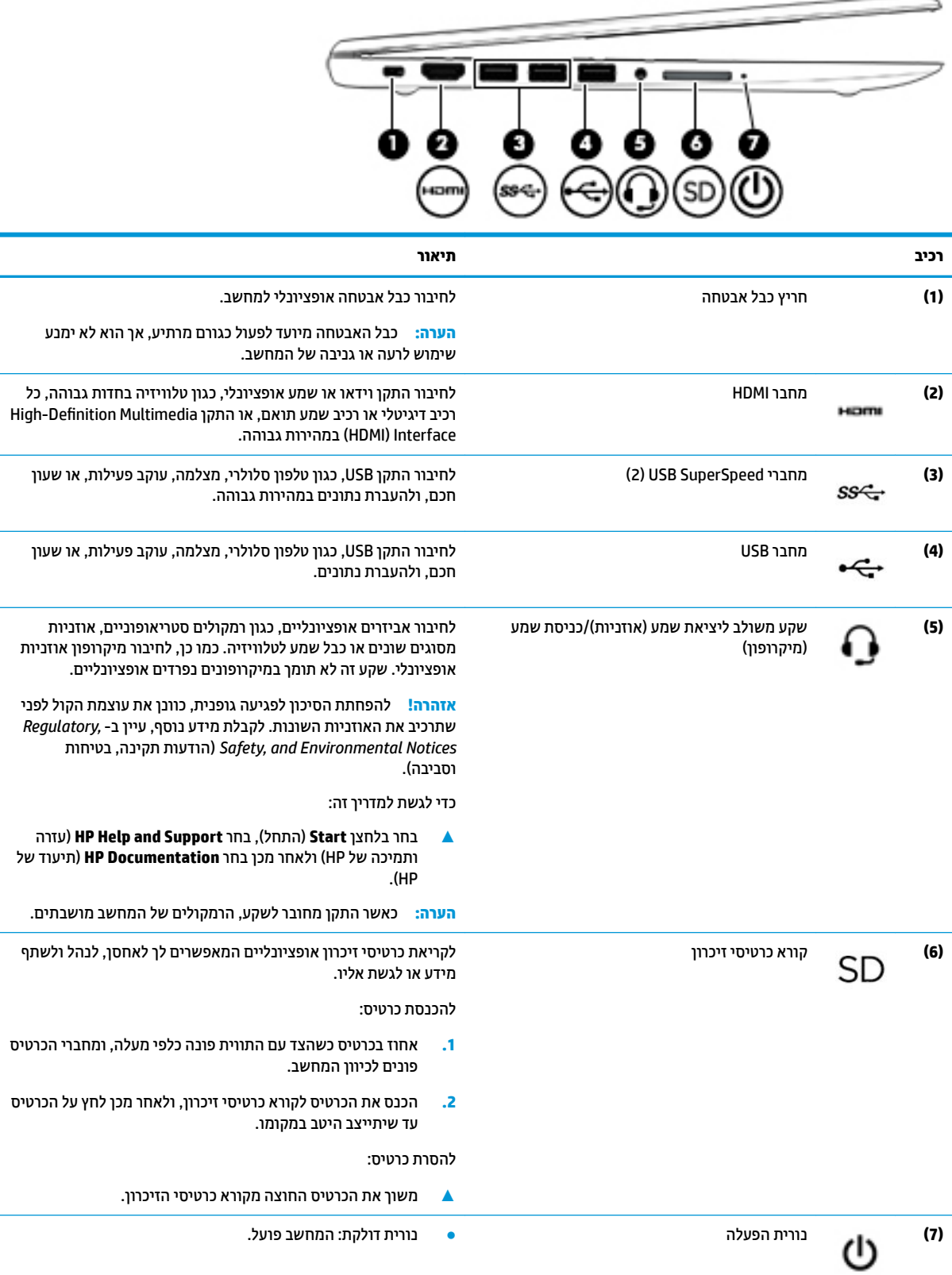

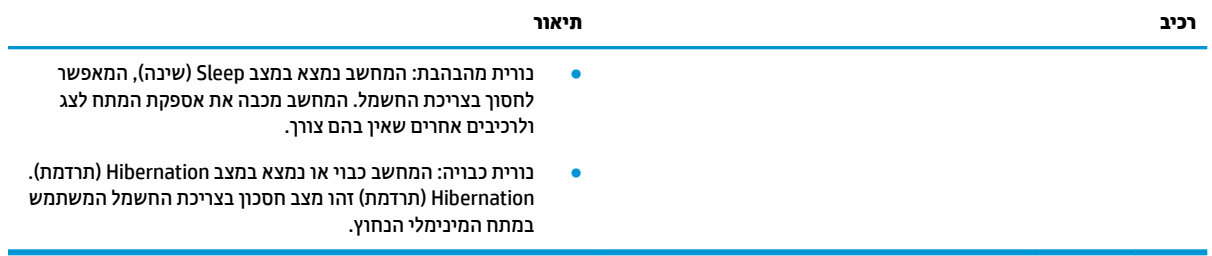

<span id="page-19-0"></span>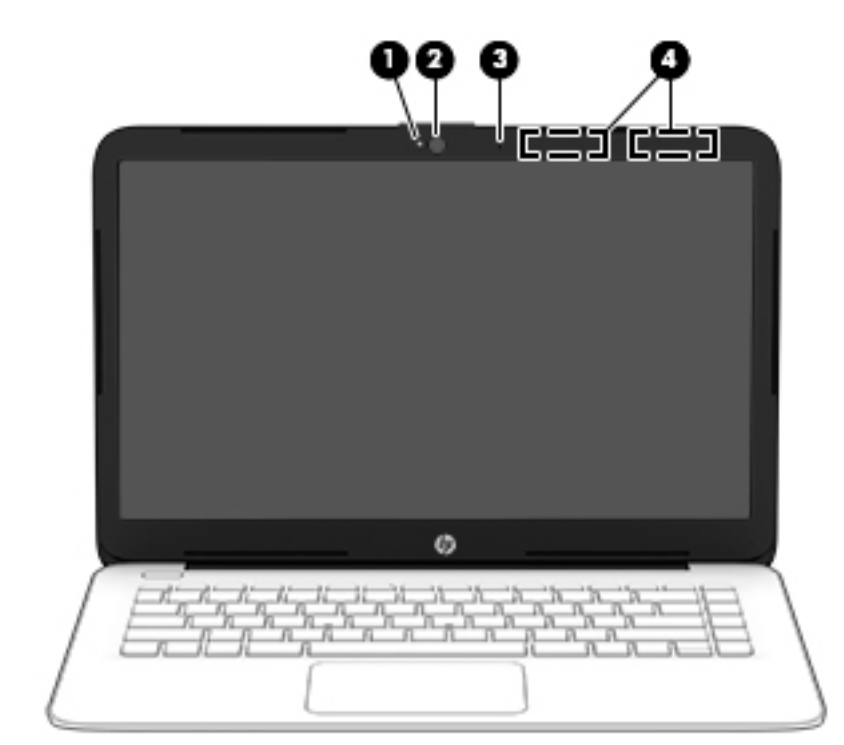

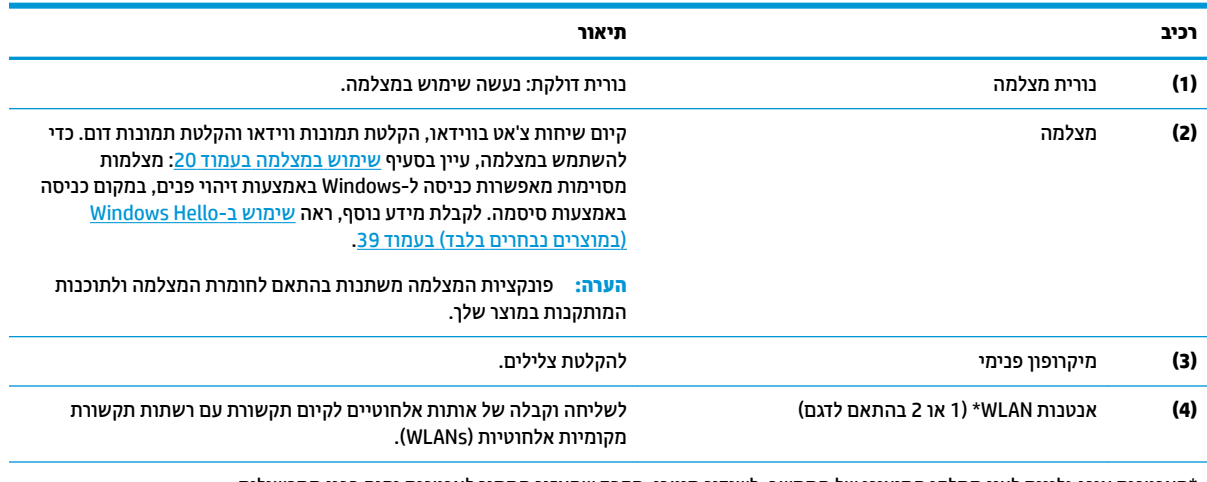

\*האנטנות אינן גלויות לעין מחלקו החיצוני של המחשב. לשידור מיטבי, הקפד שהאזור הסמוך לאנטנות יהיה פנוי ממכשולים.

לקבלת הודעות התקינה בנוגע לאלחוט, עיין בסעיף של *הודעות תקינה, בטיחות וסביבה* המתייחס למדינה/אזור שלך.

כדי לגשת למדריך זה:

▲ בחר בלחצן Start (התחל), בחר HP Help and Support (עזרה ותמיכה של HP) ולאחר מכן בחר HP Documentation (תיעוד של HP).

# **ראזו תדהמקל**

### **חלו עמג**

<span id="page-20-0"></span>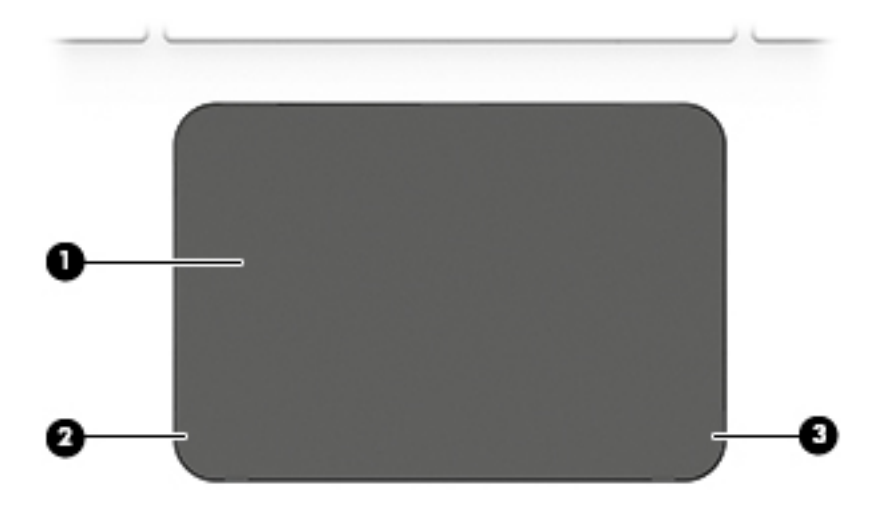

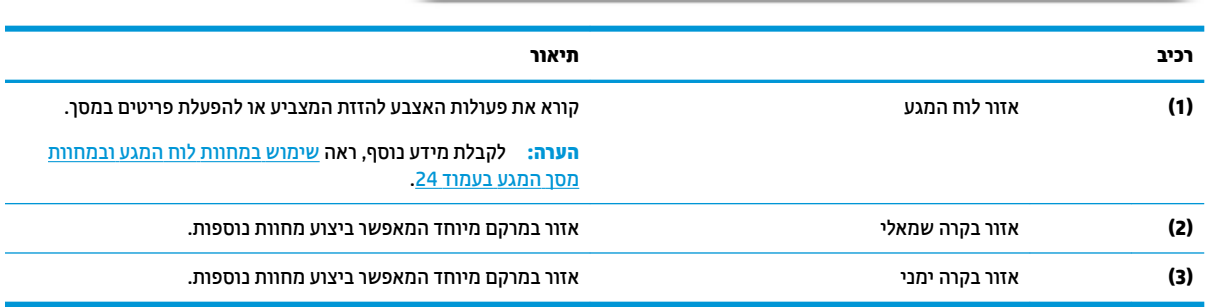

#### **תוירנו**

<span id="page-21-0"></span>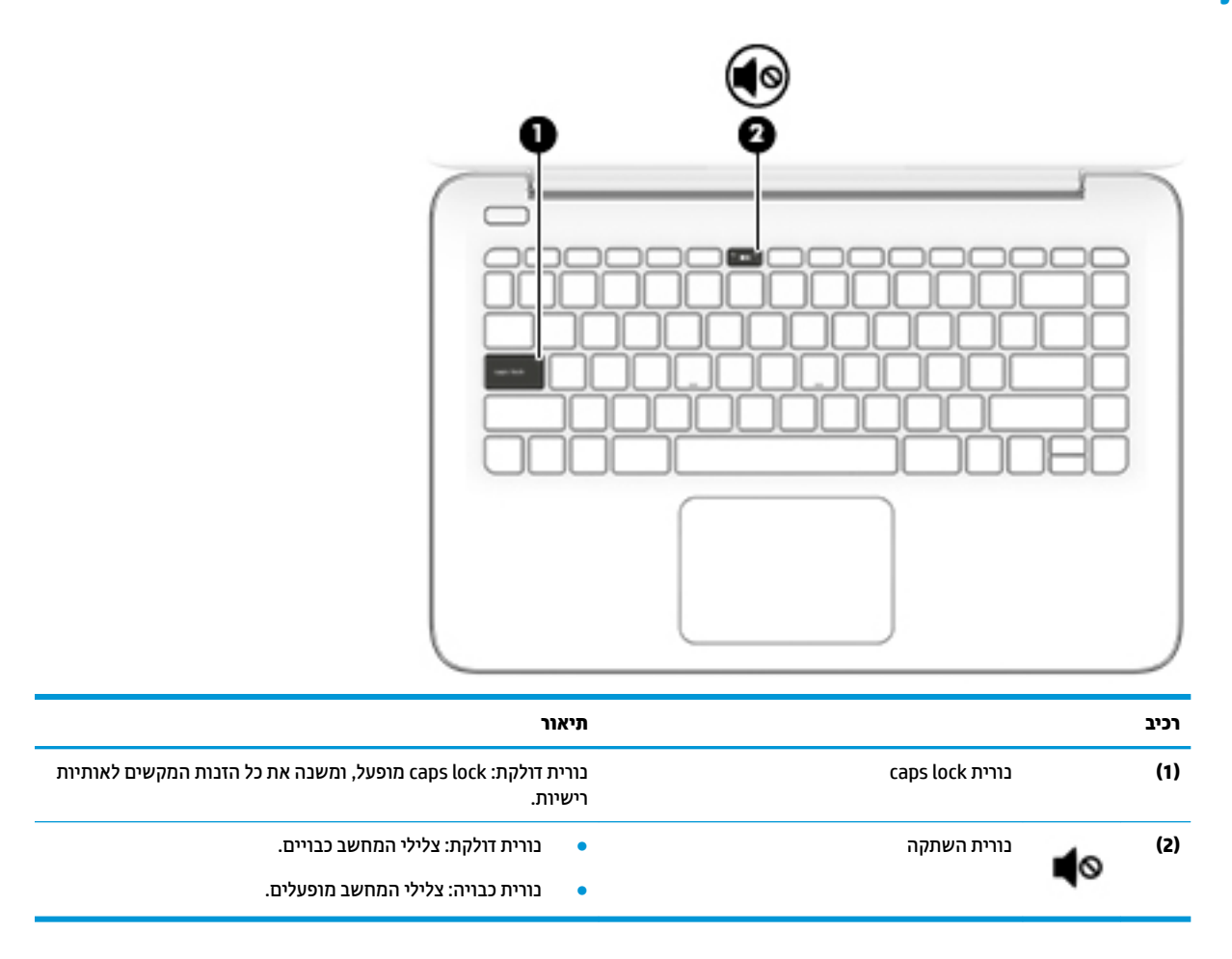

## **לחצן**

<span id="page-22-0"></span>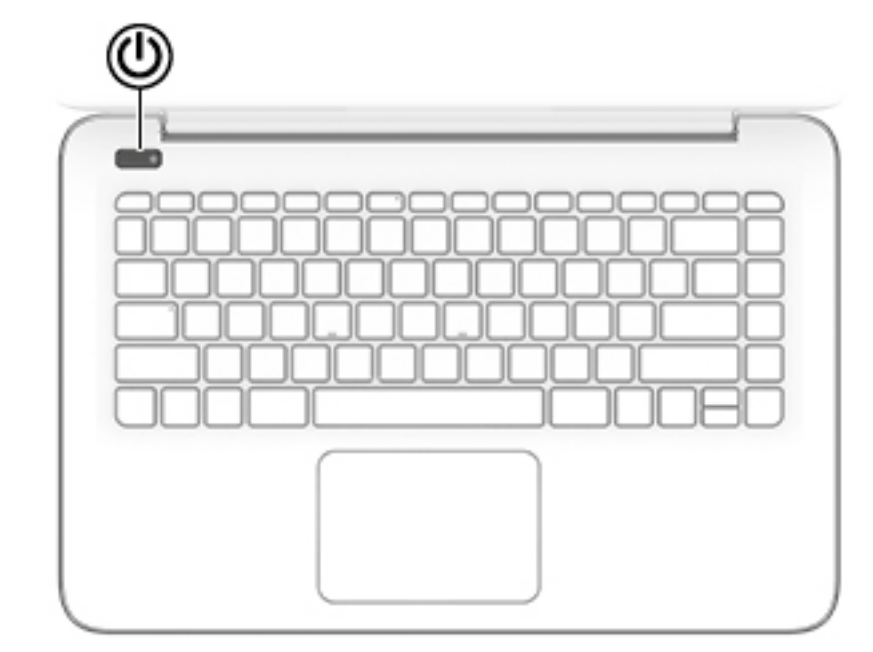

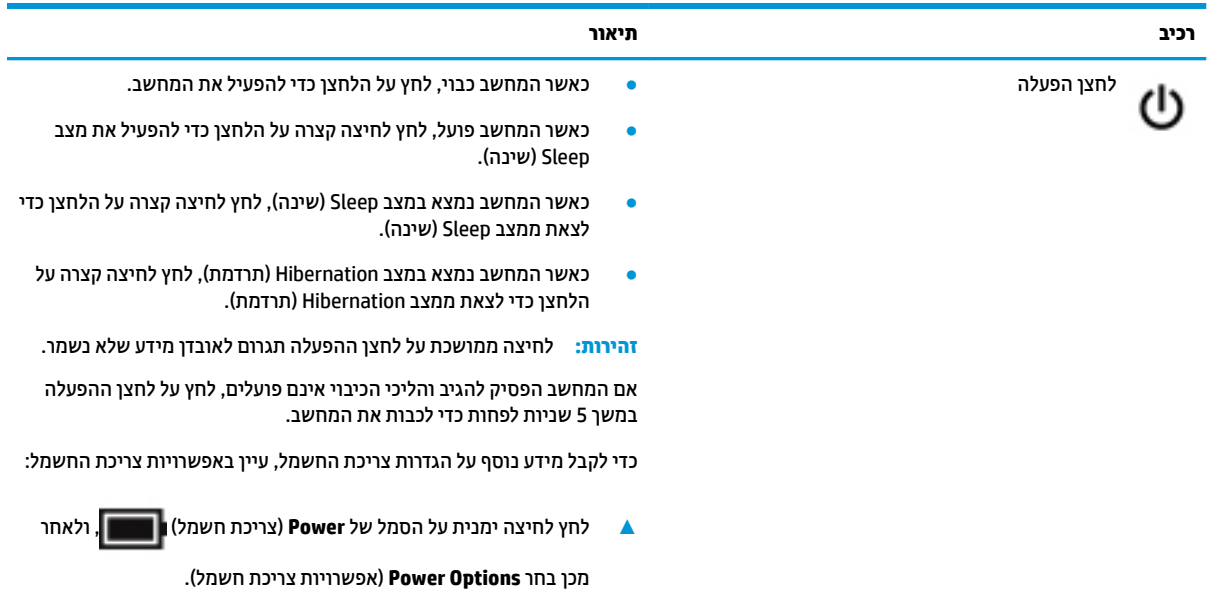

### **םימקש םידחוימ**

<span id="page-23-0"></span>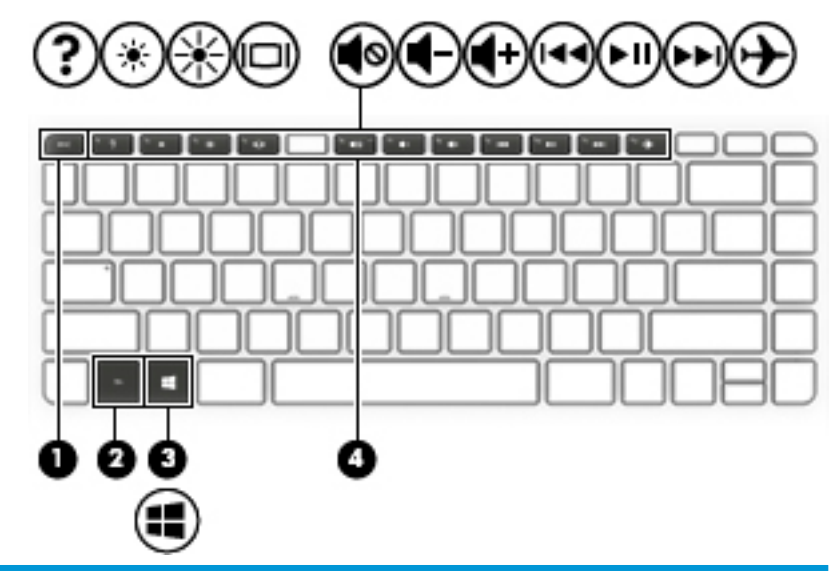

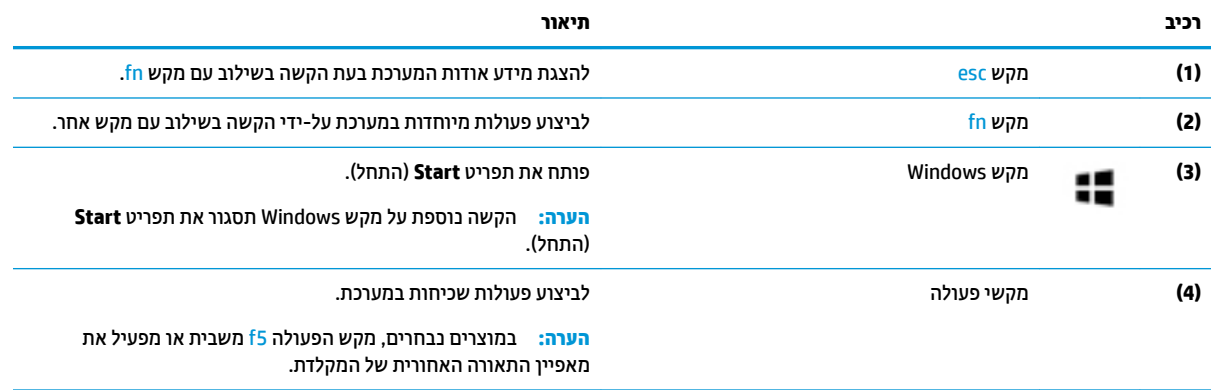

### **ימקש ɋעולה**

<span id="page-24-0"></span>מקש פעולה מבצע את הפונקציה המצוינת על-ידי הסמל על המקש. כדי לזהות אילו מקשים נמצאים במוצר שברשותך, ראה םימקש [םידחוימ](#page-23-0) דבעמו .12

▲ כדי להשתמש במקש פעולה, הקש ממושכות על המקש.

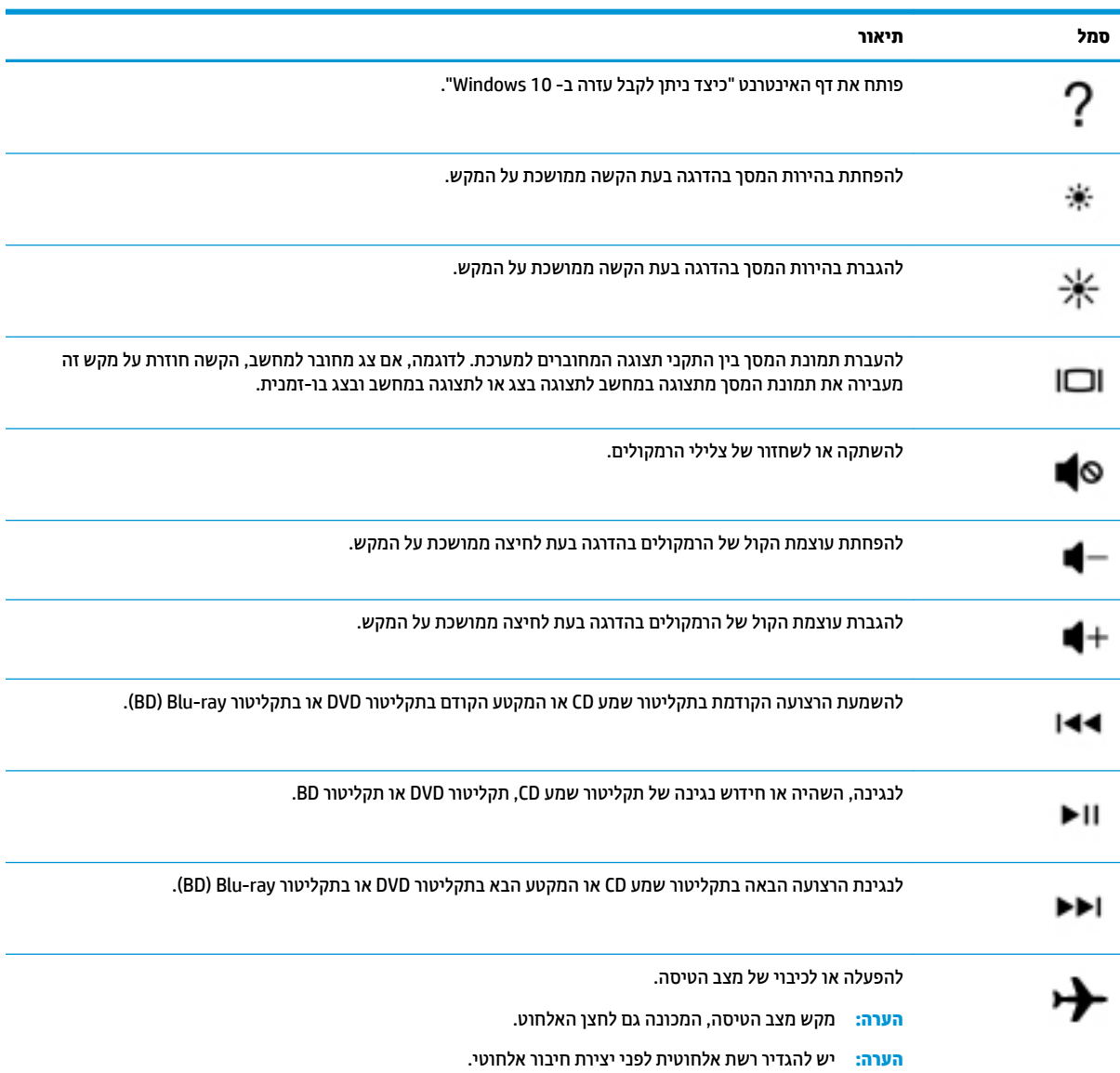

### חזית

<span id="page-25-0"></span>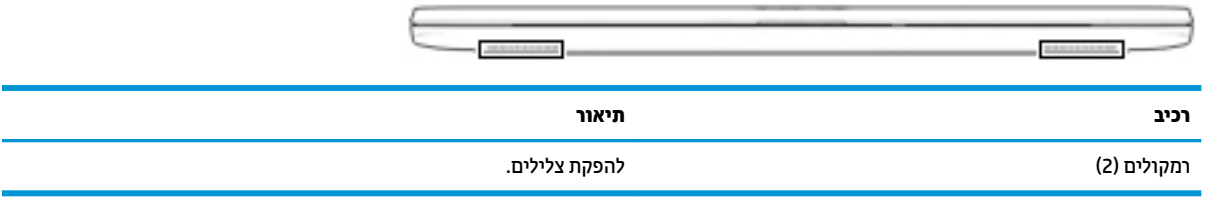

### **תויותו**

<span id="page-26-0"></span>התוויות המודבקות על המחשב מספקות מידע שייתכן שתזדקק לו בעת פתרון בעיות במערכת או בעת נסיעה לחו"ל עם המחשב. התוויות עשויות להיות בצורת נייר או מוטבעות על המוצר.

- **ישוב:** בדוק את המיקומים הבאים עבור התוויות המתוארות בסעיף זה: בתחתית המחשב, בתוך תא הסוללה, מתחת לדלת , <mark>ת</mark> השירות הנשלפת, בחלקו האחורי של הצג או בתחתית של מעמד למחשב לוח.
	- תווית שירות—מספקת מידע חשוב לזיהוי המחשב. בעת פניה לתמיכה, ייתכן שתתבקש למסור את המספר הסידורי, את מספר המוצר או את מספר הדגם. אתר מידע זה לפני הפנייה למחלקת התמיכה.

תווית השירות דומה לאחת הדוגמאות המוצגות להלן. עיין באיור המתאים ביותר לתווית השירות המודבקת למחשב שברשותך.

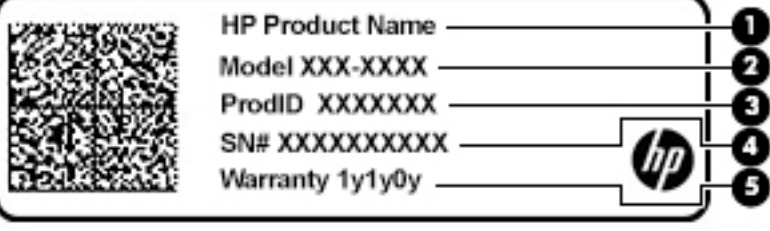

#### **בכיר**

**)1(** שם צרהמו של HP **)2(** ספרמ גםד **)3(** ההמז צרמו **)4(** ספרמ ירודסי (5**)** תקופת האחריות

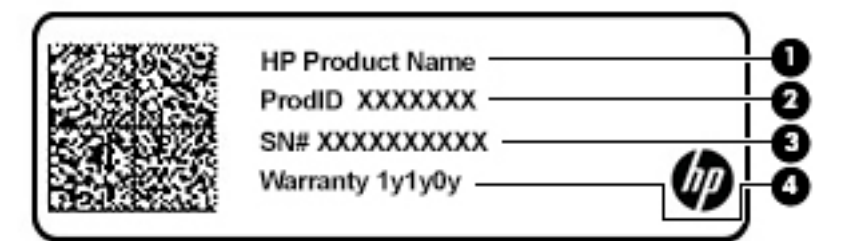

#### **בכיר**

- **)1(** שם צרהמו של HP **)2(** ההמז צרמו **)3(** ספרמ ירודסי (4) תקופת האחריות
	- תוויות תקינה—מספקות מידע תקינה בנוגע למחשב.
	- תוויות אישור אלחוט—מספקות מידע אודות התקני אלחוט אופציונליים ואת סימוני האישור של המדינות/אזורים ת שבהם ההתקנים אושרו לשימוש.

# **3 תוהתחבר לרשת**

<span id="page-27-0"></span>המחשב שברשותך יכול ללכת איתך לכל מקום. אך גם בבית, תוכל לסייר ברחבי העולם ולגשת למידע ממיליוני אתרי אינטרנט, באמצעות המחשב וחיבור לרשת קווית או אלחוטית. פרק זה יעזור לך להתחבר לעולם זה.

## **תוהתחבר לרשת תילחוטא**

המחשב שברשותך עשוי לכלול לפחות אחד מההתקנים האלחוטיים הבאים:

- התקן WLAN—מחבר את המחשב לרשתות תקשורת מקומיות אלחוטיות (לרוב נקראות רשתות Wi-Fi, רשתות LAN אלחוטיות או רשתות WLAN) במשרדי החברה, בבית ובמקומות ציבוריים, כגון שדות תעופה, מסעדות, בתי קפה, מלונות ואוניברסיטאות. ברשת WLAN, ההתקן האלחוטי הנייד שבמחשב שלך מקיים תקשורת עם נתב אלחוטי או עם נקודת גישה אלחוטית.
	- ולדמו הפס חבהר דייהנ של HP —קימענ לך תוירקישו תילחוטא ךרד רשת תרתקשו תיחבמר תילחוטא )WWAN ,)שטח גדול הרבה יותר. מפעילי רשתות סלולריות מתקינים תחנות בסיס (בדומה למגדלי תקשורת סלולרית) ברחבי שטחים גיאוגרפיים גדולים, המספקים ביעילות כיסוי ברחבי מדינות/אזורים שלמים.
	- התקן ®Bluetooth—יליצירת רשת תקשורת פרטית (PAN) כדי להתחבר להתקנים אחרים התומכים ב-Bluetooth, כגון מחשבים, טלפונים, מדפסות, אוזניות, רמקולים ומצלמות. ב-PAN, כל התקן מתקשר עם התקנים אחרים באופן ישיר ועל ההתקנים להיות קרובים יחסית זה לזה—בדרך כלל בטווח של כ-10 מטרים זה מזה.

#### **מושיש יבɋקד לחוטא**

באפשרותך לשלוט בהתקנים האלחוטיים שבמחשב באמצעות אחד או יותר מהמאפיינים הבאים:

- מקש מצב סהיט ) אקרשנ גם ' צןלח לחוטא ' או 'מקש לחוטא ) (' םינכומ פרקב הז 'מקש מצב סהיט ('
	- ש פקדי מערכת ההפעלה  $\bullet$

#### **מקש מצב סהיט**

המחשב עשוי לכלול מקש מצב טיסה, התקן אלחוטי אחד או יותר ונורית אלחוט אחת או שתי נוריות אלחוט. כל התקני האלחוט במחשב מופעלים על-ידי היצרן.

נורית האלחוט מציינת את מצב ההפעלה הכולל של ההתקנים האלחוטיים, לא את המצב של כל התקן בנפרד.

#### **יɋקד כתמער ההɋעלה**

Network and Sharing Center (מרכז הרשת והשיתוף) מאפשר לך להגדיר חיבור או רשת, להתחבר לרשת ולבצע אבחון ותיקון של בעיות רשת.

לשימוש בפקדי מערכת ההפעלה:

▲ תרבשורת המשימות, לחץ לחיצה ימנית על סמל מצב הרשת, ולאחר מכן בחר **Open Network & Internet Settings** (פתח הגדרות רשת ואינטרנט).

– לחלופין –

▲ בשורת המשימות, בחר בסמל מצב הרשת, ולאחר מכן בחר **Network and Sharing Center (**מרכז הרשת והשיתוף).

### **התחברות לרשת WLAN**

<span id="page-28-0"></span>**הערה: לפני שתוכל להגדיר גישה לאינטרנט בביתך, עליך ליצור חשבון באמצעות ספק שירות אינטרנט (ISP). לרכישת שירותי '** אינטרנט ומודם, פנה לספק שירותי אינטרנט (ISP) מקומי. ספק שירותי האינטרנט (ISP) יסייע לך בהגדרת המודם, יתקין כבל רשת כדי לחבר את הנתב האלחוטי למודם ויבדוק את שירות האינטרנט.

כדי להתחבר ל-WLAN, פעל על-פי השלבים הבאים:

- **.1** דאו שהתקן ה-WLAN פעלמו .
- **2.** בשורת המשימות, לחץ לחיצה ימנית על סמל מצב הרשת, ולאחר מכן התחבר לאחת מהרשתות הזמינות.

אם רשת ה-WLAN מאובטחת, תתבקש להזין קוד אבטחה. הזן את הקוד, ולאחר מכן בחר **Next** (הבא) כדי להשלים את החיבור.

ج וואס נתב לייש אם רשתות ה-WLAN אינן מופיעות ברשימה, ייתכן שאתה נמצא מחוץ לטווח של נתב אלחוטי או של נקודת **P** גישה.

- השרה: אם אינך רואה את רשת ה-WLAN שאליה ברצונך להתחבר: **"**
- 1**.** בשורת המשימות, לחץ לחיצה ימנית על סמל מצב הרשת, ולאחר מכן בחר **Open Network & Internet Settings** (פתח הגדרות רשת ואינטרנט).

– לחלופיו –

בשורת המשימות, בחר בסמל מצב הרשת, ולאחר מכן בחר **Network & Internet Settings (**הגדרות רשת ואינטרנט).

- **.2** תחת המקטע **Status Internet & Network**( מצב רשת טנטרניאו ,(בחר **Center Sharing and Network** ( כזמר הרשת והשיתוף).
	- ). םידשח רשת או רבוחי רהגד ) **Set up a new connection or network** בחר **.3**

תוצג רשימת אפשרויות, שתאפשר לך לחפש רשת באופן ידני ולהתחבר אליה או ליצור חיבור רשת חדש.

**3.** עקוב אחר ההוראות שעל-גבי המסך כדי להשלים את החיבור.

לאחר יצירת החיבור, לחץ לחיצה ימנית על סמל מצב הרשת בקצה הימני של שורת המשימות, כדי לוודא את שם החיבור ואת מצבו.

ن <mark>קווה: הערה: ה</mark>טווח הפונקציונלי (המרחק שאליו יכולים אותות האלחוט להגיע) תלוי בהטמעת ה-WLAN, ביצרן הנתב ובהפרעות שנגרמות על-ידי התקנים אלקטרוניים אחרים או מחסומים מבניים כגון קירות ורצפות.

### **מושיש ב-Broadband Mobile HP( ɋס חבר דיינ של HP ) (םיצרבמו םינבחר דבלב (**

<span id="page-29-0"></span>מחשב HP Mobile Broadband שברשותך מצויד בתמיכה מובנת בשירות פס רחב נייד. כאשר נעשה שימוש במחשב החדש שברשותך עם שירות של מפעיל רשת סלולרית, הוא מעניק לך את החופש להתחבר לאינטרנט, לשלוח דואר אלקטרוני או להתחבר לרשת החברה ללא צורך בנקודות חמות של Wi-Fi.

ייתכן שתזדקק למספר ה-IMEI ו/או ה-MEID של מודול HP Mobile Broadband (פס רחב נייד של HP) כדי להפעיל את שירות הפס הרחב הנייד. המספר עשוי להיות מודפס בתווית שמודבקת לתחתית המחשב בתוך תא הסוללה, מתחת לדלת השירות, או לחלקו האחורי של הצג.

– לחלופין –

- 1. נשורת המשימות, בחר את סמל מצב הרשת.
- **.2** בחר **Settings Internet & Network** ( תורהגד רשת טנטרניאו .(
- **3.** בסעיף **Internet (רשת ואינטרנט), Cellular (רשת טנטר) Network & Internet ( ילולרי), ולאחר מכן בחר** (אפשרויות מתקדמות).

הפעילי רשת סלולרית מסוימים דורשים שימוש בכרטיס מודול זיהוי מנוי (SIM). כרטיס SIM מכיל מידע בסיסי על אודותיך, כגון מספר זיהוי אישי (PIN) וכן מידע על הרשת. מחשבים מסוימים כוללים כרטיס SIM המותקן מראש. אם כרטיס ה-SIM אינו מותקן מראש, ייתכן שהוא כלול במסמכים של HP Mobile Broadband (פס רחב נייד של HP) המצורף למחשב שברשותך, או ייתכן שמפעיל הרשת הסלולרית יספק אותו בנפרד מהמחשב.

לקבלת מידע על HP Mobile Broadband (פס רחב נייד של HP) וכיצד להפעיל שירות עם מפעיל רשת סלולרית מועדף, עיין במידע על HP Mobile Broadband (פס רחב נייד של HP) הכלול במחשב שברשותך.

### **מושיש ב-GPS ( םיצרבמו םינבחר דבלב (**

המחשב שברשותך עשוי לכלול מערכת מיקום גלובלית (GPS). לווייני GPS מספקים מידע אודות מיקום, מהירות וכיוון למערכות המצוידות ב-GPS.

להפעלת GPS, ודא שהפעלת את המיקום בהגדרה 'מיקום'.

- 1**.** הקלד location (מיקום) בתיבת החיפוש בשורת המשימות, ולאחר מכן בחר באפשרות המתאימה עבור המיקום.
	- **2.** פעל בהתאם להוראות שעל-גבי המסך לשימוש בהגדרות המיקום.

### **מושיש יבהתקנ Bluetooth םיילחוטא ) םיצרבמו םינבחר דבלב (**

התקן Bluetooth מספק תקשורת אלחוטית לטווח קצר, שמחליפה חיבורים באמצעות כבלים פיזיים המחברים בדרך כלל בין התקנים אלקטרוניים כגון הפריטים הבאים:

- םיבשמח ) םיישולחנ , םידיינ (
- טלפונים (סלולריים, אלחוטיים, טלפונים חכמים)
	- התקני הדמיה (מדפסת, מצלמה)
	- יהתקנ שמע ) תוינזאו , םימקולר (
		- $\bullet$  vccc
		- תקלדת חיצונית  $\bullet$

#### **רבוחי יהתקנ Bluetooth**

לפני שתוכל להשתמש בהתקן Bluetooth, עליך ליצור חיבור Bluetooth.

- <span id="page-30-0"></span>1. **..** הקלד bluetooth בתיבת החיפוש בשורת המשימות, ולאחר מכן בחר Bluetooth and other devices settings (הגדרות Bluetooth והתקנים אחרים).
	- ).אחר התקן או Bluetooth סףהו ) **Add Bluetooth or other device** בחר **.2**
		- 3. בחר את ההתקן שלך מהרשימה ופעל בהתאם להוראות שעל-גבי המסך.
- **ול ווא הערה: א**ם ההתקן דורש אימות, יוצג קוד ההתאמה. בהתקן שאתה מוסיף, פעל בהתאם להוראות שעל-גבי המסך כדי לוודא " שהקוד בהתקן שלך תואם לקוד ההתאמה. לקבלת מידע נוסף, עיין בתיעוד המצורף להתקן.
	- @**: <b>הערה: א**ם ההתקן אינו מופיע ברשימה, ודא כי Bluetooth מופעל בהתקן. התקנים מסוימים עשויים להציג דרישות נוספות; עיין בתיעוד המצורף להתקן.

# **תוהתחבר לרשת תיוקו —LAN ( םיצרבמו םינבחר דבלב (**

השתמש בחיבור LAN אם ברצונך לחבר את המחשב ישירות לנתב בביתך (במקום לעבוד באופן אלחוטי) או אם ברצונך להתחבר לרשת קיימת במשרד.

להתחברות לרשת LAN נדרש כבל (רשת) מסוג RJ-45 ושקע רשת או התקן עגינה אופציונלי או יציאת הרחבה, אם לא קיימת יציאת RJ-45 במחשב.

כדי לחבר את כבל הרשת, פעל על-פי השלבים הבאים:

- **.1** חבר את כבל הרשת לשקע הרשת **)1(** בשבמח .
- **.2** חבר את הקצה יהשנ של כבל הרשת לשקע רשת רבקי **)2(** או לנתב.
- **ההער :** אם כבל הרשת כולל למעג להפחתת םירעש **)3(**, ענהמו תהפרעו תבעוהנו יטהמקל של היזיוטלו וידרו , הפנה את קצה הכבל עם המעגל כלפי המחשב.

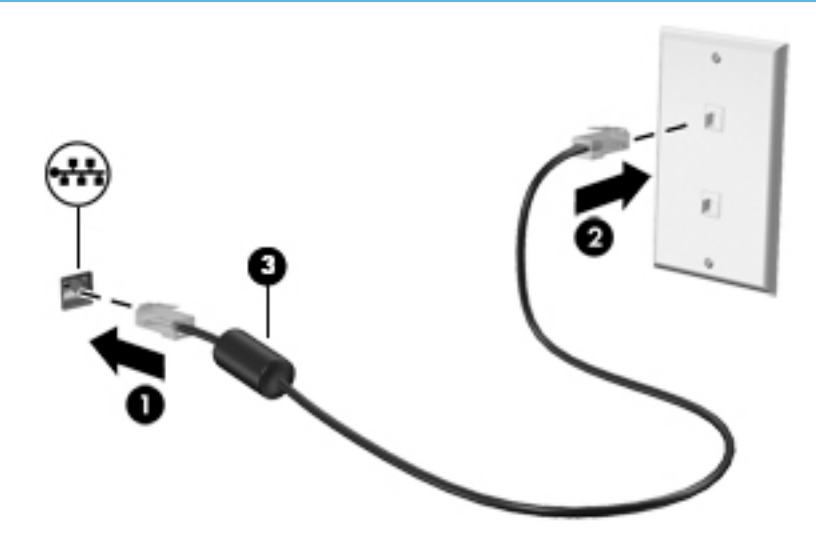

# **4 מושיש יניɋיאבמ רודיהב**

<span id="page-31-0"></span>השתמש במחשב HP שברשותך כמרכז בידור שבאמצעותו תוכל להיפגש עם אנשים דרך המצלמה, ליהנות מהמוסיקה ולנהל אותה, וכן להוריד סרטים ולצפות בהם. לחלופין, כדי להפוך את המחשב למרכז בידור עוצמתי עוד יותר, חבר אליו התקנים חיצוניים כגון צג, מקרן, טלוויזיה, רמקולים או אוזניות.

### **מושיש במצלמה**

המחשב שברשותך כולל מצלמה אחת או יותר, המאפשרות לך להתחבר לאחרים לצורך עבודה או משחק. מצלמות עשויות לפנות לפנים, לפנות לאחור או להיות קופצות. כדי לזהות אילו מצלמות נמצאות במוצר שברשותך, ראה <u>הכרת המחשב</u> בעמוד 4.

מרבית המצלמות מאפשרות לקיים שיחות צ'אט בווידאו, להקליט וידאו ולהקליט תמונות סטילס. חלק מהמצלמות מספקות גם יכולת חדות גבוהה (HD). אפליקציות למשחקים או תוכנת זיהוי פנים כגוו Windows Hello. ואה אבטחת המחשב והמידע בעמוד 38 לקבלת פרטים אודות השימוש ב-Windows Hello.

ידכ להשתמש במצלמה שלך, דהקל בתבתי פושהחי תרבשו תמויהמש camera( מצלמה (בחרו **Camera** ךמתו מתירש םימישוהי .

### **מושיש בשמע**

ניתן להוריד מוסיקה ולהאזין לה, להזרים תוכן שמע מהאינטרנט (כולל רדיו), להקליט שמע, או לשלב שמע ווידאו כדי ליצור מולטימדיה. ניתן גם להפעיל תקליטורי מוסיקה במחשב (בדגמים נבחרים) או לחבר כונן תקליטורים חיצוני כדי לנגן תקליטורים. כדי לשפר את חוויית ההאזנה שלך, חבר התקני שמע חיצוניים, כגון רמקולים או אוזניות.

#### **רבוחי םימקולר**

ניתן לחבר בכבלים רמקולים למחשב בחיבור USB או בחיבור לשקע משולב של יציאת שמע (אוזניות)/כניסת שמע (מיקרופון) שבמחשב או בתחנת עגינה.

כדי לחבר רמקולים אלחוטיים למחשב, פעל בהתאם להוראות של יצרן ההתקן. כדי לחבר רמקולים בחדות גבוהה למחשב, ראה <u>הגדרת שמע [HDMI](#page-33-0) בעמוד 22</u>. לפני חיבור הרמקולים, הנמך את הגדרת עוצמת הקול.

#### **רבוחי תויזנאו**

<u>\^</u> אזהרה! להפחתת הסיכון לפגיעה גופנית, הנמך את הגדרת עוצמת הקול לפני שתרכיב את האוזניות השונות. לקבלת מידע סףנו תודאו תחויטב , ןייע ב-*Notices Environmental and Safety ,Regulatory* ( תדעוהו נהתקי , תחויטב בהיבסו .(

כדי לגשת למסמך זה:

**▲ בחר בלחצן Start (התחל), בחר HP Help and Support (עזרה ותמיכה של HP) ולאחר מכן בחר HP Documentation ו** (תיעוד של HP).

ניתן לחבר אוזניות בכבל לשקע המשולב של יציאת שמע (אוזניות)/כניסת שמע (מיקרופון) שבמחשב.

כדי לחבר למחשב אוזניות אלחוטיות, פעל בהתאם להוראות של יצרן ההתקן.

### **רבוחי תויזנאו**

<span id="page-32-0"></span><u>\^</u> **אזהרה!** להפחתת הסיכון לפגיעה גופנית, הנמך את הגדרת עוצמת הקול לפני שתרכיב את האוזניות השונות. לקבלת מידע סףנו תודאו תחויטב , ןייע ב-*Notices Environmental and Safety ,Regulatory* ( תדעוהו נהתקי , תחויטב בהיבסו .(

כדי לגשת למסמך זה:

 $\blacktriangle$  בחר בלחצן **Start (התחל), בחר HP Help and Support (עזרה ותמיכה של HP) ולאחר מכן בחר <b>Start** (התחל), בחר ) דתיעו של HP.)

אוזניות מסוגים שונים כוללות, בין היתר, אוזניות בשילוב עם מיקרופון. ניתן לחבר אוזניות בכבל לשקע המשולב של יציאת שמע (אוזניות)/כניסת שמע (מיקרופון) שבמחשב.

כדי לחבר למחשב אוזניות אלחוטיות, פעל בהתאם להוראות של יצרן ההתקן.

#### **מושיש תורבהגד שמע**

השתמש בהגדרות הצלילים כדי לכוונן את עוצמת ההשמעה של המערכת, לשנות צלילי אירועים במערכת או לניהול התקני שמע.

כדי להציג או לשנות הגדרות צליל:

▲ בתיבת החיפוש בשורת המשימות, הקלד <sub>Panel</sub> panel (לוח הבקרה) ובחר **Control Panel (**לוח הבקרה), לאחר כןמ בחר **Sound and Hardware** ( המרחו וקול ,(אחרול כןמ בחר **Sound** ( ילצל .(

המחשב שברשותך עשוי לכלול מערכת קול משופרת שסופקה על ידי B&O Play ,Bang & Olufsen או ספק אחר. כתוצאה מכך, ייתכן שהמחשב שלך כולל מאפייני שמע מתקדמים שניתן לשלוט בהם באמצעות לוח בקרת שמע מיוחד של מערכת ההשמעה.

השתמש בלוח בקרת שמע להצגה ולכוונון של הגדרות שמע.

▲ בתיבת החיפוש בשורת המשימות, הקלד <sub>Panel (panel panel (לוח הבקרה) ובחר **Control Panel (**לוח הבקרה), לאחר</sub> מכן בחר **Hardware and Sound (**חומרה וקול), ולאחר מכן בחר את לוח בקרת השמע המיוחד למערכת שברשותך.

#### **מושיש אודיובו**

המחשב שברשותך הוא התקן וידאו רב-עוצמה, המאפשר לך לצפות בווידאו בזרימה מאתרי האינטרנט האהובים עליך ולהוריד וידאו וסרטים לצפייה במחשב כשאינך מחובר לרשת.

כדי לשפר את חווית הצפייה שלך, השתמש באחד ממחברי הווידאו שבמחשב כדי לחבר צג חיצוני, מקרן או מכשיר טלוויזיה.

**שוב: גדא שההתקן החיצוני מחובר ליציאה הנכונה במחשב, באמצעות הכבל הנכון. פעל בהתאם להוראות של יצרן <b>D** ההתקן.

### **רבוחי יהתקנ אודיו תבאמצעו כבל HDMI ( םיצרבמו םינבחר דבלב (**

ה**ערה: ב**די לחבר התקן HDMI למחשב, נדרש כבל HDMI, לרכישה בנפרד. **P** 

כדי לראות את תמונת מסך המחשב בטלוויזיה או בצג בחדות גבוהה, חבר את ההתקן בחדות גבוהה בהתאם להוראות הבאות:

**.1** חבר קצה דאח של כבל HDMI למחבר HDMI בשבמח .

<span id="page-33-0"></span>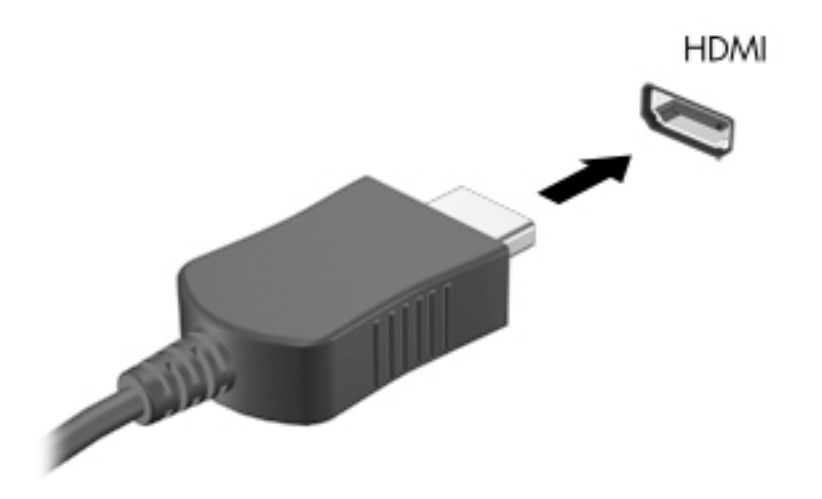

- **2.** חבר את הקצה השני של הכבל לטלוויזיה או לצג בחדות גבוהה.
- **3.** הקש על f4 כדי להעביר את תמונת מסך המחשב בין 4 מצבי תצוגה:
- **only screen PC ( סךמ בשמח דבלב :(** להצגת נתתמו סךהמ בשבמח דבלב .
- **Duplicate ( כɋלמשו :(** להצגת נתתמו סךהמ בו- תימנז הן בשבמח הןו בהתקן ינצוהחי .
	- **Extend (מורחב):** להצגת תמונת המסך המורחבת הן במחשב והן בהתקן החיצוני.
	- **only screen Second ( סךמ ישנ דבלב :(** להצגת נתתמו סךהמ בהתקן ינצוהחי דבלב .

בכל הקשה על f4, מצב התצוגה משתנה.

<mark>הערה: ל</mark>קבלת התוצאות הטובות ביותר. בעיקר אם בחרת באפשרות "Extend" (מורחב). הגדל את רזולוציית המסך של " ההתקן החיצוני, כמתואר להלן. בחר את הלחצן Start (התחל), בחר את הסמל Settings (הגדרות) **{ ``**, ואז בחר System (מערכת). תחת Display (תצוגה), בחר את הרזולוציה המתאימה ובחר Keep changes (שמור את השינויים).

#### **תרהגד שמע HDMI**

HDMI הוא ממשק הווידאו היחידי התומך בווידאו ובשמע בחדות גבוהה. לאחר חיבור טלוויזיית HDMI למחשב, ניתן להפעיל שמע HDMI על-ידי ביצוע השלבים הבאים:

- **1.** לחץ לחיצה ימנית על הסמל **Speakers** (רמקולים) באזור ההודעות, בקצה הימני של שורת המשימות, ולאחר מכן בחר את **Devices Playback** ( יהתקנ השמעה.(
	- **2.** בכרטיסייה **Playback** (השמעה), בחר את שמו של התקן הפלט הדיגיטלי.
	- **3.** לחץ על **Default** (קבע כברירת מחדל) ולאחר מכן לחץ על OK (אישור).

כדי להחזיר את זרם השמע לרמקולי המחשב:

- 1**.** לחץ לחיצה ימנית על הסמל **Speakers** (רמקולים) באזור ההודעות, בקצה הימני או השמאלי של שורת המשימות, אחרול כןמ ץלח על **Devices Playback** ( יהתקנ השמעה.(
	- **.2** היסייכרטב **Playback**( השמעה ,(ץלח על **Speakers** ( םימקולר .(
	- **3.** לחץ על **Default** (קבע כברירת מחדל) ולאחר מכן לחץ על **OK** (אישור).

### **ילויג תוהתחברו תגולתצו תוילחוטא תאמותו Miracast ( םיצרבמו םינבחר דבלב (**

כדי לגלות התקני תצוגה אלחוטיים התואמים ל-Miracast ולהתחבר אליהם מבלי לצאת מהאפליקציות הנוכחיות, בצע את השלבים הבאים.

לפתיחת Miracast:

**▲** בתיבת החיפוש בשורת המשימות, הקלד project (הקרן), ולאחר מכן לחץ על **Project to a second screen** (הקרן למסך שני). לחץ על **Connect to a wireless display** (התחבר לצג אלחוטי) ופעל בהתאם להוראות שעל-גבי המסך.

# **5 וטוינ סךבמ**

ניתן לנווט במסך המחשב באחת או יותר מהדרכים הבאות:

- שימוש במחוות מגע ישירות על-מסך המחשב  $\bullet$ 
	- שימוש במחוות מגע על לוח המגע
- שימוש במקלדת או עכבר אופציונליים (לרכישה בנפרד)
	- שימוש במקלדת שעל-גבי המסך  $\bullet$ 
		- שימוש במוט הצבעה

## **מושיש תובמחו חלו עהמג תובמחוו סךמ עהמג**

<span id="page-35-0"></span>לוח המגע מסייע לך לנווט במסך המחשב ולשלוט בסמן באמצעות מחוות מגע פשוטות. תוכל גם להשתמש בלחצן השמאלי והימני של לוח המגע כפי שהיית משתמש בלחצנים התואמים בעכבר חיצוני. כדי לנווט במסך מגע (במוצרים נבחרים בלבד), גע ישירות במסך באמצעות המחוות המתוארות בפרק זה.

ניתן גם להתאים אישית את המחוות ולהציג הדגמות של אופן הפעולה שלהן. בתיבת החיפוש שבשוות המשימות, הקלד panel control ( חלו ההבקר ,(בחרו **Panel Control** ( חלו ההבקר (אחרול כןמ בחר **Sound and Hardware** ( המרחו וקול). תחת **Devices and Printers** (התקנים ומדפסות), בחר Mouse (עכבר).

<mark>() **הערה:** אלא אם נאמר אחרת, ניתן להשתמש במחוות מגע בלוח המגע או במרקע המגע של המחשב (במוצרים נבחרים <del>"</del></mark> בלבד).

#### **הקשה**

השתמש במחווה של הקשה/הקשה כפולה כדי לבחור או לפתוח פריט על-גבי המסך.

הצבע על פריט כלשהו על המסך, ולאחר מכן הקש עם אצבע אחת על אזור לוח המגע כדי לבחור בפריט הרצוי. פתח פריט  $\blacksquare$ באמצעות הקשה כפולה עליו.
### **יטהצב בשתי תאצבעו ינוילש דלגו גההתצו**

השתמש בצביטה לשינוי גודל התצוגה בשתי אצבעות כדי להגדיל או להקטין תצוגה של תמונות או טקסט.

- י כדי להקטין את התצוגה, הנח שתי אצבעות על אזור לוח המגע או על מסך המגע כשהן מרוחקות מעט זו מזו, ולאחר מכן  $\bullet$ קרב אותן זו לזו.
	- כדי להגדיל את התצוגה, הנח שתי אצבעות יחד על אזור לוח המגע או על מסך המגע ולאחר מכן הרחק אותן זו מזו.

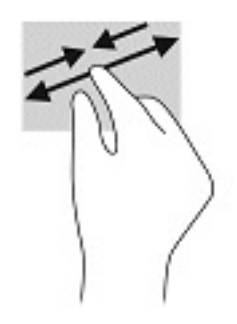

# **החלקה בשתי תאצבעו ) חבלו עמג דבלב (**

השתמש בהחלקה בשתי אצבעות כדי לנוע למעלה, למטה או לצדדים בעמוד או בתמונה.

הנח שתי אצבעות על אזור לוח המגע כשהן מרוחקות קלות אחת מהשניה, ולאחר מכן גרור אותן מעלה, מטה, שמאלה  $\cdot$ או ימינה.

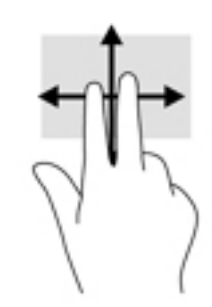

### **הקשה בשתי תאצבעו ) חבלו עמג דבלב (**

השתמש בהקשה בשתי אצבעות לפתיחת התפריט עבור אובייקט על המסך.

جس <mark>איה: הקשה בשתי אצבעות מתפקדת בצורה זהה ללחיצה ימנית בעכבר. **W**</mark>

הקש בשתי אצבעות על אזור לוח המגע כדי לפתוח את תפריט האפשרויות עבור האובייקט שנבחר.

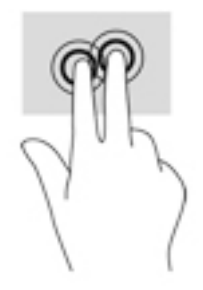

# **הקשה בעבאר תאצבעו ) חבלו עמג דבלב (**

השתמש בהקשה בארבע אצבעות כדי לפתוח את מרכז הפעולות.

סהקש באמצעות ארבע אצבעות על לוח המגע כדי לפתוח את מרכז הפעולות ולהציג את ההגדרות וההודעות הנוכחיות.

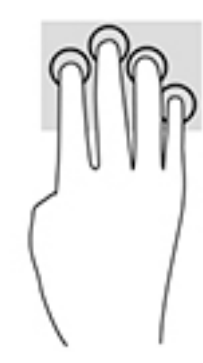

# **החלקה בשלוש תאצבעו ) חבלו עמג דבלב (**

השתמש בהחלקה בשלוש אצבעות כדי להציג חלונות פתוחים וכדי לעבור בין חלונות פתוחים בשולחן העבודה.

- ס החלק 3 אצבעות בכיוון הרחק ממך כדי לראות את כל החלונות הפתוחים.
	- החלק 3 אצבעות לעברך כדי להציג את שולחן העבודה.
	- החלק 3 אצבעות שמאלה או ימינה כדי לעבור בין החלונות הפתוחים.

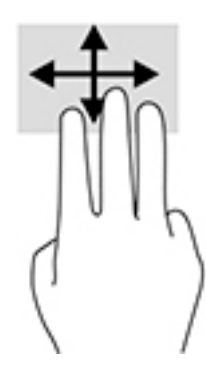

### **החלקה תבאמצעו אצבע אחת ) סךבמ עמג דבלב (**

השתמש בהחלקה באצבע אחת כדי לבצע גלילה מקבילה או רגילה בין רשימות ועמודים, או כדי להזיז אובייקט.

- טר ילבצע גלילה על המסך, החלק קלות אצבע אחת על המסך בכיוון שאליו ברצונך לעבור.
- י כדי להעביר עצם ממקום למקום, לחץ לחיצה ממושכת על העצם וגרור אותו באמצעות האצבע למקום הרצוי.

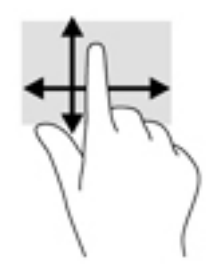

# **מושיש תדבמקל או עכבר םיילנוɋציאו**

תקלדת או עכבר אופציונליים מאפשרים להקליד, לבחור פריטים, לגלול ולבצע פעולות זהות לאלו שניתן לבצע באמצעות מחוות מגע. בנוסף, באמצעות המקלדת ניתן להשתמש במקשי הפעולה ובמקשים החמים לביצוע פעולות ספציפיות.

# **מושיש תדבמקל על סךהמ ) םיצרבמו םינבחר דבלב (**

- 1. כדי להציג מקלדת על המסך, הקש על סמל המקלדת באזור ההודעות, בפינה הימנית של שורת המשימות.
	- **2.** התחל להקליד.

ر ...<br>**- இהערה: ת**יתכן תצוגה של מילים מוצעות בשווה מעל למקלדת שעל המסך. הקש על מילה כדי לבחור בה

י גיין ה**ערה: Ω** מקשי פעולה ומקשים חמים אינם מוצגים או פועלים במקלדת שעל-גבי המסך.

# **6 הולינ כתיצר שמלח**

המחשב יכול לפעול באמצעות מתח סוללה או באמצעות מקור מתח חיצוני. כשהמחשב פועל רק באמצעות מתח סוללה וכשאין מקור מתח חיצוני זמין לטעינת הסוללה, חשוב לנטר את רמת הטעינה של הסוללה ולחסוך בצריכת מתח.

ייתכן שיכולות מסוימות לניהול צריכת החשמל המתוארות בפרק זה לא יהיו זמינות במחשב שברשותך.

המחשב שברשותך תומך בשיטת המתנה עכשווית שמפחיתה את צריכת החשמל של מערכת ההפעלה. המחשב יתעורר ממצב צריכת החשמל הנמוכה ביותר רק כשהדבר הכרחי, כגון באירועי תחזוקת מערכת ההפעלה, או עקב התערבות ידנית של משתמש כדי להערת המערכת. במצב המתנה, המחשב יכול לקבל הודעות אינטרנט, כגון דואר אלקטרוני.

# **מושיש במצב Sleep ( נהיש (במצבו Hibernation ( מתדתר (**

<u>ת **זהירות: ב**מחשב שנמצא במצב שינה פגיע לכמה סיכונים מוכרים היטב. כדי למנוע גישה של משתמש לא מורשה לנתונים <u>A</u></u> שבמחשב, גם אם הנתונים מוצפנים, HP ממליצה להפעיל תמיד Hibernation (תרדמת) במקום Sleep (שינה) כשאינך מחזיק פיזית במחשב. השימוש באפשרות זו חשוב במיוחד בעת נסיעה עם המחשב.

<mark>זהירות:</mark> כדי להקטין את הסיכון לפגיעה אפשרית באיכות השמע והווידאו, אובדן פונקציונליות של הפעלת שמע או וידאו, או אובדן מידע, הימנע מכניסה למצב Sleep (שינה) בעת קריאה מתקליטור או מכרטיס מדיה חיצוני או כתיבה אליהם.

מערכת ההפעלה Windows מאפשרת לבחור בין שני מצבים של חיסכון בצריכת חשמל, מצב Sleep (שינה) ומצב Hibernation ( מתדתר.(

- Sleep (שינה) -מצב Sleep (שינה) מופעל באופן אוטומטי לאחר פרק זמן של חוסר פעילות. עבודתך נשמרת בזיכרון כדי שתוכל להמשיך לעבוד במהירות רבה. באפשרותך גם להפעיל את מצב Sleep (שינה) באופן ידני. לקבלת מידע נוסף, <u>ראה הפעלת מצב Sleep (שינה) ויציאה ממנו בעמוד 28.</u>
- Hibernation (תרדמת) -מצב Hibernation (תרדמת) מופעל באופן אוטומטי אם הסוללה מגיעה לרמת מתח קריטית. במצב Hibernation (תרדמת), עבודתך נשמרת בקובץ Hibernation (תרדמת) והמחשב כובה. באפשרותך גם להפעיל את מצב [Hibernation](#page-40-0) (תרדמת) באופן ידני. לקבלת מידע נוסף, ראה הפעלת Hibernation (תרדמת) ויציאה ממנו (בדגמים בבחרים בלבד) בעמוד 29.

### **הɋעלת מצב Sleep ( נהיש (אהצייו ממנו**

באפשרותך להפעיל מצב Sleep (שינה) באחת מהדרכים הבאות:

- סגור את הצג (במוצרים נבחרים בלבד)
- **e בחר בלחצן Start (התחל), בחר בסמל Power (הפעלה), ולאחר מכן בחר <b>Sleep** (שינה).
	- לחץ על מקש Sleep (שינה); לדוגמה, fn+f3 (במוצרים נבחרים בלבד).

באפשרותך לצאת ממצב Sleep (שינה) באחת מהדרכים הבאות:

- שלחץ לחיצה קצרה על לחצן ההפעלה.  $\bullet$
- אם המחשב סגור, פתח את הצג (במוצרים נבחרים בלבד).
- הקש על מקש כלשהו במקלדת (במוצרים נבחרים בלבד).
	- הקש על לוח המגע (במוצרים נבחרים בלבד).  $\blacksquare$

כאשר המחשב יוצא ממצב Sleep (שינה), העבודה שלך מוצגת שוב על המסך.

تה **הערה: א**ם הגדרת סיסמה שיש להזין כאשר המחשב יוצא ממצב Sleep (שינה), עליך להזין את סיסמת Windows שלך לפני שהעבודה תוצג שוב על המסר.

# **הɋעלת Hibernation ( מתדתר (אהצייו ממנו ) םיגמדב םינבחר דבלב (**

<span id="page-40-0"></span>באפשרותך לאפשר מצב Hibernation (תרדמת) שניזום על-ידי משתמש או לשנות הגדרות צריכת חשמל ופסקי זמן אחרים באמצעות Power Options (אפשרויות צריכת חשמל).

**.1** ץלח צהלחי תימני על הסמל של **Power** ( כתיצר שמלח (, אחרול כןמ בחר **Options Power** ( תויופשרא כתיצר

תשתל)

- **2.** תחלונית השמאלית, בחר **Choose what the power buttons do (**בחר מה עושים לחצני ההפעלה) (הניסוח עשוי להשתנות בהתאם למוצר).
- **.3** אםבהת צרלמו תךברשוש , כלתו יללהפע Hibernation ( מתדתר (ןלחסכו כתיבצר מתח סוללה או להתחבר רלמקו מתח חיצוני באחת הדרכים הבאות:
- **צןלח הɋעלה** -תחת **settings lid and buttons sleep and Power** ( םיצנהלח 'הפעלה' ו' נהיש ' תורהגדו סהכמ( ) חסויהנ יעשו תלהשתנו אםבהת צרלמו ,(בחר **button power the press I When** ( שראכ יאנ ץחלו על צןלח ההפעלה), ולאחר מכן בחר **Hibernate** (תרדמת).
- **לחצן Sleep (**שינה) (במוצרים נבחרים בלבד) -תחת **Power and sleep buttons and lid settings (הלחצנים** 'הפעלה' ו'שינה' והגדרות מכסה) (הניסוח עשוי להשתנות בהתאם למוצר), בחר **When I press the sleep button** (כאשר אני לוחץ על לחצן השינה) ולאחר מכן בחר **Hibernate** (תרדמת).
- מכסה (במוצרים נבחרים בלבד) תחת **Power and sleep buttons and lid settings (הלחצני**ם 'הפעלה' ו'שינה' והגדרות מכסה) (הניסוח עשוי להשתנות בהתאם למוצר), בחר **When I close the lid, (**כאשר אני סוגר את המכסה) ולאחר מכו בחר **Hibernate** (תרדמת).
- **יטתɋר הɋעלה** -בחר **unavailable currently are that Settings Change** (,שנה תורהגד נןישא תנוימז כעת,( ולאחר מכן, תחת **Shutdown settings,** (הגדרות כיבוי), בחר את תיבת הסימון Hibernate (תרדמת).

ניתן לגשת לתפריט Power (צריכת חשמל) על-ידי בחירת הלחצן **Start** (התחל).

- **.4** בחר **changes Save** ( רשמו םיינויש .(
- להפעלת Hibernation (תרדמת). השתמש בשיטה שהופעלה בשלב 3.
- ▲ ליציאה ממצב Hibernation (תרדמת), לחץ לחיצה קצרה על לחצן ההפעלה.

mindows ה**ערה: א**ם הגדרת סיסמה שיש להזין כאשר המחשב יוצא ממצב Hibernation (תרדמת), עליך להזין את סיסמת Windows שלך לפני שהעבודה תוצג שוב על המסך.

# **כיבוי המחשב**

<u>תו **דוורזה:** מי</u>דע שלא נשמר, יאבד בעת כיבוי המחשב. ודא ששמרת את עבודתך לפני שתכבה את המחשב. <u>^</u>

הפקודה Shutdown (כיבוי) סוגרת את כל התוכניות הפתוחות, לרבות מערכת ההפעלה, ולאחר מכן מכבה את הצג והמחשב.

כבה את המחשב כאשר אינו בשימוש ומנותק ממקור מתח חיצוני למשך פרק זמן ממושך.

הנוהל המומלץ הוא להשתמש בפקודת הכיבוי של Windows.

**הערה: אם המחשב נמצא במצב Sleep (שינה) או Hibernation (תרדמת), תחילה עליך לצאת ממצב Sleep (שינה) או (או Sleep** ממצב Hibernation (תרדמת) על-ידי לחיצה קצרה על לחצו ההפעלה.

- **1.** שמור את עבודתך וסגור את כל התוכניות הפתוחות.
- **2.** בחר בלחצן **Start** (התחל), בחר בסמל Power (הפעלה), ולאחר מכן בחר **Shut down** (כיבוי).

<span id="page-41-0"></span>אם המחשב אינו מגיב ואינך מצליח לכבות את המחשב באמצעות הליכי הכיבוי שפורטו לעיל, נסה לבצע את הליכי החירום הבאים, לפי סדר הופעתם:

- לחץ על ctrl+alt+delete, בחר בסמל **Power** (הפעלה), ולאחר מכן בחר **Shut Down** (כיבוי).
	- לחץ על לחצן ההפעלה במשך 10 שניות לפחות.
- אם המחשב שברשותך כולל סוללה הניתנת להחלפה על-ידי המשתמש (במוצרים נבחרים בלבד), נתק את המחשב ממקור מתח חיצוני, והוצא את הסוללה.

# **מושיש בסמל Power ( כתיצר שמלח (תויוɋשרבאו כתיצר שמלח**

סמל צריכת חשמלו האנות בשוות המשימות של Windows. סמל "צריכת חשמל" מאפשר גישה מהירה להגדרות צריכת

חשמל ולהצגת רמת הטעינה שנותרה בסוללה.

- כדי להציג את אחוז רמת הטעינה שנותרה בסוללה מקם את מצביע העכבר מעל סמל **צריכת החשמל .**
- ידכ להשתמש ב-Options Power ( תויופשרא כתיצר שמלח ,(ץלח צהלחי תימני על הסמל **Power** ( כתיצר שמלח(

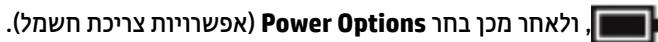

סמלי "צריכת חשמל" שונים מציינים אם המחשב מופעל באמצעות סוללה או באמצעות מקור מתח חיצוני. אם תמקם את מצביע העכבר מעל הסמל, תופיע הודעה אם הסוללה הגיעה לרמת סוללה חלשה או חלשה במיוחד.

# **הɋעלה תבאמצעו מתח סוללה**

<u>\^</u> **אזהרה!** לצמצום בעיות בטיחות אפשריות, השתמש רק בסוללה שסופקה עם המחשב, בסוללה חלופית המסופקת על-ידי HP או בסוללה תואמת שברכשה מ-HP.

כאשר מותקנת במחשב סוללה טעונה והמחשב אינו מחובר למקור מתח חיצוני, המחשב פועל באמצעות מתח סוללה. כאשר המחשב כבוי ומנותק ממקור מתח חיצוני, הסוללה במחשב מתרוקנת באיטיות. המחשב מציג הודעה כשהסוללה מגיעה לרמת סוללה חלשה או חלשה במיוחד.

אורך חייה של סוללת מחשב משתנה בהתאם להגדרות של ניהול צריכת החשמל, לתוכניות המופעלות במחשב, לבהירות המסך, להתקנים חיצוניים המחוברים למחשב ולגורמים אחרים.

<del>ق</del> **הערה:** עם ניתוק החיבור למקור מתח חיצוני, בהירות התצוגה מופחתת אוטומטית כדי לחסוך בצריכת מתח מהסוללה. מוצרי מחשב נבחרים מסוגלים לעבור בין מצבי גרפיקה כדי לחסוך בצריכת מתח מהסוללה.

# **מושיש ב-Charge Fast HP ( םיצרבמו םינבחר דבלב (**

- המאפיין HP Fast Charge מאפשר לך לטעון במהירות את סוללת המחשב שלך. זמן הטעינה עשוי להשתנות בשיעור של +/-10%. בהתאם לדגם המחשב ושנאי מתח HP שברשותך, האפשרות HP Fast Charge מתפקדת באחת או יותר מהדרכים הבאות:

- כאשר רמת הטעינה שנותרה בסוללה נמדדת בין אפס ל-50%, הסוללה נטענת עד 50% מהקיבולת המלאה בפרק זמן של 30 עד 45 דקות בלבד, בהתאם לדגם המחשב.
- שראכ מתר הטעינה שנותרה בסוללה נמדדת בין אפס ל-90%, הסוללה נטענת עד 90% מהקיבולת המלאה בפרק זמן **P** שלא עולה על 90 דקות.

כדי להשתמש ב-HP Fast Charge, כבה את המחשב וחבר את שנאי המתח למחשב ולמקור מתח חיצוני.

### **הצגת מתר נהיהטע של הסוללה**

כדי להציג את אחוז רמת הטעינה שנותרה בסוללה מקם את מצביע העכבר מעל סמל **צריכת החשמל .** .

### **רתויא דעימ תודאו הסוללה הקצייɋלבא Assistant Support HP ( םיצרבמו םינבחר דבלב (**

לקבלת גישה למידע אודות הסוללה:

**.1** דהקל support ( כהיתמ (בתבתי פושהחי תרבשו תמויהמש , אחרול כןמ בחר היקציפלבא **Assistant Support HP**.

– לחלופיו –

בחר בסמל סימן השאלה בשורת המשימות.

**.2** בחר **notebook My** ( בשהמח דייהנ ישל ,(בחר תינבלשו **tools and Diagnostics** ( ןאבחו םיכלו ,(אחרול כןמ בחר **HP** Battery Check (בדיקת הסוללה של HP). אם HP Battery Check (בדיקת הסוללה של HP) מציינת כי יש להחליף את הסוללה. פנה לתמיכה.

HP Support Assistant מספק את הכלים והמידע הבאים אודות הסוללה:

- )HP של הסוללה קתידב ) HP Battery Check ●
- מידע על סוגים, מפרטים, מחזורי חיים וקיבולת של סוללות

#### **רמויש מתח הסוללה**

לשימור מתח הסוללה ולמיטוב חיי הסוללה:

- הקטן את בהירות התצוגה.
- בחר הרבהגד **saver Power** ( ןסכוחי שמלבח (ב-Options Power ( תויופשרא כתיצר שמלח .(
	- כבה התקנים אלחוטיים כשאינך משתמש בהם.
- נתק התקנים חיצוניים שאינם בשימוש ושאינם מחוברים למקור מתח חיצוני, כגון כונן דיסק חיצוני בחיבור USB.
	- ס הפסק, השבת או הסר את כל כרטיסי המדיה החיצוניים שאינך משתמש בהם.
	- לפני שאתה עוזב את עבודתך, הכנס את המחשב למצב Sleep (שינה) או כבה את המחשב.

#### **יהוזי תמור של סוללה חלשה**

כאשר סוללה המהווה את מקור המתח היחיד של המחשב מגיעה לרמה חלשה או חלשה במיוחד. תתרחש התופעה הבאה:

• נורית הסוללה (במוצרים נבחרים בלבד) מציינת רמת סוללה חלשה או חלשה במיוחד.

– לחלופין –

● סמל Power ( כתיצר שמלח (גימצ יווחי על מתר סוללה חלשה או כהנמו דחויבמ .

میں השמל) ובאפשרויות צריכת חשמל, ומה שימוש בסמל [Power](#page-41-0) (צריכת חשמל) ובאפשרויות צריכת חשמל <mark>P</mark> **בעמוד 30.** 

המחשב מבצע את הפעולות הבאות כאשר הסוללה ברמה חלשה במיוחד:

- אם מצב Hibernation (תרדמת) מושבת והמחשב מופעל או נמצא במצב Sleep (שינה), המחשב יישאר במצב Sleep (שינה) לפרק זמן קצר ולאחר מכן יכבה. נתונים שלא נשמרו, יאבדו.
	- אם מצב Hibernation (תרדמה) מאופשר והמחשב פעיל או שהוא במצב Sleep (שינה), המחשב נכנס למצב Hibernation ( מהדתר .(

# **ןוɋתר מצב של מתר סוללה חלשה**

#### **ןוɋתר מצב של מתר סוללה חלשה שרכא רמקו מתח ינצוחי ןיזמ**

חבר את אחד מההתקנים הבאים למחשב ולמקור מתח חיצוני:

- שנאי מתח $\bullet$
- התקני עגינה או הרחבה אופציונליים
- מתאם מתח אופציונלי הנרכש כאביזר מ-HP

#### **ןוɋתר מצב של מתר סוללה חלשה שרכא ןיא רמקו מתח ןיזמ**

שמור את עבודתך וכבה את המחשב.

#### **ןוɋתר מצב של מתר סוללה חלשה בשכשהמח נויא כולי לצאת ממצב Hibernation ( מהדתר (**

- **1.** חבר את שנאי המתח למחשב ולמקור מתח חיצוני.
- **.2** אצ ממצב Hibernation ( מהדתר (על-ידי צהלחי על צןלח ההפעלה.

#### **סוללה מהטוא במɋעל**

כדי לעקוב אחר מצב הסוללה, או אם לא ניתן עוד לטעון את הסוללה, הפעל את HP Battery Check (בדיקת הסוללה של HP) באפליקציה HP Support Assistant (במוצרים נבחרים בלבד).

**.1** דהקל support ( כהיתמ (בתבתי פושהחי תרבשו תמויהמש , אחרול כןמ בחר היקציפלבא **Assistant Support HP**.

– לחלופיו –

בחר בסמל סימן השאלה בשורת המשימות.

**2.** בחר My notebook (המחשב הנייד שלי), בחר בלשונית Diagnostics and tools (אבחון וכלים), ולאחר מכן בחר HP Battery Check (בדיקת הסוללה של HP). אם HP Battery Check (בדיקת הסוללה של HP) מציינת כי יש להחליף את הסוללה, פנה לתמיכה.

המשתמשים עצמם אינם יכולים להחליף את הסוללות במוצר זה בקלות. הסרה או החלפה של הסוללה עלולות לפגוע בכיסוי האחריות. אם לא ניתן עוד לטעון את הסוללה, פנה לתמיכה.

כשסוללה מגיעה לסוף חיי השימוש שלה, אין להשליך אותה לאשפה הביתית הרגילה. פעל בהתאם לחוקים ולתקנות באזורך לגבי השלכת סוללות.

# **הɋעלה תבאמצעו רמקו מתח ינצוחי**

למידע אודות חיבור למתח חיצוני, עיין בדף המידע *הוראות התקנה* המצורף לאריזת המחשב.

המחשב אינו משתמש במתח סוללה כאשר הוא מחובר למקור מתח חשמלי חיצוני עם שנאי מתח מאושר או להתקן עגינה/הרחבה אופציונלי.

<u>\^</u> **אזהרה!** כדי להפחית את הסיכון לבעיות בטיחות אפשריות, יש להשתמש רק בשנאי המתח שסופק עם המחשב, בשנאי מתח חלופי המסופק על-ידי HP, או בשנאי מתח תואם שנרכש דרך HP.

**. אזהרה!** אין לטעון את סוללת המחשב בעת שהייה במטוס.

חבר את המחשב למקור מתח חיצוני במצבים הבאים:

- בעת טעינה או כיול של סוללה
- שר בעת התקנה או עדכון של תוכנת המערכת  $\bullet$
- של המערכת BIOS-ה בעת עדכון ה-BIOS של המערכת
- בעת כתיבת מידע לתקליטור (בדגמים נבחרים בלבד)
- בעת הפעלת Disk Defragmenter (מאחה הדיסק) במחשבים עם כוננים קשיחים פנימיים
	- שם בעת ביצוע גיבוי או שחזור  $\bullet$

בעת חיבור המחשב למקור מתח חיצוני:

- הסוללה מתחילה להיטען.
- $\blacksquare$  רמת בהירות המסך גוברת.
- המראה של סמל צריכת חשמל **המשתנה.**<br>●

עם הניתוק של מקור מתח חיצוני:

- המחשב עובר לשימוש במתח סוללה. $\bullet$
- שרהירות המסך מופחתת אוטומטית כדי לחסוך בצריכת חשמל.
	- ↑ המראה של סמל צריכת חשמל (Detain avance).

# **7 זוקתתח בשהמח**

חשוב לבצע תחזוקה שוטפת על-מנת לשמור על המחשב במצב אופטימלי. פרק זה מסביר כיצד להשתמש בכלים כגון Disk Defragmenter (מאחה הדיסק) ו-Disk Cleanup (ביקוי הדיסק). כמו כן, פרק זה מספק הוראות לעדכון תוכניות ומנהלי התקן, שלבי ניקוי המחשב ועצות לנסיעה עם המחשב (או שליחתו).

# **רɋויש םיצועיהב**

ביצוע משימות תחזוקה שוטפות באמצעות כלים כגון Disk Defragmenter (מאחה הדיסק) ו-Disk Cleanup (ניקוי הדיסק), יכול לשפר את ביצועי המחשב.

### **מושיש ב-Defragmenter Disk ( אחהמ סקיהד (**

HP ממליצה להשתמש ב-Disk Defragmenter (מאחה הדיסק) כדי לאחות את הכונן הקשיח לפחות פעם בחודש.

*הערה:* אין צורך להפעיל את Disk Defragmenter (מאחה הדיסק) בכוננים ללא חלקים נעים (solid-state).

להפעלת Disk Defragmenter (מאחה הדיסק):

- **.1** חבר את בשהמח רלמקו מתח AC.
- 2.  **הקלד defragment <b>and Optimize** (איחוי) בתיבת החיפוש בשורת המשימות, ולאחר מכן בחר **Drives**( אחה במטו את םיננהכו שלך.(
	- **3.** פעל לפי ההוראות שעל-גבי המסך.

לקבלת מידע נוסף, עיין בעזרת התוכנה של Disk Defragmenter (מאחה הדיסק).

### **מושיש ב-Cleanup Disk ( יקוינ סקיהד (**

השתמש ב-Disk Cleanup (ניקוי הדיסק) כדי לחפש בכונן הקשיח אחר קבצים לא נחוצים, שאותם ניתן למחוק בבטחה כדי לפנות שטח דיסק ולסייע למחשב לפעול באופן יעיל יותר.

להפעלת Disk Cleanup (ביקוי הדיסק):

- **.1** דהקל disk ( סקיד (בתבתי פושהחי תרבשו תמויהמש , בחרו **Cleanup Disk** ( יקוינ סקיהד .(
	- **2.** פעל לפי ההוראות שעל-גבי המסך.

# **מושיש ב-DriveGuard D3 HP ( םיצרבמו םינבחר דבלב (**

BP 3D DriveGuard מגן על הכונן הקשיח על-ידי השבתת הכונן ועצירת בקשות לנתונים במסגרת אחד מהתנאים הבאים:

- אתה מפיל את המחשב.
- אתה מזיז את המחשב כשהצג סגור בעוד שהמחשב פועל באמצעות מתח סוללה.

זמן קצר לאחר שהתרחש אחד מהמקרים האלה, HP 3D DriveGuard מחזיר את הכונן הקשיח לפעולה רגילה.

השרה: רק כונבי דיסק פנימיים מוגנים על-ידי HP 3D DriveGuard. כונן קשיח, שהותקן בהתקן עגינה אופציונלי או חובר ליציאת USB, אינו מוגו על-ידי HP 3D DriveGuard.

**ההער :** אחרמ יננכובש םיבבש ) יננכו SSD) ןיא םחלקי םיענ , ןיא ךרצו בהגנה של DriveGuard D3 HP.

#### **יהוזי סטטוהס של DriveGuard D3 HP**

נורית הכונן הקשיח במחשב מחליפה את צבעה כדי להראות שהכונן בתא הכונן הקשיח הראשי ו/או בתא הכונן הקשיח המשני (במוצרים נבחרים בלבד) מושבת.

# **ןכועד תויכנתו ימנהלו התקן**

HP ממליצה על עדכון התוכניות ומנהלי ההתקן באופן קבוע. עדכונים יכולים לפתור בעיות ולספק תכונות ואפשרויות חדשות. לדוגמה, ייתכן כי רכיבי גרפיקה ישנים יותר לא יפעלו כהלכה עם תוכנות המשחקים העדכניות ביותר. ללא מנהל ההתקן העדכני ביותר, לא תפיק את המרב מהציוד שברשותך.

<u>היכנס לאתר http://www.hp.com/support כדי להוריד את הגרסאות העדכניות ביותר של התוכניות ומנהלי ההתקן של </u> HP. בנוסף, הירשם לקבלת הודעות אוטומטיות כאשר עדכונים יהיו זמינים.

#### **מושיש תבחנו Microsoft**

אם במוצר שברשותך אין התקנה של HP Support Assistant, השתמש בנהלים שלהן לעדכון תוכניות ומנהלי התקן.

#### **ןכועד תויכנתו**

- **.1** בחר **Start**( התחל (אחרול כןמ בחר **Store** ( תחנו .(
- **2.** בחר את תמונת הפרופיל החשבון שלך הסמוכה לתיבת החיפוש, ולאחר מכן בחר **Downloads and updates** (הורדות ועדכונים).
	- **.3** ףדב **updates and Downloads** ( תודרהו םינכוועד ,(בחר את םינכוהעד בצעו את תאורההו תנוהמוקר על המרקע.

#### **ןכועד ימנהל התקן**

השתמש מנהל ההתקנים של Windows כדי לעדכן את מנהלי ההתקן.

- **.1** בתבתי פושחי תרבשו תמויהמש , דהקל settings update windows ( תורהגד ןכועד Windows) בחרו ).Windows ןכועד תורהגד ) **Windows Update settings**
	- **2.** בחר **Check for updates (**בדוק עדכונים).

ه **הערה: א**ם Windows לא מוצאת מנהל התקן חדש, גש לאתר האינטרנט של יצרן ההתקן ופעל בהתאם להוראות. "

### **מושיש יעיסבמ Assistant Support HP ( םיצרמו םינבחר דבלב (**

אם המוצר שברשותך תומך במסייע HP Support Assistant, עדכן תוכניות ומנהלי התקן באופן הבא:

**1. הקלד support Assistant (תמיכה) בתיבת החיפוש בשורת המשימות, ולאחר מכן בחר ביישום HP Support Assistant (מסייע** כתיתמ HP.)

– לחלופין –

לחץ על סמל סימן השאלה בשורת המשימות.

- **2.** בחר My notebook (המחשב הנייד שלי), בחר בכרטיסייה Updates (עדכונים), ולאחר מכן בחר Check for updates ( . חפש עדכונים והודעות) **and messages** 
	- **.3** בצע את תאורההו תנוהמוקר על המרקע.

# <mark>ניקוי המחשב</mark>

השתמש במוצרים הבאים לניקוי בטוח של המחשב:

- ס מתיל בנזיל אמוניום כלוריד בריכוז מקסימלי של 0.3 אחוזים (לדוגמה, מגבונים חד-פעמיים, שקיימים במגוון , םינק םיתגמו (
	- $\mathbf t$ ודל לניקוי זכוכית נטול אלכוהול
		- תמיסה של מים וסבון עדין  $\bullet$
	- מטלית ניקוי יבשה עשויה מיקרופייבר או עור (מטלית בד נטולת חשמל סטטי ללא שמן)
		- ס הנבוני בד נטולי חשמל סטטי  $\bullet$

תו היינות: אם אינך בטוח שחומר מומרי ניקוי ממיסים חזקים שעלולים לגרום למחשב נזק בלתי הפיך. אם אינך בטוח שחומר <u>^</u> הניקוי שבו אתה משתמש לניקוי המחשב בטוח לשימוש, בדוק את רכיבי המוצר כדי לוודא כי אינו מכיל רכיבים כגון כוהל, אצטון, אמוניום כלוריד, מתילן כלוריד ופחמימנים.

חומרים המכילים סיבים. כגוו מגבוני נייר. עלולים לשרוט את המחשב. עם הזמו. חלקיקי לכלור וחומרי ניקוי עלולים להילכד ביו השריטות.

### **כייהל יקוינ**

פעל לפי ההליכים המפורטים בפרק זה לניקוי בטוח של המחשב.

**. אזהרה!** כדי למנוע מכת חשמל או נזק לרכיבים, אל תנסה לנקות את המחשב כאשר הוא מופעל.  $\Lambda$ 

- **.1** כבה את בשהמח .
- **.2** נתק רמקו מתח.
- 3. נתק את כל ההתקנים החיצוניים המופעלים.

ת היינות: נדי למנוע נזק לוכיבים פנימיים, אין לרסס חומרי ניקוי או נוזלי ניקוי ישירות על משטח כלשהו של המחשב. <u>^</u> נוזלים המטפטפים על המשטח עלולים לגרום נזק בלתי-הפיך לרכיבים הפנימיים.

#### **יקוינ הצג**

נגב בעדינות את הצג באמצעות מטלית רכה, נטולת מוך, הספוגה קלות בחומר לניקוי זכוכית נטול אלכוהול. ודא שהצג יבש לפני סגירת מכסה המחשב.

#### **יקוינ םידדהצ או המכסה**

כדי לנקות את הצדדים או את המכסה. השתמש במטלית עשויה מיקרופייבר או עור. הספוגה באחת מתמיסות הניקוי המפורטות לעיל, או השתמש במגבון חד-פעמי מתאים.

ه**ערה: ב**עת ניקוי מכסה המחשב, בצע תנועה מעגלית המסייעת בהסות לכלוך ופסולת.

#### **יקוינ חלו עהמג , תדהמקל , או העכבר ) םיצרבמו םינבחר דבלב (**

<u>A. **אזהרה!** </u> כדי להפחית את הסיכון להתחשמלות או לגרימת נזק לרכיבים פנימיים, אין להשתמש בשואב אבק כדי לנקות את המקלדת. שואב אבק עלול להותיר לכלוך על המקלדת.

ת זהירות: כדי למנוע נזק לוכיבים פנימיים, אין לאפשר לנוזלים לטפטף בין המקשים. <u>^</u>

- סידי לנקות את לוח המגע, המקלדת או העכבר, השתמש במטלית רכה עשויה מיקרופייבר או עור, הספוגה באחת כ $\,$ מתמיסות הניקוי המפורטות לעיל או השתמש במגבון חד-פעמי מתאים.
- כדי למנוע מהמקשים להידבק וכדי להסיר אבק, מוך וחלקיקים מהמקלדת, השתמש במיכל של אוויר דחוס עם צינורית.

# **יעהסנ עם בשהמח או חתוישל**

אם עליך לנסוע עם המחשב או לשלוח אותו, פעל בהתאם לעצות הבאות כדי להגן על הציוד שלך.

- ם הכן את המחשב לנסיעה או משלוח:  $\bullet$
- גבה את המידע שלך בכונן חיצוני.
- הסר את כל התקליטורים ואת כל כרטיסי המדיה החיצוניים, כגון כרטיסי זיכרון.
	- כבה את כל ההתקנים החיצוניים ונתק אותם מהמחשב.
		- כבה את המחשב.
	- קח איתך גיבוי של המידע שלך. שמור על הגיבוי בנפרד מהמחשב.
	- בזמן טיסה, קח את המחשב כמטען יד; אל תשלח אותו עם שאר המטען שלך.

<u>\^</u> **זהירות: הי**מנע מלחשוף את הכונן לשדות מגנטיים. התקני אבטחה עם שדות מגנטיים כוללים התקני מעבר בשדות תעופה וגלאי מתכות ידניים. חגורות מסוע והתקני אבטחה דומים הבודקים מטענים נישאים בשדה התעופה עושים שימוש בקרני רנטגן במקום בשדות מגנטיים ואינם גורמים נזק לכוננים.

- אם בכוונתך להשתמש במחשב במהלך טיסה, האזן להודעה בטיסה המודיעה מתי מותר להשתמש במחשב. שימוש במחשב בזמן הטיסה כרוך בהסכמה של חברת התעופה.
	- אם בכוונתך לשלוח את המחשב או הכונן, השתמש באריזת מגן מתאימה וסמן את האריזה בתווית "FRAGILE" ") ריבש .("
- תכןיי מושישהש םיבהתקנ םיילחוטא ההיי בלגמו תבויבסב תמויסומ . תבלוהג להא תויעשו לחול םסיבמטו , בבתי-חולים, בקרבת חומר נפץ ובאתרים מסוכנים. אם אינך בטוח מהי המדיניות החלה על השימוש בהתקן אלחוטי במחשב שברשותך, בקש אישור להשתמש במחשב שלך לפני הפעלתו.
	- ש אם אתה נוסע לחו"ל. פעל בהתאם להמלצות הבאות:  $\bullet$
	- בדוק מראש את תקנות המכס לגבי מחשבים בכל מדינה/אזור שבהם אתה מתכוון לבקר.
- בדוק מהן הדרישות בנוגע לכבל המתח ולמתאם במקומות שבהם אתה מתכנן להשתמש במחשב. עוצמות המתח, התדרים ותצורת התקעים משתנים בהתאם למדינה/אזור.

**. <b>אזהרה!** כדי להפחית את הסיכון להתחשמלות, שריפה או נזק לציוד, הימנע מהפעלת המחשב בעזרת ערכת<u>.</u> שנאי מתח המשווקת עם מכשירים אחרים.

# **8 אבטחת בשהמח דעיהמו**

יש חשיבות עליונה לאבטחת המחשב לצורך הגנה על סודיות, שלמות וזמינות המידע שלך. פתרונות אבטחה סטנדרטיים המסופקים על-ידי מערכת ההפעלה Windows, יישומי HP, תוכנית השירות BIOS) Setup Utility), ותוכנות אחרות של צד שלישי, יכולים לסייע בהגנת המחשב מפני מגוון סיכונים, כגון וירוסים, תולעים וסוגים אחרים של קודים זדוניים.

שוב: ייתכן שמאפייני אבטחה מסוימים המופיעים בפרק זה לא יהיו זמינים במחשב שברשותך. **"** 

### **מושיש תאוסמיבס**

סיסמה היא קבוצת תווים שאתה בוחר כדי לאבטח את המידע במחשב ולהגן על פעולות שאתה מבצע באינטרנט. ניתן להגדיר מספר סוגים של סיסמאות. לדוגמה, כשהגדרת את המחשב בפעם הראשונה, התבקשת ליצור סיסמת משתמש כדי לאבטח את המחשב. ניתן להגדיר סיסמאות נוספות ב-Windows או בתוכנית השירות BIOS) HP Setup Utility המותקנת מראש במחשב.

ניתן לייעל תהליכים ולהשתמש באותה סיסמה עבור מאפיין של תוכנית השירות BIOS) Setup Utility) ועבור מאפיין אבטחה של Windows.

כדי ליצור ולשמור סיסמאות, השתמש בעצות הבאות:

- סידי להפחית את הסיכון לנעילת המחשב, רשום לעצמך כל סיסמה ושמור אותה במקום בטוח הרחק מהמחשב. אל s תשמור סיסמאות בקובץ במחשב.
	- שר בעת יצירת סיסמאות, פעל לפי הדרישות שמוגדרות על-ידי התוכנית.
		- שנה את הסיסמאות לפחות כל שלושה חודשים.  $\blacksquare$
	- סיסמה אידיאלית היא ארוכה וכוללת אותיות. סימני פיסוק. סמלים ומספרים.
	- ס לפני שליחת המחשב לתיקון, גבה את הקבצים, מחק קבצים סודיים, ולאחר מכן הסר כל הסיסמאות המוגדרות.

אם מסייע התמיכה HP Support Assistant מותקן במוצר שברשותך, השתמש בנוהל שלהלן כדי לקבל מידע נוסף על סיסמאות Windows. כגוו סיסמאות שומר מסר:

▲ הקלד support **Assistant (תמיכה) בתיבת החיפוש בשורת המשימות, ולאחר מכן בחר ביישום HP Support Assistant (מסייע** כתיתמ HP.)

– לחלופין –

לחץ על סמל סימן השאלה בשורת המשימות.

### **תרהגד תאוסמיס Windows**

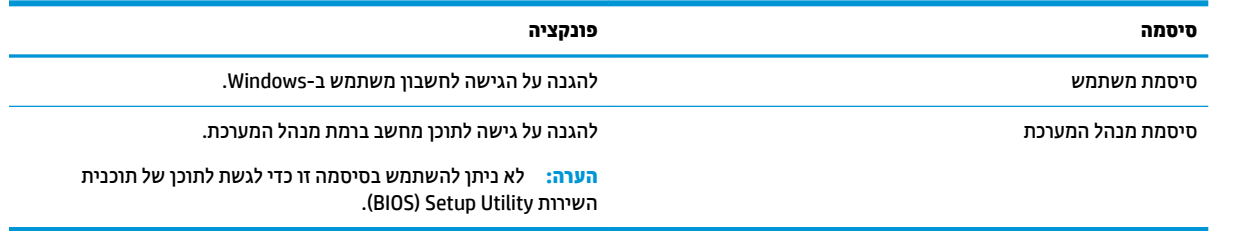

# **תרהגד תאוסמיס תיכנבתו תוריהש Utility Setup( BIOS)**

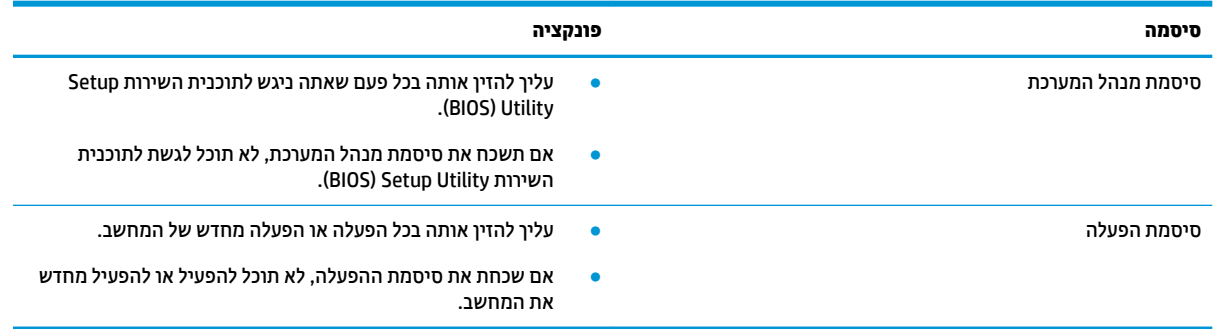

כדי להגדיר, לשנות או למחוק סיסמת מנהל מערכת או סיסמת הפעלה בתוכנית השירות SIOS) Setup Utility (BIOS):

- ת **זהירות: נ**קוט משנה זהירות בעת עריכת שינויים בתוכנית השירות BIOS) Setup Utility. שגיאות עלולות לשבש את פעולת המחשב.
	- **ההער :** ידכ יללהפע את תיכנתו תוריהש Utility Setup, בשהמח ביחי תולהי במצב בשמח דיינ אתהו ביחי להשתמש במקלדת המחוברת למחשב הנייד. למקלדת שעל-גבי המסך, שמוצגת במצב מחשב לוח, אין גישה ל-Setup Utility.
		- **.1** הפעל את תיכנתו תוריהש Utility Setup( BIOS):
			- מחשבים או מחשבי לוח עם מקלדות:
		- $\pm$  הפעל או הפעל מחדש את המחשב, הקש במהירות על esc, ולאחר מכן הקש על f10.
			- ם מחשבי לוח ללא מקלדות:  $\bullet$
- 1. הפעל או הפעל מחדש את מחשב הלוח, ולאחר מכן לחץ במהירות לחיצה ממושכת על לחצן הגברת עוצמת הקול.
	- לחלופין -

הפעל או הפעל מחדש את מחשב הלוח, ולאחר מכן לחץ במהירות לחיצה ממושכת על לחצן החלשת עוצמת הקול.

- לחלופיו -

הפעל או הפעל מחדש את מחשב הלוח, ולאחר מכן לחץ במהירות לחיצה ממושכת על לחצן Windows.

- **.2** הקש על **10f**.
- **2.** בחר **Security (**אבטחה) ולאחר מכן פעל בהתאם להוראות שעל-גבי המסך.

השינויים ייכנסו לתוקף לאחר שהמחשב יופעל מחדש.

# **מושיש ב-Hello Windows ( םיצרבמו םינבחר דבלב (**

במוצרים הכוללים קורא טביעות אצבע או מצלמה עם עדשת אינפרה-אדום, תוכל להשתמש ב-Windows Hello כדי להיכנס למערכת באמצעות החלקה האצבע או התבוננות בעדשת המצלמה.

כדי להתחבר ל-Windows Hello. פעל על-פי השלבים הבאים:

- **.1** בחר את צןהלח **Start**( התחל ,(בחר **Settings** ( תורהגד ,(בחר **Accounts** ( תנובושח ,(אחרול כןמ בחר **in-Sign options** (אפשרויות כניסה).
- **2.** תחת **Windows Hello .** פעל בהתאם להוראות שעל-גבי המסך כדי להוסיף סיסמה ו-PIN מספרי. ולאחר מכן רשום את טביעת האצבע או את מזהה הפנים שלך.

**ההער :** ה-PIN נויא בלגמו ךרבאו , אך ויעל תולהי כברמו םיספרממ דבלב . ןיא להשתמש םיובתו םיפבתילא או םידחוימ .

# **מושיש כנהבתו אבטחתל טנטרניא**

כאשר אתה משתמש במחשב לצורך גישה לדואר אלקטרוני, לרשת או לאינטרנט, אתה עלול לחשוף את המחשב לווירוסי מחשבים, לתוכנות ריגול ולאיומים מקוונים אחרים. כדי לסייע בהגנה על המחשב, ייתכן שגרסת ניסיון של תוכנה לאבטחת אינטרנט הכוללת מאפייני אנטי-וירוס וחומת אש כבר מותקנת מראש במחשב. כדי לספק הגנה רציפה נגד וירוסים חדשים וסיכוני אבטחה נוספים, יש להקפיד לעדכן את תוכנת האבטחה. מומלץ מאוד לשדוג את גרסת הניסיון של תוכנת האבטחה או לרכוש תוכנה לפי בחירתך כדי לספק הגנה מלאה למחשב.

#### **מושיש כנתבתו יטאנ - סוריו**

וירוסי מחשבים יכולים להשבית תוכנות, תוכניות שירות, או את מערכת ההפעלה, או לגרום להם לפעול באופן חריג. תוכנת אנטי-וירוס יכולה לזהות את מרבית הווירוסים, להשמיד אותם, ובמרבית המקרים אף לתקן נזקים שנגרמו על-ידם.

כדי לספק הגנה רציפה נגד וירוסים חדשים, יש להקפיד לעדכן את תוכנת האנטי-וירוס.

ייתכן שתוכנת אנטי-וירוס מותקנת מראש במחשב. מומלץ מאוד להשתמש בתוכנית האנטי-וירוס לפי בחירתך כדי לספק הגנה מלאה למחשב.

#### **מושיש כנתבתו מתחו שא**

חומות אש מיועדות למנוע גישה לא מורשית למערכת או לרשת. חומת אש יכולה להיות תוכנה שבאפשרותך להתקין במחשב ו/או ברשת, או שילוב של חומרה ותוכנה.

היימים שני סוגים של חומות אש:

- חומות אש מבוססות-מארח—תוכנה המגינה רק על המחשב שבו היא מותקנת.
- חומות אש מבוססות-רשת—מותקנות בין מודם ה-DSL או הכבלים לרשת הביתית שלך כדי להגן על כל המחשבים ברשת.

כשחומת אש מותקנת במערכת, מבוצע מעקב אחר כל הנתונים הנשלחים למערכת וממנה ונערכת השוואה ביניהם לבין סדרה של קריטריוני אבטחה מוגדרי-משתמש. הנתונים שאינם עומדים בקריטריונים אלה, ייחסמו.

# **התקנת ינכועד כנהתו**

תוכנות של Windows, HP, ותוכנות של צד שלישי המותקנות במחשב אמורות להתעדכן באופן קבוע כדי לתקן בעיות אבטחה ולשפר את ביצועי התוכנה.

microsoft מ**זהירות: M**icrosoft שולחת התראות בנוגע לעדכוני Windows, שעשויים לכלול עדכוני אבטחה. כדי להגן על המחשב מפני פרצות אבטחה ווירוסי מחשב, התקן את כל העדכונים של Microsoft ברגע שתקבל התראה.

ניתן להתקין עדכונים אלה באופן אוטומטי.

כדי להציג או לשנות את ההגדרות:

- **1.** בחר את הלחצן **Start** (התחל), בחר **Settings** (הגדרות), ולאחר מכן בחר **Update & security** (עדכון ואבטחה).
	- **2.** בחר **Windows Update (**עדכון Windows), ולאחר מכן פעל בהתאם להוראות שעל-גבי המסך.
- **3.** יעת מועד להתקנת עדכונים, בחר **Advanced options (**אפשרויות מתקדמות), ולאחר מכן פעל בהתאם להוראות שעל-גבי המסך.

# **מושיש ב-Services Managed HP ( םיצרבמו םינבחר דבלב (**

HP Managed Services הוא פתרון IT מבוסס-ענן המאפשר לעסקים לנהל ולאבטח ביעילות את נכסי החברה. HP Managed Services מסייע להגן על התקנים מפני תוכנות זדוניות והתקפות אחרות, מנטר את בריאות ההתקנים ומסייע בצמצום הזמן המוקדש לפתרון בעיות בהתקן ובאבטחתו. באפשרותך להוריד ולהתקין את התוכנה במהירות, הליך יעיל ומשתלם ביחס לפתרונות פנים-ארגוניים רגילים. לקבלת מידע נוסף, בקר בכתובת https:[/](https://www.hptouchpointmanager.com/)/www.hptouchpointmanager.com/

# **אבטחת הרשת תילחוטהא**

כאשר אתה מגדיר רשת WLAN או ניגש לרשת WLAN קיימת, הפעל תמיד את מאפייני האבטחה כדי להגן על הרשת שלך מפני גישה לא מורשית. ייתכן שרשתות WLAN באזורים ציבוריים (נקודות חמות), כגון בתי קפה ושדות תעופה, לא יספקו אבטחה כלל.

# **גיבוי יישומי התוכנה והמידע**

גבה באופן קבוע את יישומי התוכנה ואת המידע שלך כדי להגן עליהם מפני אובדן או נזק לצמיתות עקב התקפת וירוסים או כשל בתוכנה או בחומרה.

# **מושיש בכבל אבטחה ילנוɋציאו ) םיצרבמו םינבחר דבלב (**

כבל אבטחה (לרכישה בנפרד) מיועד לפעול כגורם מרתיע, אך ייתכן שהוא לא ימנע שימוש לרעה או גנבה של המחשב. כדי לחבר כבל אבטחה למחשב, פעל בהתאם להוראות של יצרן ההתקן.

# **9 מושיש תיכנבתו תוריהש Utility Setup( BIOS)**

תוכנית השירות Setup Utility או BuSS Basic Input/Output System , שולטת על התקשורת בין כל התקני הקלט והפלט במערכת (כגון כובני דיסקים, צג, מקלדת, עכבר ומדפסת). תוכנית השירות BIOS) Setup Utility וכוללת הגדרות עבור סוגים של התקנים שהותקנו, סדר האתחול של המחשב והכמות של זיכרון המערכת והזיכרון המורחב.

ق**הערה:** כדי להפעיל את תוכנית השירות Setup Utility במחשבים רב-מצביים, המחשב שלך חייב להיות במצב מחשב נייד **G** ועליך להשתמש במקלדת המחוברת למחשב הנייד.

# **הɋעלת תיכנתו תוריהש Utility Setup( BIOS)**

- **ת ירות: קוויטנה זהירות בעת עריכת שינויים בתוכנית השירות Utility). BIOS) Setup Utility. שגיאות עלולות לשבש את פעולת** המחשב.
	- ▲ הפעל או הפעל מחדש את המחשב, הקש במהירות על esc, ולאחר מכן הקש על f10.

# **ןכועד תיכנתו תוריהש Utility Setup( BIOS)**

ייתכן שגרסאות מעודכנות של תוכנית השירות Setup Utility (BIOS) זמינות באמצעות עדכון Windows. עדכון זמין יורד ויותקן אוטומטית.

### **קביעת גרסת ה-BIOS**

כדי להציג את פרטי גרסת ה-BIOS (המכונים גם *ROM date (*תאריך ROM) ו-BIOS) System BIOS המערכת), השתמש באחת מהאפשרויות הבאות.

- אם יעסימ כהיהתמ Assistant Support HP נויא תקןמו צרבמו תךברשוש , השתמש הלבנו שלהלן יהוילז סתגר ה- BIOS במחשב.
- **.1** הפעל את תיכנתו תוריהש (BIOS (Utility Setup ( אהר תהפעל תיכנתו תוריהש Utility Setup( BIOS )דבעמו .42(
- **2.** בחר **Main** (ראשי), בחר **System Information (מידע אודות המערכת), ולאחר מכן רשום את גרסת ה-BIOS של** המחשב.
	- **3.** בחר **Exit** (יציאה), בחר No (לא), ולאחר מכן פעל בהתאם להוראות שעל-גבי המסך.
	- גם אם מסייע התמיכה HP Support Assistant מותקן במוצר שברשותך, תוכל השתמש בנוהל שלהלן לזיהוי גרסת ה-BIOS במחשב.
		- **1.** הקלד support (תמיכה) בתיבת החיפוש בשורת המשימות, ולאחר מכן בחר באפליקציה **Support ( KP** .**Assistant**
			- לחלופיו –

לחץ על סמל סימן השאלה בשורת המשימות.

**2. בחר My notebook (המחשב הנייד שלי), ולאחר מכן בחר <b>Specifications** (מפרטים).

כדי לבדוק אם קיימות גרסאות [BIOS](#page-54-0) מעודכנות, ראה הורדת עדכון BIOS בעמוד 43.

### **תדרהו ןכועד BIOS**

- <span id="page-54-0"></span><u>ר/</u> **זהירות:** כדי להפחית את הסיכון לגרימת נזק למחשב או התקנה כושלת, הורד והתקן עדכון BIOS רק כשהמחשב מחובר למקור מתח חיצוני מהימן באמצעות מתאם AC. אין להוריד או להתקין עדכון BIOS בזמן שהמחשב מופעל באמצעות מתח סוללה, מעוגן בהתקן עגינה אופציונלי או מחובר למקור מתח אופציונלי. במהלך ההורדה וההתקנה, פעל לפי ההוראות הבאות:
	- ןיא לנתק את שמלהח בשמהמח על-ידי תוקינ כבל שמלהח משקע ה-AC.
		- אין לכבות את המחשב או להיכנס למצב Sleep (שינה).
		- שר אין להתקין, להסיר, לחבר או לנתק התקן, כבל או חוט כלשהו.

<mark>() **הערה: א**ם המחשב מחובר לרשת, היוועץ במנהל הרשת לפני התקנת עדכוני תוכנה, במיוחד עדכוני BIOS של המערכת. i</mark>

- **.1** בחר **Start**( התחל.(
- **.2** בחר את **Settings** ( תורהגד .(
- 3. בחר **Update & Security (עדכון ואבטחה) ולאחר מכן בחר Windows (עדכון Windows).** 
	- **4.** בחר Check for updates (בדוק עדכונים).
		- נג בצע את ההוראות המוקרנות על המרקע.

# **HP PC Hardware Diagnostics-ב מושיש 10**

# **םינבחר םיגמדב ) HP PC Hardware Diagnostics Windows-ב מושיש דבלב (**

mP PC Hardware Diagnostics ה**ערה: י**יתכן שבמערכת ההפעלה שהותקנה מראש במחשב, אין תמיכה בתוכנית HP PC Hardware Diagnostics.

HP PC Hardware Diagnostics Windows המאפשר לך להפעיל בדיקות אבחון כדי לקבוע HP PC Hardware Diagnostics Windows אם חומרת המחשב מתפקדת כראוי. הכלי פועל בתוך מערכת ההפעלה Windows כדי לאבחן בין כשלים בחומרה.

אם HP PC Hardware Diagnostics Windows אינו מותקן במחשב שברשותך, תחילה עליך להוריד ולהתקין אותו. להורדת Downloading HP PC Hardware Diagnostics Windows תדרהו אהר ,HP PC Hardware Diagnostics Windows בעמוד 44.

לאחר התקנת HP PC Hardware Diagnostics Windows, בצע את הפעולות הבאות כדי לגשת אליו מ-HP Help and .HP Support Assistant-מ או Support

- :HP Help and Support-מ HP PC Hardware Diagnostics Windows-ל גשתל ידכ **.1**
- **א.** בחר בלחצן **Start** (התחל), ולאחר מכן בחר **HP Help and Support** (עזרה ותמיכה של HP).
- **ב.** ץלח צהלחי תימני על **Windows Diagnostics Hardware PC HP**, בחר **More** ( דעו ,(אחרול כןמ בחר **as Run administrator**) (הפעל כמנהל מערכת).

–לחלופיו –

:HP Support Assistant-ה HP PC Hardware Diagnostics Windows-לדי לגשת ל-

**א.** דהקל support ( כהיתמ (בתבתי פושהחי תרבשו תמויהמש , אחרול כןמ בחר היקציפלבא **Support HP** .**Assistant**

–לחלופיו –

בחר בסמל סימו השאלה בשורת המשימות.

- **ב. בחר Troubleshooting and fixes (פתרון בעיות ותיקונים).**
- **ג. בחר Diagnostics (אבחון), ולאחר מכן בחר Diagnostics (אבחון), ולאחר מכן בחר HP PC Hardware Diagnostics**
- 2. כאשר הכלי נפתח, בחר את סוג בדיקת האבחון שברצונך להפעיל, ולאחר מכן פעל לפי ההוראות שעל-גבי המסך.

**ובערה: א**ם עליך לעצור בדיקת אבחון בכל עת, בחר **Cancel** (ביטול).  $\mathbb{Z}$ 

3. כאשר HP PC Hardware Diagnostics Windows מזהה כשל המחייב החלפת חומרה, נוצר קוד מזהה כשל בן 24 ספרות. לקבלת סיוע בתיקון הבעיה, פנה לתמיכה, ולאחר מכן ספק את קוד מזהה הכשל.

#### **Downloading HP PC Hardware Diagnostics Windows תדרהו**

- הוראות ההתקנה של HP PC Hardware Diagnostics Windows מופיעות באנגלית בלבד.
	- עליך להשתמש במחשב Windows להורדת כלי זה, מכיוון שמוצעים רק קובצי exe..

#### **תדרהו סההגר תיכנהעד תרויב של Windows Diagnostics Hardware PC HP**

כדי להפעיל את HP PC Hardware Diagnostics Windows, פעל בהתאם לשלבים הבאים:

- .HP PC Diagnostics של תיהב ףד צגמו .<http://www.hp.com/go/techcenter/pcdiags> בתכתוב בקר **.1**
- **.2** במקטע **Diagnostics Hardware PC HP**, בחר **Download** ( דרהו ,(אחרול כןמ בחר םקוימ בשבמח שלך או נןכו זקהב גסומ USB.

הכלי יורד למיקום שבחרת.

#### **תדרהו Windows Diagnostics Hardware HP לɋי שם או סɋרמ צרהמו ) םיצרבמו םינבחר דבלב (**

ن an<mark>u הערה:</mark> עבור מוצרים מסוימים, ייתכן שיהיה צורך להוריד את התוכנה לכונן הבזק USB באמצעות שם או מספר המוצר. .

כדי להוריד את HP PC Hardware Diagnostics Windows לפי שם מוצר או מספר, בצע את השלבים הבאים:

- [.http://www.hp.com/support](http://www.hp.com/support) בתכתוב בקר **.1**
- **2.** בחר **Get software and drivers (**קבל תוכנה ומנהלי התקנים), בחר את סוג המוצר שלך, ולאחר מכן הזן את שם המוצר או את מספרו בתיבת החיפוש המוצגת.
- **.3** במקטע **Diagnostics Hardware PC HP**, בחר **Download** ( דרהו ,(אחרול כןמ בחר םקוימ בשבמח שלך או נןכו זקהב גסומ USB.

הכלי יורד למיקום שבחרת.

#### **HP PC Hardware Diagnostics Windows התקנת**

כדי להתקין את HP PC Hardware Diagnostics Windows, פעל בהתאם לשלבים הבאים:

<u>נווט אל התיקייה במחשב או בכונן ההבזק שאליה הורדת את קובץ ה-exe, לחץ לחיצה כפולה על קובץ ה-exe., ולאחר</u> מכן פעל בהתאם להוראות שעל-גבי המסך.

# **HP PC Hardware Diagnostics UEFI-ב מושיש**

ق<mark>הערה: במחשבים עם מערכת ההפעלה Windows 10 S, עליך להשתמש במחשב Windows ובכונן הבזק מסוג USB כדי II</mark> להוריד וליצור את סביבת התמיכה של HP UEFI משום שבהורדה נכללים קובצי exe. בלבד. למידע נוסף, ראה <u>הורדת HP PC</u> .46 [דבעמו](#page-57-0) [USB](#page-57-0) [זקהב](#page-57-0) נןכול [Hardware Diagnostics UEFI](#page-57-0)

הכלי HP PC Hardware Diagnostics UEFI (אבחון תוכנת מחשב של HP - ממשק קושחה מורחב מאוחד) מאפשר לך להפעיל בדיקות אבחון כדי לקבוע אם חומרת המחשב מתפקדת כראוי. הכלי פועל מחוץ למערכת ההפעלה כדי שיוכל להפריד בין כשלים בחומרה לבין בעיות שעלולות להיגרם על-ידי מערכת ההפעלה או רכיבי תוכנה אחרים.

אם המחשב שלך לא מאתחל ל-Windows, באפשרותך להשתמש ב-HP PC Hardware Diagnostics UEFI כדי לאבחן בעיות המרחו .

כאשר HP PC Hardware Diagnostics UEFI מזהה כשל המחייב החלפת חומרה, נוצר קוד מזהה כשל בן 24 ספרות. לקבלת סיוע בתיקון הבעיה, פנה לתמיכה וספק את קוד מזהה הכשל.

<sup>7</sup> **הערה: כ**די להפעיל את האבחון במחשב רב-מצבי, המחשב חייב להיות במצב מחשב נייד ועליך להשתמש במקלדת <del>"</del> המחוברת.

. **מערה: א**ם עליך לעצור בדיקת אבחון, הקש esc.

# **HP PC Hardware Diagnostics UEFI עלתɋה**

ה**ערה: ע**בור מחשבי Windows 10 S, ראה <u>הורדת HP PC Hardware Diagnostics UEFI לכונן הבזק [USB](#page-57-0) בעמוד 46.</u>

כדי להפעיל את UEFI HP PC Hardware Diagnostics, פעל בהתאם לשלבים הבאים:

- **1.** הפעל או הפעל מחדש את המחשב, והקש במהירות על esc.
	- **.2** הקש על 2f.

ה-BIOS מחפש בשלושה מקומות שבהם ניתן למצוא את כלי האבחון לפי הסדר הבא:

**. כונן הבזק USB מחובר** 

<span id="page-57-0"></span>**הערה: להורדת הכלי HP PC Hardware Diagnostics UEFI לכונן USB, ראה <u>הורדת הגרסה העדכנית ביותר של </u>R** .46 דבעמו HP PC Hardware Diagnostics UEFI

- **ב.** כונן קשיח
	- **ג.** BIOS
- 8. כאשר כלי האבחון נפתח, בחר את סוג בדיקת האבחון שברצונך להפעיל, ולאחר מכן פעל לפי ההוראות שעל-גבי המסך.

#### **USB זקהב נןלכו HP PC Hardware Diagnostics UEFI תדרהו**

הורדת HP PC Hardware Diagnostics UEFI לכונן הבזק USB יכולה להיות שימושית במצבים הבאים:

- HP PC Hardware Diagnostics UEFI לא נכלל בתמונה שהותקנה מראש.
	- .HP Tool לא נכלל במחיצה של HP PC Hardware Diagnostics UEFI
		- הכונן הקשיח פגום.  $\bullet$

ق**הערה: הרואות ההורדה של HP PC Hardware Diagnostics UEFI ניתנות באנגלית בלבד, ועליך להשתמש במחשב <del>M</del>** Windows ידכ דירלהו רצויול את בתיבס כהיהתמ של UEFI HP םמשו םיצעשמו רק יבצקו exe.

#### **תדרהו סההגר תיכנהעד תרויב של UEFI Diagnostics Hardware PC HP**

להורדת הגרסה העדכנית ביותר של HP PC Hardware Diagnostics UEFI לכונן הבזק:

- .HP PC Diagnostics של תיהב ףד צגמו .<http://www.hp.com/go/techcenter/pcdiags> בתכתוב בקר **.1**
- **Download UEFI** רהקישו על ץלח(, HP UEFI של בשמח תמרחו ןאבחו ) **HP PC Hardware Diagnostics UEFI** במקטע **.2** Diagnostics (הורדת אבחון UEFI), ולאחר מכן בחר **Run** (הפעל).

#### **תדרהו UEFI Diagnostics Hardware PC HP תבאמצעו שם או סɋרמ צרהמו ) םיצרבמו םינבחר דבלב (**

ن **של הערה: ע**בור מוצרים מסוימים, ייתכן שיהיה צורך להוריד את התוכנה לכונן הבזק USB באמצעות שם או מספר המוצר. .

להורדת HP PC Hardware Diagnostics UEFI באמצעות שם או מספר המוצר (במוצרים נבחרים בלבד) לכונן הבזק USB:

- [.http://www.hp.com/support](http://www.hp.com/support) בתכתוב בקר **.1**
- **2.** הזן את שם או את מספר המוצר, בחר את המחשב שלך, ולאחר מכן בחר את מערכת ההפעלה.
- **3.** במקטע Diagnostic (אבחון), פעל על-פי ההוראות שעל-גבי המסך כדי לבחור ולהוריד את גרסת אבחון UEFI הספציפית למחשב שלך.

# **Remote HP PC Hardware Diagnostics UEFI תורבהגד מושיש ) םיצרבמו םינבחר דבלב (**

HP PC Hardware Diagnostics את דירשמו (BIOS( קושחה ןיפיאמ אהו Remote HP PC Hardware Diagnostics UEFI UEFI למחשב שלך. לאחר מכן הוא יכול לבצע את האבחון במחשב, ולהעלות את התוצאות לשרת שהוגדר מראש. לקבלת מידע [, http://www.hp.com/go/techcenter/pcdiags](http://www.hp.com/go/techcenter/pcdiags) לא רבוע ,Remote HP PC Hardware Diagnostics UEFI תודאו סףנו ולאחר מכן בחר **Find out more** (מצא מידע נוסף).

# **Remote HP PC Hardware Diagnostics UEFI תדרהו**

#### **ההער :** UEFI Diagnostics Hardware PC HP Remote ןימז גם כ-Softpaq תןישנ דירלהו תלשר .

#### **Remote HP PC Hardware Diagnostics UEFI של תרויב תיכנהעד סההגר תדרהו**

כדי להוריד את הגרסה העדכנית ביותר של Remote HP PC Hardware Diagnostics UEFI, פעל בהתאם לשלבים הבאים:

- .HP PC Diagnostics של תיהב ףד צגמו .<http://www.hp.com/go/techcenter/pcdiags> בתכתוב בקר **.1**
- **Download Remote** בחר(, HP UEFI של בשמח תמרחו ןאבחו ) **HP PC Hardware Diagnostics UEFI** במקטע **.2 Diagnostics** ( תדרהו Diagnostics Remote ,)אחרול כןמ בחר **Run** (.הפעל.(

#### **תדרהו UEFI Diagnostics Hardware PC HP Remote תבאמצעו שם או סɋרמ צרהמו**

س**ערה: | עבור מוצרים מסוימים, ייתכן שיהיה צורך להוריד את התוכנה באמצעות שם או מספר המוצר . | ת** 

הורדת Remote HP PC Hardware Diagnostics UEFI באמצעות שם או מספר המוצר, בצע את השלבים הבאים:

- [.http://www.hp.com/support](http://www.hp.com/support) בתכתוב בקר **.1**
- **2.** בחר **Get software and drivers (**קבל תוכנה ומנהלי התקנים), בחר את סוג המוצר שלך, הזן את שם המוצר או את מספרו בתיבת החיפוש המוצגת, בחר את המחשב שלך ובחר את מערכת ההפעלה שברשותך.
	- **3.** במקטע Diagnostic (אבחון), פעל על-פי ההוראות שעל-גבי המסך כדי לבחור ולהוריד את גרסת **Pemote UEFI** המבוקשת עבור המוצר.

### **Remote HP PC Hardware Diagnostics UEFI תורהגד של תישיא אמההת**

באמצעות ההגדרה Remote HP PC Hardware Diagnostics בהגדרות המחשב (BIOS), באפשרותך לבצע את ההתאמות האישיות הבאות:

- הגדר לוח זמנים להפעלת אבחון ללא השגחה. באפשרותך גם להפעיל אבחון באופן מיידי במצב אינטראקטיבי על-ידי .**Execute Remote HP PC Hardware Diagnostics** תרבחי
- הגדר את המיקום להורדת כלי האבחון. מאפיין זה מספק גישה לכלים מאתר האינטרנט של HP או משרת שהוגדר מראש  $\blacksquare$ לשימוש. המחשב שלך לא דורש את האחסון המקומי המסורתי (כגון כונן דיסק או כונן הבזק באמצעות USB) להפעלת אבחוו מרחוק.
	- סרהגדר מיקום לאחסון תוצאות הבדיקה. באפשרותך גם להגדיר את הגדרות שם המשתמש והסיסמה המשמשות  $\blacksquare$ להעלאות.
		- הצג מידע מצב אודות האבחון שהופעל קודם לכן.

להתאמה אישית של הגדרות Remote HP PC Hardware Diagnostics UEFI , פעל בהתאם לשלבים הבאים:

- 1**.** הפעל או הפעל מחדש את המחשב, ועם הופעת הסמל של HP, לחץ על f10 כדי להיכנס ל-Computer Setup.
	- **.2** בחר **Advanced** ( םמתקד (אחרול כןמ בחר **Settings** ( תורהגד .(
		- **3.** בחר את האפשרויות הרצויות להתאמה אישית.
- **.4** בחר **Main** ( ישאר ,(אחרול כןמ בחר **Exit and Changes Save** ( רשמו את םיינויהש אצו (ידכ רלשמו את תורההגד שלך.

השינויים ייכנסו לתוקף לאחר שהמחשב יופעל מחדש.

# **11 יבויג , רזושח םקויוש**

פרק זה מספק מידע על יצירת גיבויים ועל שחזור ושיקום במערכת שלך.

<span id="page-59-0"></span>Windows מספקת כלים יעילים לגבוי את המידע האישי שלך, לשחזור המחשב מגיבוי ולשיקום המחשב למצבו המקורי. ואה שימוש בכלי Windows לגיבוי, שחזור ושיקום המחשב בעמוד 48.

בנוסף על הכלים של Windows, בהתאם למערכת ההפעלה שהותקנה מראש במחשב, המחשב שברשותך עשוי לכלול גם כלים שסופקו על-ידי HP כדי להוסיף תפקודים.

**שוב: א**ם תבצע הליכי אתחול במחשב לוח, סוללת מחשב הלוח חייבת להיות טעונה ב-70% לפחות לפני תחילת תהליך **"** השחזור.

**חשוב: במחשב לוח עם מקלדת שניתנת להסרה, חבר את מחשב הלוח לבסיס המקלדת לפני שתתחיל בביצוע שלבים** כלשהם של תהליך השחזור.

# **מושיש יבכל Windows יבוילג , רזושח םקויוש בשהמח**

שוב: Windows היא האפשרות היחידה שבה ניתן לגבות את המידע האישי שלך. תזמן גיבויים באופן קבוע כדי למנוע **T** אובדן מידע.

באפשרותך להשתמש בכלי Windows כדי לגבות את המידע האישי וליצור נקודות שחזור מערכת ומדיית שחזור, דבר שיאפשר לך לשחזר מגיבוי, לרענן את המחשב, ולאפס את המחשב למצבו המקורי.

**ההער :** אם פחנ ןהאחסו בשבמח אהו GB 32 או תפחו , רוזשח כתהמער של Microsoft בתמוש תריכבר דלמח .

#### **יצירת גיבויים**

באפשרותך ליצור מדיה לשחזור, נקודות לשחזור המערכת וגיבויים של המידע האישי באמצעות הכלים של Windows. לקבלת מידע ושלבים נוספים, עיין באפליקציה Get Help (קבל עזרה).

לחץ על הלחצן **Start** (התחל), ולאחר מכן בחר את האפליקציה **Get Help** (קבל עזרה).

م**ערה: ע**ליך להתחבר לאינטרנט כדי שתוכל לגשת לאפליקציה Get Help (קבל עזרה). **(** ,

- **.1** בחר **Start**( התחל ,(בחר **Settings** ( תורהגד ,(אחרול כןמ בחר **Security & Update** ( ןכועד טחהאבו .(
	- **2.** בחר **Backup** (גיבוי) ובצע את ההוראות המוקרנות על המרקע.

#### **שחזור ושיקום**

Windows מציעה מספר אפשרויות לשחזור מגיבוי, לרענון המחשב, ולאיפוס המחשב למצבו המקורי. לקבלת מידע נוסף, עיין באפליקציה Get Help (קבל עזרה).

**• לחץ על הלחצן Start (התחל), ולאחר מכן בחר את האפליקציה Get Help (קבל עזרה).** 

**הערה: עליך להתחבר לאינטרנט כדי שתוכל לגשת לאפליקציה Get Help (קבל עזרה). G** 

- **1.** בחר **Start (התחל), בחר Settings (הגדרות), ולאחר מכן בחר <b>Update & Security (**עדכון ואבטחה).
	- **2.** בחר **Recovery** (שיקום) ובצע את ההוראות המוקרנות על המרקע.

# **תרציי תיימד רזושח Recovery HP ( םיגמדב םינבחר דבלב (**

<span id="page-60-0"></span>לאחר שהגדרת בהצלחה את המחשב, השתמש ב-HP Recovery Manager כדי ליצור גיבוי למחיצת HP Recovery במחשב. גיבוי זו נקרא מדיית שחזור HP Recovery. במקרים שבהם הכונן הקשיח נפגם או הוחלף, ניתן להשתמש במדיית שחזור HP Recovery כדי להתקין מחדש את מערכת ההפעלה המקורית.

כדי לבדוק אם קיימת מחיצת שחזור בנוסף למחיצה של Windows, לחץ לחיצה ימנית על הלחצן **Start** (התחל), בחר **File Explorer** ( ריסי םיהקבצ ,(אחרול כןמ בחר **בשמח זה**.

**ההער :** אם בשבמח אל פיעהמו צתמחי רוזהשח סףבנו צהלמחי של Windows, פנה כהיתמל ידכ לקבל יריטותקל רוזשח . <u>עבור אל http://www.hp.com/support, בחר מדינה או אזור, ולאחר מכן פעל בהתאם להוראות שעל-גבי המסך.</u>

במוצרים נבחרים, באפשרותך להשתמש בכלי HP Cloud Recovery Download כדי ליצור מדיית שחזור HP Recovery בכונן הבזק מסוג USB שניתן לאתחול. למידע נוסף, ראה שימוש בכלי HP Cloud Recovery Download ליצירת מדיית שחזור בעמוד 50.

### **מושיש ב-Manager Recovery HP ידכ רצויל תיימד רזושח**

**ווערה: אם אין באפשרותך ליצור מדיית שחזור בעצמך, פנה לתמיכה כדי לקבל תקליטורי שחזור. עבור אל "א** <u>http://www.hp.com/support, בחר מדינה או אזור, ולאחר מכן פעל בהתאם להוראות שעל-גבי המסך.</u>

#### **ילɋנ לשתתחי**

לפני שתתחיל, שים לב לפרטים הבאים:

- ניתן ליצור סדרה אחת בלבד של מדיה לשחזור. טפל בכלי שחזור אלה בזהירות ושמור אותם במקום בטוח.
	- HP Recovery Manager בודק את המחשב וקובע את קיבולת האחסון הדרושה במדיה.
		- כדי ליצור מדיית שחזור, השתמש באחת מהאפשרויות הבאות:

mP Recovery Manager , אם במחשב אין מחיצת שחזור, HP Recovery Manager מציג את המאפיין Create a Recovery Drive (צור כונן שחזור) של Windows. בצע את ההוראות שעל-גבי המסך כדי ליצור תמונת שחזור בכונן הבזק USB ריק או בכונן הקשיח.

- אם במחשב יש כונן אופטי עם יכולת כתיבה על תקליטורי DVD, הקפד להשתמש רק בתקליטורים ריקים באיכות גבוהה מסוג DVD-R DL ,DVD-R DL ,DVD+R ,DVD-R ו DVD+R DL בלבד. תשתמש בתקליטורים לקריאה-כתיבה, כגון תקליטורי DVD±RW ,DVD±RW ו-Blu-ray) BD-RE הביתנים לכתיבה חוזרת), אשר לא תואמים לתוכנת HP Recovery Manager.
- אם המחשב שברשותך אינו כולל כונן אופטי מובנה עם יכולת כתיבה על DVD, באפשרותך להשתמש בכונן אופטי חיצוני (לרכישה בנפרד) כדי ליצור תקליטורי שחזור כמתואר לעיל. אם נעשה שימוש בכונן אופטי חיצוני, עליך לחבר אותו ישירות ליציאת USB במחשב. לא ניתן לחבר אותו ליציאת USB של התקן חיצוני, כגון רכזת USB.
	- כדי ליצור כונן הבזק USB לשחזור, השתמש בכונן הבזק USB ריק באיכות גבוהה.
		- ודא שהמחשב מחובר למתח AC לפני שתתחיל ליצור מדיית שחזור.
		- תהליך היצירה עשוי להימשך שעה או יותר. אין להפסיק תהליך זה.
	- הבמקרה הצורך, תוכל לצאת מהתוכנית לפני סיום יצירת כל מדיית השחזור. HP Recovery Manager יסיים את יצירת ה-DVD או כונן ההבזק הנוכחיים. בפעם הבאה שתפעיל את HP Recovery Manager, תתבקש להמשיך בתהליך.

#### **תרציי הימד רזולשח**

:HP Recovery Manager באמצעות HP Recovery ליצירת מדיית שחזור

∕<mark>ש∏ **חשוב:** במחשב לוח עם מקלדת הניתנת להסרה, חבר את מחשב הלוח לבסיס המקלדת לפני שתתחיל בביצוע שלבים אלה.</mark>

- <span id="page-61-0"></span>**.1** דהקל recovery ( רוזשח (בתבתי פושהחי תרבשו תמויהמש , אחרול כןמ בחר **Manager Recovery HP**.
- **2.** בחר באפשרות Create recovery media (צור מדיית שחזור), ולאחר מכן פעל על-פי ההוראות שעל-גבי המסך.

אם עליך לשחזר את המערכת, ראה שחזור באמצעות HP Recovery Manager בעמוד 50.

### **מושיש יבכל Download Recovery Cloud HP תרצייל תיימד רזושח**

ליצירת מדיית שחזור של HP Recovery באמצעות הכלי HP Cloud Recovery Download:

- [.http://www.hp.com/support](http://www.hp.com/support) בתכתוב בקר **.1**
- **2. בחר תוכנה ומנהלי התקן** ופעל לפי ההוראות שעל-גבי המסך.

# **רזושח םקויוש**

ניתן לבצע שיחזור ושיקום באמצעות אחת או יותר מהאפשרויות הבאות: כלי HP Recovery Manager ,Windows, או מחיצת .HP Recovery

שות HP Recovery Manaqer I ומחיצת השחזור של HP אינם זמינים במחשבים שבהם מותקנת מערכת ההפעלה <mark>ו</mark> .Windows 10 S

#### **רזושח , סɋויא ןרענוו תבאמצעו יכל Windows**

[Windows](#page-59-0) מציעה מספר אפשרויות לשחזור. איפוס. ורענוו המחשב. לפרטים. עייו בסעיף שימוש בכלי Windows לגיבוי. שחזור ושיקום המחשב בעמוד 48.

### **HP Recovery צתמחיו HP Recovery Manager תבאמצעו רזושח**

באפשרותך להשתמש ב-HP Recovery Manager ובמחיצת HP Recovery (במוצרים נבחרים בלבד) כדי לשחזר את המחשב להגדרות היצרן המקוריות:

- **ןוɋתר תויבע םימשוייב או ימנהל התקן םיתקנמו שאמר** ידכ תקןל היבע םישויב או במנהל התקן תקנושהו שאמר :
	- **.1** דהקל recovery ( רוזשח (בתבתי פושהחי תרבשו תמויהמש , אחרול כןמ בחר **Manager Recovery HP**.
	- **2.** בחר **Reinstall drivers and/or applications הת**קנה מחדש של מנהלי התקנים ו/או יישומי), ולאחר מכן פעל לפי ההוראות שעל-גבי המסר.
- **שימוש בשחזור המערכת** כדי לשחזר את המחיצה של Windows לתוכן המקורי שהוגדר על-ידי היצרן, בחר באפשרות **Recovery ( או השתמש במדיית שחזור HP Recovery (במוצרים נבחרים בלבד) או השתמש במדיית שחזור HP (או היית** Recovery. למידע נוסף, ואה שחזור באמצעות HP Recovery Manager בעמוד 50. אם עדיין לא יצרת מדיית שחזור, ואה יצירת מדיית שחזור HP Recovery (בדגמים נבחרים בלבד) בעמוד 49.
- **מושיש סɋויבא תורלהגד ןצרהי** ) םיצרבמו םינבחר דבלב (— רזמשח את בשהמח תורלהגד ןצרהי תוירהמקו על-ידי מחיקת כל המידע מהכונן הקשיח ויצירה מחדש של המחיצות. ולאחר מכן התקנה מחדש של מערכת ההפעלה ושל התוכנה שהותקנה על-ידי היצרן (במוצרים נבחרים בלבד). כדי להשתמש באפשרות **Factory Reset (**איפוס להגדרות <u>היצרן), עליך להשתמש במדיית שחזור [HP](#page-60-0) Recovery. אם עדיין לא יצרת מדיית שחזור, ראה <u>יצירת מדיית שחזור HP</u></u> [Recovery](#page-60-0) (בדגמים נבחרים בלבד) בעמוד 49.

ه**ערה: א**ם החלפת את הכונן הקשיח במחשב, באפשרותך להשתמש באפשרות Factory Reset (איפוס להגדרות ) היצרו) כדי להתקיו את מערכת ההפעלה ואת התוכנה שהותקנה על-ידי היצרו.

### **HP Recovery Manager תבאמצעו רזושח**

באפשרותך להשתמש בתוכנת HP Recovery Manager כדי לשחזר את המחשב להגדרות היצרן המקוריות באמצעות מדיית שחזור HP Recovery שיצרת בעצמר או שקיבלת משירות התמיכה של HP. או באמצעות מחיצת HP Recoverv (במוצרים נבחרים בלבד). אם עדיין לא יצרת מדיית שחזור, ראה יצירת מדיית שחזור HP Recovery (בדגמים נבחרים בלבד) בעמוד 49.

@ **השוב: HP R**ecovery Manager אינו מספק גיבוי של הנתונים האישיים שלך באופן אוטומטי. לפני התחלת השחזור, גבה את כל המידע האישי שברצונך לשמור. ראה <u>שימוש בכלי [Windows](#page-59-0) לגיבוי, שחזור ושיקום המחשב בעמוד 48</u>.

**בשוח :** על רוזהשח תבאמצעו Manager Recovery HP תולהי יהאמצע ןוהאחר ןופתרל תויבע בשבמח .

**ההער :** ילכשתפע את ךיתהל רוזהשח , צגווי רק תויופשרהא תנוימהז רבוע בשהמח תךברשוש .

לפני שתתחיל, שים לב לפרטים הבאים:

- התוכנה HP Recovery Manager משחזרת רק תוכנות שהותקנו מראש על-ידי היצרן. יש להוריד תוכנות שאינן מסופקות עם המחשב מאתר האינטרנט של היצרן או להתקין אותן מחדש מהמדיה המסופקת על-ידי היצרן.
- במקרה של כשל בכונן הקשיח של המחשב, יש להשתמש במדיית שחזור HP Recovery. מדיה זו נוצרת באמצעות HP <u>ובדגמים נבחרים בלבד) נעמוד 19</u>. האה <u>יצירת מדיית שחזור Recovery (בדגמים נבחרים בלבד) בעמוד 49</u>.
- אם המחשב שלך אינו מאפשר ליצור מדיית שחזור HP Recovery או אם מדיית שחזור HP Recovery לא פועלת, פנה לתמיכה כדי לקבל מדיית שחזור. עבור אל http://www.hp.com/support. בחר מדינה או אזור, ולאחר מכן פעל בהתאם להוראות שעל-גבי המסך.

### **רזושח תבאמצעו צתמחי רזוהשח Recovery HP ( םיצרבמו םינבחר דבלב (**

מחיצת השחזור HP Recovery מאפשרת לך לבצע שחזור מערכת ללא תקליטורי שחזור או כונן הבזק USB לשחזור. ניתן להשתמש בסוג שחזור זה רק אם הכונן הקשיח עדיין פועל.

המחיצה של HP Recovery (במוצרים נבחרים בלבד) מאפשרת לבצע System Recovery (שחזור מערכת) בלבד.

כדי להפעיל את HP Recovery Manager מהמחיצה של HP Recovery:

- **שוב:** במחשב לוח עם מקלדת הניתנת להסרה, חבר את מחשב הלוח לבסיס המקלדת לפני שתתחיל בביצוע שלבים אלה **"** (במוצרים נבחרים בלבד).
- **.1** בתבתי פושחי תרבשו תמויהמש , דהקל recovery ( םקויש ,(בחר **Manager Recovery HP**( מנהל םקויהש של HP,) אחרול כןמ בחר **Environment Recovery Windows** ( בתיבס םקויהש של Windows.)

– לחלופיו –

עבור מחשבים או מחשבי לוח עם מהלדות מחוברות:

 $\blacksquare$ הקש על 11f בזמן אתחול המחשב, או הקש הקשה ממושכת על 11f יחד עם הלחיצה על לחצן ההפעלה.

במחשבי לוח ללא מהלדות:

- ▲ הפעל או הפעל מחדש את מחשב הלוח, לחץ במהירות לחיצה ממושכת על לחצן הגברת עוצמת הקול, ולאחר מכן בחר **11f**.
	- **2. בחר Troubleshoot** (פתור בעיות) מתפריט אפשרויות האתחול.
	- **3.** בחר **Recovery Manager** ולאחר מכן פעל בהתאם להוראות שעל-גבי המסך.

m<mark>e הערה: א</mark>ם המחשב אינו מופעל מחדש אוטומטית ב-HP Recovery Manager, שנת את סדר האתחול של המחשב, <u>ולאחר מכן פעל לפי ההוראות שעל-גבי המסך. ראה שינוי סדר [האתחול](#page-63-0) של המחשב בעמוד 52.</u>

#### **רזושח תבאמצעו הימד רזולשח Recovery HP**

אם המחשב שברשותך אינו כולל מחיצת HP Recovery, או אם הכונן הקשיח אינו פועל כהלכה, באפשרותך להשתמש במדיית שחזור HP Recovery כדי לשחזר את מערכת ההפעלה המקורית ואת התוכניות שהותקנו על-ידי היצרן.

▲ הכנס את מדיית HP Recovery, ולאחר מכן הפעל מחדש את מחשב הלוח.

<span id="page-63-0"></span>. שנת את סדר האתחול של המחשב אינו מופעל מחדש אוטומטית ב-HP Recovery Manager, שנת את סדר האתחול של המחשב, ולאחר מכן פעל לפי ההוראות שעל-גבי המסך. ראה שינוי סדר האתחול של המחשב בעמוד 52.

#### **ינויש רדס האתחול של בשהמח**

אם המחשב אינו מופעל מחדש ב-HP Recovery Manager, באפשרותך לשנות את סדר האתחול של המחשב. זהו סדר ההתקנים שמופיע ב-BIOS במקום שבו המחשב מחפש את מידע האתחול. באפשרותך לשנות את הבחירה לכונן אופטי או לכונן הבזק USB, בהתאם למיקומה של מדיית השחזור HP Recovery שברשותך.

כדי לשנות את סדר האתחול:

**בשוח :** בשבמח חלו עם תדמקל תנתיהנ הלהסר , חבר את בשמח חהלו ססילב תדהמקל יפנל שתתחיל צועיבב םישלב להא .

- **.1** סהכנ את תיימד Recovery HP.
- **2. כנס לתפריט Startup** (הפעלה) של המערכת.

עבור מחשבים או מחשבי לוח עם מקלדות מחוברות:

 $\epsilon$  הפעל או הפעל מחדש את המחשב או מחשב הלוח, הקש במהירות על esc ולאחר מכן הקש על 1<del>9</del> כדי להציג את אפשרויות האתחול.

במחשבי לוח ללא מקלדות:

- ▲ הפעל או הפעל מחדש את מחשב הלוח, לחץ במהירות לחיצה ממושכת על לחצן הגברת עוצמת הקול, ולאחר מכן בחר **9f**.
	- לחלופין –

הפעל או הפעל מחדש את מחשב הלוח, לחץ במהירות לחיצה ממושכת על לחצן הנמכת עוצמת הקול, ולאחר מכן בחר **9f**.

**.3** בחר את נןהכו יפטהאו או את נןכו זקההב USB שמהם נךברצו לבצע אתחול, אחרול כןמ פעל אםבהת תאורלהו שעל- יבג המסך.

# **תהסר צההמחי של Recovery HP ( םיצרבמו םינבחר דבלב (**

תוכנת HP Recovery Manager מאפשרת לך להסיר את מחיצת HP Recovery (במוצרים נבחרים בלבד) כדי לפנות שטח בכונו ההשיח.

@**| <mark>השוב:</mark> לאחר הסרת מחיצת HP Recovery, לא תוכל לבצע שחזור מערכת או ליצור מדיית שחזור HP Recovery. לפני הסרת** <u>מחיצת השחזור, צור מדיית שחזור HP Recovery. ראה יצירת מדיית שחזור HP Recovery (בדגמים נבחרים בלבד) בעמוד 49.</u>

פעל בהתאם לשלבים הבאים כדי להסיר את המחיצה של HP Recovery:

- **.1** דהקל recovery ( רוזשח (בתבתי פושהחי תרבשו תמויהמש , אחרול כןמ בחר **Manager Recovery HP**.
	- **2.** בחר **Remove Recovery Partition (**הסרת מחיצת שחזור) ופעל בהתאם להוראות שעל-גבי המסך.

# **12 םימɋרט**

# **מתח סהיכנ**

פרטי המתח המפורטים בסעיף זה עשויים לסייע לך אם בכוונתך לנסוע לחו"ל עם המחשב.

המחשב פועל באמצעות מתח בזרם ישר, שניתן לספק באמצעות מקור מתח בזרם חילופים או בזרם ישר. מקור מתח החשמל חייב להיות בטווח של 240-100 וולט, 50-60 הרץ. על אף שניתן להפעיל את המחשב באמצעות מקור מתח נפרד בזרם ישר, רצוי להפעיל אותו רק באמצעות שנאי מתח או מקור מתח בזרם ישר המסופק ומאושר לשימוש במחשב זה על-ידי HP.

המחשב יכול לפעול במתח בזרם ישר בהתאם למפרטים הבאים. מתח וזרם בפעולה משתנים בהתאם לפלטפורמה. נתוני המתח והזום של המחשב מצוינים בתווית התקינה.

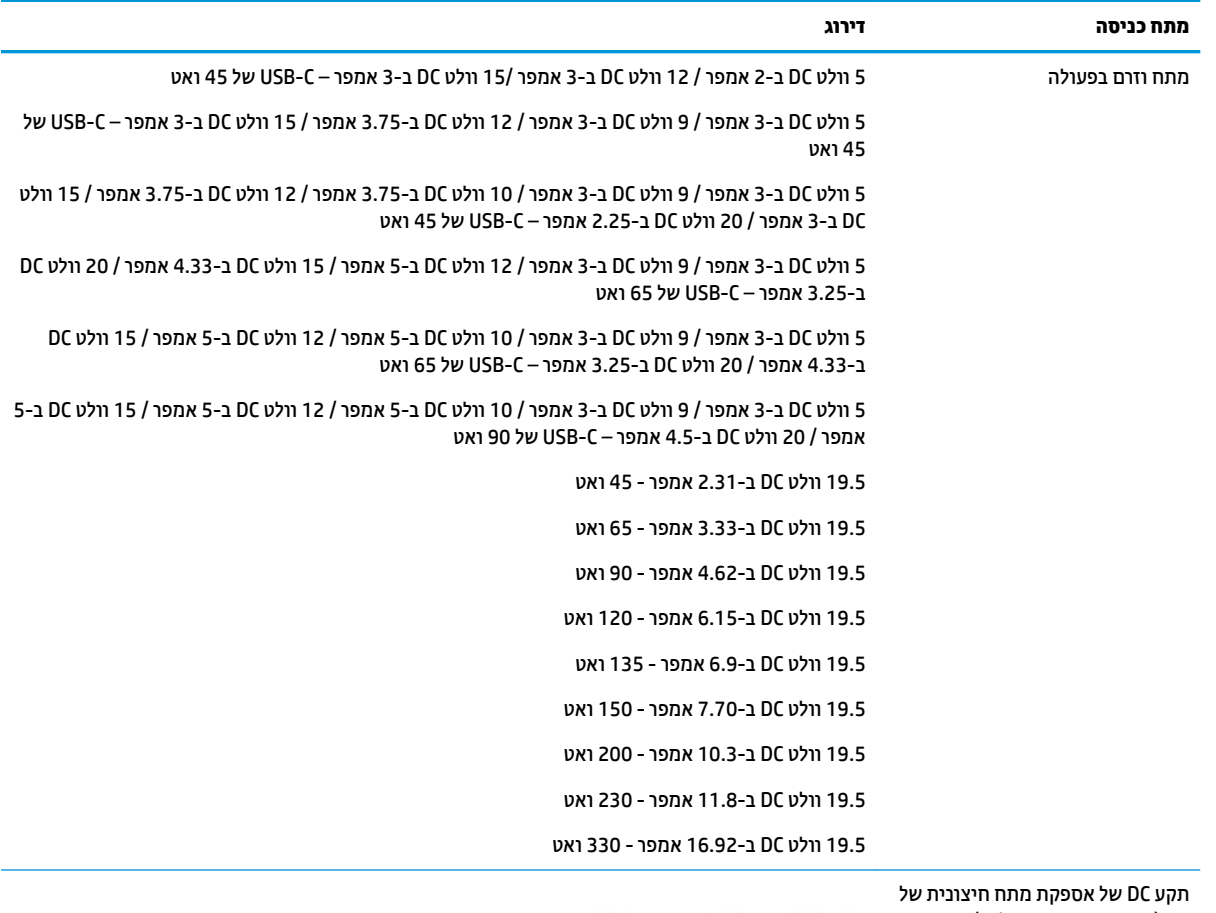

HP (במוצרים נבחרים בלבד)

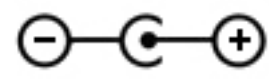

<mark>ੇ הערה: מ</mark>וצר זה מתוכנן לשימוש במערכות חשמל IT בנורווגיה, התומכות במתח של פאזה-לפאזה שאינו עולה על 240 וולט .rms

# **בתיבס הɋעלה**

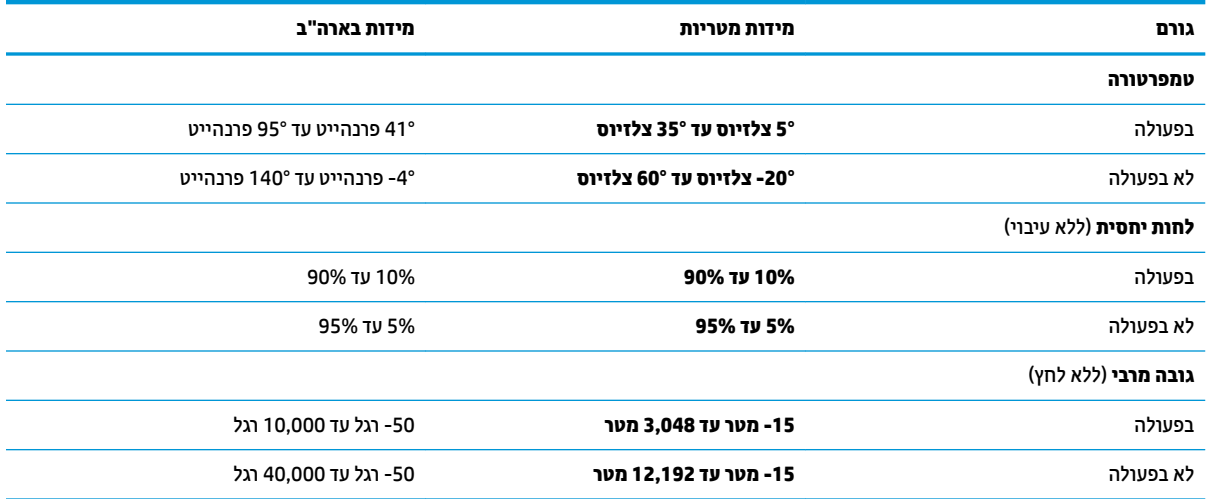

# **13 קתיɋר שמלח יטטס**

פריקה של חשמל סטטי היא שחרור של חשמל סטטי כאשר שני עצמים באים במגע - למשל, הזרם שאתה מקבל כאשר אתה הולך על שטיח ונוגע בידית דלת ממתכת.

פריקה של חשמל סטטי מהאצבעות או ממוליכים אחרים של חשמל סטטי עלולה לגרום נזק לרכיבים אלקטרוניים.

כדי למנוע נזק למחשב, לכונן, או אובדן מידע, שים לב לאמצעי הזהירות הבאים:

- אם על-פי הוראות ההסרה או ההתקנה עליך לנתק את המחשב, ודא תחילה שהארקת אותו כראוי.
	- שתור את הרכיבים באריזותיהם המוגנות מפני חשמל סטטי, עד שתהיה מוכן להתקין אותם.  $\blacksquare$
	- הימנע מנגיעה בפינים, במוליכים ובמעגלים. הימנע ככל האפשר ממגע בוכיבים אלקטרוניים.
		- השתמש בכלים לא מגנטיים.  $\bullet$
		- ס לפני הטיפול ברכיבים, פרוק מעצמך חשמל סטטי על-ידי מגע במשטח מתכתי לא צבוע.
			- שר הסרת רכיב, הנח אותו באריזה המוגנת מפני חשמל סטטי.

# **14 תשוינג**

# **נגישות**

HP פועלת כדי לשלב גיוון, הכללה ועבודה/חיים במארג החברה שלנו כך שיבואו לידי ביטוי בכל הפעילויות שלנו. להלן מספר דוגמאות הממחישות את האופן שבו אנחנו משתמשים בהבדלים כדי ליצור סביבת עבודה מכלילה המתמקדת בחיבור אנשים לעוצמת הטכנולוגיה בכל רחבי העולם.

### **אתמצי יכל היגהטכנולו םיושרהד לך**

טכנולוגיה מסוגלת לאפשר לך לממש את הפוטנציאל האנושי שלך. טכנולוגיית עזר מסירה את המכשולים ועוזרת לך ליצור התנהלות עצמאית בבית, בעבודה ובקהילה. טכנולוגיית עזר מסייעת להגביר, לשמר ולשפר את היכולות התפקודיות של טכנולוגיה אלקטרונית וטכנולוגיית מידע, לרבות מחשבים שולחניים ומחשבים ניידים, מחשבי לוח, טלפונים ניידים, מדפסות ועוד. למידע נוסף, ראה איתור טכנולוגיית העזר הטובה ביותר בעמוד 57.

#### **המחויבות שלנו**

HP מחויבת לספק מוצרים ושירותים הנגישים לאנשים בעלי מוגבלויות. מחויבות זו תומכת במטרות הגיוון של החברה שלנו ועוזרת לנו להבטיח שיתרונות הטכנולוגיה יהיו זמינים לכול.

יעד הנגישות שלנו הוא לתכנן, ליצור ולשווק מוצרים ושירותים שניתנים לשימוש ביעילות על-ידי כולם, כולל אנשים עם מוגבלויות, באופן עצמאי או בעזרת אמצעי סיוע.

להשגת היעד שלנו, מדיניות נגישות זו קובעת שבע מטרות עיקריות שמדריכות את הפעולות שלנו כחברה. הציפיה היא שכל המנהלים והעובדים של HP יתמכו במטרות אלה וביישום שלהן בהתאם לתפקידיהם ולתחומי האחריות שלהם:

- העלאת המודעות לבעיות נגישות בחברה שלנו. ומתו ההכשרה הדרושה לעובדים כדי לעצב. ליצור. לשווק ולספק מוצרים ושירותים נגישים.
- פיתוח קווים מנחים לנגישות עבור מוצרים ושירותים, והעברת האחריות ליישום קווים מנחים אלה לקבוצות פיתוח מוצרים כאשר זה ישים מבחינה תחרותית, טכנית וכלכלית.
- סתהכללת אנשים עם מוגבלויות בתהליך הפיתוח של קווים מנחים לנגישות, ובתכנון ובבדיקה של מוצרים ושירותים.  $\blacksquare$ 
	- תיעוד מאפייני נגישות והפיכת מידע על המוצרים והשירותים שלנו לזמין לציבור באופן נגיש.
		- יצירת קשרים עם ספקי טכנולוגיות עזר ופתרונות עזר מובילים.
- כהיתמ קרבמח חתופיו םיימיפנ םיינצוחיו שרא ופריש את תייגטכנולו רהעז תיטנוהרלו םיצרלמו םתיוריולש שלנו.
	- ס תמיכה בתקני התעשייה ובקווים המנחים לנגישות וקידום שלהם.

#### **הדהאגו תימאולניהב של מחימו תשוינג )IAAP)**

IAAP היא אגודה שלא למטרות רווח המתמקדת בקידום מקצוע הנגישות דרך הרשת, החינוך וההסמכות. המטרה היא לסייע למומחי נגישות לפתח ולקדם את הקריירות שלהם ולאפשר לארגונים לשלב נגישות במוצרים ובתשתית שלהם בצורה טובה יוחר.

HP היא חברה מייסדת, ואנחנו הצטרפנו כדי להשתתף עם ארגונים אחרים בקידום תחום הנגישות. מחויבות זו תומכת ביעד הנגישות של החברה שלנו שהוא עיצוב, ייצור ושיווק מוצרים ושירותים שניתנים לשימוש ביעילות על-ידי אנשים עם מוגבלויות. <span id="page-68-0"></span>IAAP תחזק את המקצוע שלנו על-ידי חיבור אנשים פרטיים, תלמידים וארגונים מכל העולם באופן שיאפשר להם ללמוד זה מזה. אם אתה מעוניין לקבל מידע נוסף, עבור אל http://www.accessibilityassociation.org כדי להצטרף לקהילה המקוונת. להירשם לידיעונים וללמוד על אפשרויות החברות.

#### **רתויא תייגטכנולו העזר בההטו תרויב**

כל אחד, כולל אנשים בעלי מוגבלויות או מגבלות הקשורות לגיל, צריך להיות מסוגל לתקשר, להביע את עצמו ולהתחבר עם העולם באמצעות טכנולוגיה. HP מחויבת להגדלת המודעות לנגישות בתוך HP ובקרב הלקוחות והשותפים שלנו. בין אם הדובר בגופנים גדולים שקל לקרוא, זיהוי קול שמאפשר לידיך לנוח או כל טכנולוגיית עזר אחרת שעוזרת למצב הספציפי שלך -מגוון טכנולוגיות עזר הופכות את המוצרים של HP לקלים יותר לשימוש. כיצד ניתן לבחור?

#### **הערכת הצרכים שלך**

טכנולוגיה מסוגלת לאפשר לך לממש את הפוטנציאל שלך. טכנולוגיית עזר מסירה את המכשולים ועוזרת לך ליצור התנהלות עצמאית בבית. בעבודה ובקהילה. טכנולוגיית עזר (AT) מסייעת להגביר. לשמר ולשפר את היכולות התפקודיות של טכנולוגיה אלקטרונית וטכנולוגיית מידע, לרבות מחשבים שולחניים ומחשבים ניידים, מחשבי לוח, טלפונים ניידים, מדפסות ועוד.

באפשרותך לבחור מבין מוצרי AT רבים. הערכת ה-AT שלך צריכה לאפשר לך להעריך מספר מוצרים, לענות על השאלות שלך ולעזור לך לבחור את הפתרון הטוב ביותר למצבך. תגלה שאנשי מקצוע מוסמכים לביצוע הערכות AT מגיעים מתחומים רבים, כולל בעלי רישיון או הסמכה בפיזיותרפיה, ריפוי בעיסוק, קלינאות תקשורת ותחומי מומחיות אחרים. גם אנשי מקצוע אחרים ללא רישיון או הסמכה עשויים לספק מידע הערכה. ודאי תרצה לקבל מידע על הביסיון, המומחיות והתעריפים של האדם כדי לקבוע אם הוא מתאים לצורכיך.

#### **תשוינג רעבו יצרמו בשמח ישיא בשמחו חלו של HP**

הקישורים להלו מספקים מידע על מאפייני נגישות וטכנולוגיית עזר. אם רלוונטיים. הנכללים במוצרי HP שונים. משאבים אלה יסייעו לך לבחור במאפייני טכנולוגיית העזר ובמוצרים הספציפיים המתאימים ביותר למצבך.

- [\)Windows 10 Mobile](http://support.hp.com/us-en/document/c05227029) (נגישות [אפשרויות](http://support.hp.com/us-en/document/c05227029) [HP Elite x3](http://support.hp.com/us-en/document/c05227029)
	- [אפשרויות](http://support.hp.com/us-en/document/c03543992) נגישות של מחשבי [HP 7 Windows](http://support.hp.com/us-en/document/c03543992)
	- [אפשרויות](http://support.hp.com/us-en/document/c03672465) נגישות של מחשבי [HP 8 Windows](http://support.hp.com/us-en/document/c03672465)
	- [אפשרויות](http://support.hp.com/us-en/document/c04763942) נגישות של מחשבי [HP 10 Windows](http://support.hp.com/us-en/document/c04763942)
- [מחשבי](http://support.hp.com/us-en/document/c03678316) לוח [7 Slate HP](http://support.hp.com/us-en/document/c03678316) הפעלת מאפייני נגישות [במחשב](http://support.hp.com/us-en/document/c03678316) הלוח של [HP \(Bean Jelly4.1/ Android\)](http://support.hp.com/us-en/document/c03678316)
	- [\)Android 4.3,4.2/Jelly Bean \(](http://support.hp.com/us-en/document/c03790408)נגישות [מאפייני](http://support.hp.com/us-en/document/c03790408) הפעלת [HP SlateBook](http://support.hp.com/us-en/document/c03790408) [מחשבי](http://support.hp.com/us-en/document/c03790408)●
- [מחשבי](http://support.hp.com/us-en/document/c03664517) [Chromebook HP](http://support.hp.com/us-en/document/c03664517) הפעלת מאפייני נגישות [במחשב](http://support.hp.com/us-en/document/c03664517) [Chromebook HP](http://support.hp.com/us-en/document/c03664517) [או](http://support.hp.com/us-en/document/c03664517) [Chromebox](http://support.hp.com/us-en/document/c03664517) [שלך](http://support.hp.com/us-en/document/c03664517)[\) OS Chrome\)](http://support.hp.com/us-en/document/c03664517)
	- [Shopping HP](http://store.hp.com/us/en/ContentView?eSpotName=Accessories&storeId=10151&langId=-1&catalogId=10051) ציוד [היקפי](http://store.hp.com/us/en/ContentView?eSpotName=Accessories&storeId=10151&langId=-1&catalogId=10051) עבור מוצרי [HP](http://store.hp.com/us/en/ContentView?eSpotName=Accessories&storeId=10151&langId=-1&catalogId=10051)

אם אתה זקוק לתמיכה נוספת עם מאפייני הנגישות במוצר HP שברשותך, ואה פנייה לתמיכה בעמוד 61.

הישורים נוספים לשותפים ולספקים חיצוניים שעשויים לספק סיוע נוסף:

- [\)Microsoft 2ffiFH ,Windows 10 ,Windows 8 ,Windows 7 \(Microsoft](http://www.microsoft.com/enable) של [נגישות](http://www.microsoft.com/enable) על מידע●
	- מידע על [נגישות](http://www.google.com/accessibility/products) של מוצרי [Google \(Android, Chrome, Apps Google\)](http://www.google.com/accessibility/products)
		- [טכנולוגיות](http://www8.hp.com/us/en/hp-information/accessibility-aging/at-product-impairment.html) עזר ממוינות לפי סוג הליקוי
		- [טכנולוגיות](http://www8.hp.com/us/en/hp-information/accessibility-aging/at-product-type.html) עזר ממוינות לפי סוג המוצר
		- ספקי [טכנולוגיית](http://www8.hp.com/us/en/hp-information/accessibility-aging/at-product-descriptions.html) עזר עם תיאורי מוצרים
		- האגודה לתעשיית [טכנולוגיות](http://www.atia.org/) העזר[\) ATIA\)](http://www.atia.org/)

# <mark>תקנים וחקיקה</mark>

#### **םיתקנ**

סעיף 508 של תקני רגולציית הרכישה הפדרלית (FAR) נוצר על-ידי ועדת הגישה האמריקנית כדי לטפל בגישה למידע ולטכנולוגיית תקשורת (ICT) על-ידי אנשים בעלי מוגבלויות גופניות, תחושתיות או קוגניטיביות. התקנים כוללים קריטריונים טכניים הספציפיים לסוגי טכנולוגיות שונים, וכן דרישות המבוססות על ביצועים שמתמקדות ביכולות התפקודיות של המוצרים הנכללים. קריטריונים ספציפיים מתייחסים ליישומי תוכנה ולמערכות הפעלה, מידע מבוסס-אינטרנט ואפליקציות, מחשבים, מוצרי טלקומוניקציה, וידאו ומולטימדיה ומוצרים בלעדיים בעלי יכולת שליטה עצמית.

#### **יɋויי חכו 376 – 549 301 EN**

תקן 549 501 EN נוצר על-ידי האיחוד האירופי במסגרת ייפוי כוח 376 כבסיס לערכת כלים מקוונת עבור רכישה ציבורית של מוצרי ICT. התקן מציין את דרישות הנגישות התפקודיות החלות על מוצרים ושירותים של ICT, ביחד עם תיאור של הליכי הבדיקה ושיטת ההערכה עבור כל דרישת נגישות.

#### **תוהנחי תשוילנג כןתו טנטרניא )WCAG)**

ההנחיות לנגישות תוכן אינטרנט (WCAG) של יוזמת נגישות האינטרנט של WAI) W3C עוזרות למעצבי אינטרנט ולמפתחים ליצור אתרים שעונים בצורה טובה יותר על צורכי אנשים בעלי מוגבלויות או מגבלות הקשורות לגיל. WCAG מקדמות נגישות בטווח המלא של תוכן האינטרנט (טקסט, תמונות, שמע ווידאו) ואפליקציות האינטרנט. WCAG ניתנות לבדיקה מדויקת, קלות להבנה מושיולש תספקומו פתחילמ טנטרניא תישוגמ ידכ דשלח . 2.0 WCAG ואושר גם כ[40500:2012](http://www.iso.org/iso/iso_catalogue/catalogue_tc/catalogue_detail.htm?csnumber=58625/)- [IEC/ISO.](http://www.iso.org/iso/iso_catalogue/catalogue_tc/catalogue_detail.htm?csnumber=58625/)

WCAG מתייחסות באופן ספציפי למחסומים המונעים גישה לאינטרנט שנתקלים בהם אנשים בעלי מוגבלויות ראייה, שמיעה, מוגבלויות גופניות, קוגניטיביות ונוירולוגיות, ומשתמשי אינטרנט מבוגרים יותר בעלי צורכי נגישות. WCAG 2.0 מספקות מאפיינים של תוכו נגיש:

- **מורגש** (לדוגמה, על-ידי אספקת חלופות טקסט עבור תמונות, כיתובים עבור שמע, יכולת התאמה של מצגות וניגודיות צבעים)
	- <mark>ניתן לניתוח</mark> (על-ידי אספקת גישה למקלדת, ניגודיות צבעים, תזמון קלט, הימנעות מהתקפים ויכולת ניווט)
		- **ניתן להבנה** (על-ידי אספקת קריאות, אפשרות חיזוי וסיוע קלט)
			- **חזק** (לדוגמה, על-ידי טיפול בתאימות בעזרת טכנולוגיות עזר)

#### **קהקיח תתקנוו**

נגישות ה-IT והמידע הפכה לתחום בעל חשיבות חקיקתית שהולכת וגדלה. סעיף זה מספק קישורים למידע על חקיקה, תקנות ותקנים חשובים.

- [ארצות](http://www8.hp.com/us/en/hp-information/accessibility-aging/legislation-regulation.html#united-states) הברית
	- [קנדה](http://www8.hp.com/us/en/hp-information/accessibility-aging/legislation-regulation.html#canada)
	- [אירופה](http://www8.hp.com/us/en/hp-information/accessibility-aging/legislation-regulation.html#europe)
	- [בריטניה](http://www8.hp.com/us/en/hp-information/accessibility-aging/legislation-regulation.html#united-kingdom)
	- [אוסטרליה](http://www8.hp.com/us/en/hp-information/accessibility-aging/legislation-regulation.html#australia)
- ברחבי [העולם](http://www8.hp.com/us/en/hp-information/accessibility-aging/legislation-regulation.html#worldwide)

#### **ארצות הברית**

סעיף 508 של חוק השיקום מציין שסוכנויות מוכרחות לזהות את התקנים שחלים על רכישת ICT, לערוך מחקר שווקים כדי לקבוע את זמינות המוצרים והשירותים הנגישים ולתעד את התוצאות של מחקר השווקים שלהן. המקורות הבאים מספקים סיוע במענה על דרישות סעיף 508:

- [www.section508.gov](https://www.section508.gov/)
	- קנה [מוצר](https://buyaccessible.gov) נגיש

ועדת הגישה האמריקנית מעדכנת בימים אלה את תקני סעיף 508. מאמץ זה יתייחס לטכנולוגיות חדשות ולתחומים אחרים שבהם יש צורך לשנות את התקנים. לקבלת מידע נוסף, עבור אל <u>[רענון](http://www.access-board.gov/guidelines-and-standards/communications-and-it/about-the-ict-refresh) סעיף [508](http://www.access-board.gov/guidelines-and-standards/communications-and-it/about-the-ict-refresh)</u>.

סעיף 255 של חוק הטלקומוניקציה דורש ממוצרים ושירותים בתחום הטלקומוניקציה להיות נגישים עבור אנשים בעלי מוגבלויות. כללי רשות התקשורת הפדרלית מתייחסים לכל ציוד רשת הטלפוניה וציוד הטלקומוניקציה של חומרות ותוכנות הנמצא בשימוש בבית או במשרד. ציוד זה כולל טלפונים, מכשירי טלפון אלחוטיים, מכשירי פקס, משיבונים ואיתוריות. כללי רשות התקשורת הפדרלית מתייחסים גם לשירותי טלקומוניקציה בסיסיים ומיוחדים, כולל שיחות טלפון רגילות, שיחה ממתינה, חיוג מהיר, העברת שיחות, סיוע מדריך טלפונים על-ידי מחשב, ניטור שיחות, שיחה מזוהה, מעקב שיחות וחיוג חוזר וכן מערכות דואר קולי ומענה קולי אינטראקטיבי שמספקות למשתמשים תפריטי אפשרויות. לקבלת [מידע](http://www.fcc.gov/guides/telecommunications-access-people-disabilities) נוסף, עבור אל <u>מידע</u> על סעיף ועדת [התקשורת](http://www.fcc.gov/guides/telecommunications-access-people-disabilities) הפדרלית .[255](http://www.fcc.gov/guides/telecommunications-access-people-disabilities)

#### **חוק תשוינג תרהתקשו אודיוהוו אהבמ ה21- )CVAA)**

CVAA מעדכן את חוק התקשורת הפדרלי כדי להגדיל את הגישה של אנשים בעלי מוגבלויות לתקשורת מודרנית, תוך עדכון חוקי הגישה שחוקקו בשנות ה-80' וה-90' של המאה הקודמת כך שיכללו חידושים דיגיטליים, חידושי פס רחב וחידושים פיידים חדשים. התקנות נאכפות על-ידי רשות התקשורת הפדרלית ומתועדות כ-147 CFR Part 14 ו-Part 79

● מדריך רשות [התקשורת](https://www.fcc.gov/consumers/guides/21st-century-communications-and-video-accessibility-act-cvaa) הפדרלית ל-[CVAA](https://www.fcc.gov/consumers/guides/21st-century-communications-and-video-accessibility-act-cvaa)

חקיקה ויוזמות אמריקניות אחרות

● חוק אזרחי אמריקה בעלי [מוגבלויות](http://www.ada.gov/cguide.htm)[\) ADA](http://www.ada.gov/cguide.htm) ,)חוק [הטלקומוניקציה](http://www.ada.gov/cguide.htm), חוק השיקום ואחרים

#### **הדקנ**

חוק הנגישות עבור תושבי אונטריו בעלי מוגבלויות נוצר כדי לפתח וליישם תקני נגישות על מנת להפוך מוצרים, שירותים ומתקנים לנגישים עבור תושבי אונטריו בעלי מוגבלויות ולתמוך במעורבות של אנשים בעלי מוגבלויות בפיתוח תקני הנגישות. התקן הראשון של AODA הוא תקן שירות הלקוחות; עם זאת, מפותחים גם תקנים עבור תחבורה, העסקה ומידע ותקשורת. AODA חל על ממשלת אונטריו, בית המחוקקים, כל ארגון במגזר ציבורי ייעודי וכל אדם או ארגון אחר שמספק מוצרים, שירותים או מתקנים לציבור או לגורמי צד שלישי אחרים ואשר יש לו לפחות עובד אחד באונטריו; ויש ליישם את אמצעי הנגישות עד ה-1 בינואר, 2025. לקבלת מידע נוסף, עבור אל חוק הנגישות עבור תושבי אונטריו בעלי [מוגבלויות](http://www8.hp.com/ca/en/hp-information/accessibility-aging/canadaaoda.html) (AODA)

#### **ɋהוריא**

ייפוי הכוח של האיחוד האירופי 376 דוח טכני של ETSI DTR 102 612 ETSI: "גורמים אנושיים (HF); דרישות הנגישות האירופאיות עבור רכישה ציבורית של מוצרים ושירותים בתחום ICT (ייפוי הכוח של הוועדה האירופאית 376 M, שלב 1) פורסמו.

רקע: שלושת ארגוני התקנון האירופאיים קבעו שני צוותי פרוייקטים מקבילים לביצוע העבודה שצוינה ב"ייפוי כוח 376 ל-CENELEC ,CEN ו-ETSI, לתמיכה בדרישות הנגישות עבור רכישה ציבורית של מוצרים ושירותים בתחום ICT" של הוועדה האירופאית.

כוח המשימה 333 המתמחה בגורמים אנושיים של ETSI TC פיתח את ETSI DTR 102 612. ניתן למצוא פרטים נוספים אודות העבודה שבוצעה על-ידי STF333 (לדוגמה, תנאי הפניה, מפרט משימות העבודה המפורטות, תוכנית הזמן עבור העבודה, <u>טיוטות קודמות, פירוט הערות שהתקבלו ודרכים ליצירת קשר עם כוח ה[משימה](https://portal.etsi.org/home.aspx)) בכתובת כוח משימה מיוחד 333</u>

החלקים המתייחסים להערכה של בדיקות מתאימות וסכימות תאימות בוצעו על-ידי פרוייקט מקביל, המפורט ב-/CEN BT WG185/PT. לקבלת מידע נוסף, עבור אל אתר האינטרנט של צוות פרוייקט CEN. קיים תיאום הדוק בין שני הפרוייקטים.

- צוות [פרוייקט](http://www.econformance.eu) [CEN](http://www.econformance.eu)
- ייפוי הכוח של הוועדה [האירופאית](http://www8.hp.com/us/en/pdf/legislation_eu_mandate_tcm_245_1213903.pdf) עבור נגישות אלקטרונית[\) KB46 PDF\)](http://www8.hp.com/us/en/pdf/legislation_eu_mandate_tcm_245_1213903.pdf)
	- הוועדה שומרת על פרופיל נמוך בנוגע לנגישות [אלקטרונית](https://www.euractiv.com/)

#### **הייטנבר**

חוק ההפליה על רקע מוגבלות (DDA) משנת 1995 חוקק כדי לוודא שאתרי אינטרנט יהיו נגישים עבור עיוורים ומשתמשים בעלי מוגבלויות בבריטניה.

● [מדיניות](http://www.w3.org/WAI/Policy/#UK/) [C3W](http://www.w3.org/WAI/Policy/#UK/) של [בריטניה](http://www.w3.org/WAI/Policy/#UK/)

#### **אוסטרליה**

הממשלה האוסטרלית הכריזה על תוכניתה ליישום **הנחיות לנגישות תוכן [אינטרנט](http://www.w3.org/TR/WCAG20/) [2.0](http://www.w3.org/TR/WCAG20/).** 

כל אתרי האינטרנט הממשלתיים האוסטרליים ידרשו תאימות לרמה A עד 2012 ו-Double A עד 2015. התקן החדש מחליף את WCAG 1.0 שהוצג כדרישה מתוקף ייפוי כוח לסוכנויות ב-2000.

#### **יחבבר העולם**

- קבוצת עבודה [מיוחדת](http://www.jtc1access.org/) של [1JTC](http://www.jtc1access.org/) על [נגישות](http://www.jtc1access.org/)[\) A-SWG\)](http://www.jtc1access.org/)
	- [ict3G](http://g3ict.com/): היוזמה [הגלובלית](http://g3ict.com/) ל[-ICT](http://g3ict.com/) [מכליל](http://g3ict.com/)
		- חקיקת הנגישות [האיטלקית](http://www.pubbliaccesso.gov.it/english/index.htm)
	- יוזמת נגישות [האינטרנט](http://www.w3.org/WAI/Policy/) של [C3W \(WAI\)](http://www.w3.org/WAI/Policy/)

# **ימשאב תשוינג םירשווקי םיימושיש**

הארגונים הבאים עשויים להיות משאבים טובים לקבלת מידע אודות מוגבלויות ומגבלות הקשורות לגיל.

<mark>הערה: ז</mark>ו אינה רשימה ממצה. הארגונים הבאים מסופקים למטרות מידע בלבד. HP אינה נושאת באחריות למידע או לאנשי **P** קשר שאתה עשוי להיתקל בהם באינטרנט. הרשימה בדף זה אינה מהווה המלצה של HP.

#### **ארגונים**

- האיגוד האמריקני לאנשים עם מוגבלויות (AAPD)
- דגויהא תויכנתול תהמשמשו תויגכטכנולו רעז )ATAP)
	- **•** האיגוד לאובדן שמיעה באמריקה (HLAA)
- כזמר ועהסי יהטכנ הההכשרו תייגטכנולול דעימ )ITTATC)
	- Lighthouse International
		- ש האיגוד הלאומי לחירשים  $\bullet$
	- $\bullet$  הפדרציה הלאומית לעיוורים
- החברה לטכנולוגיית עזר ולהנדסת שיקום של צפון אמריקה (RESNA)
- TDI)). Telecommunications for the Deaf and Hard of Hearing, Inc <br>
	- יוזמת נגישות האירטרנט של WAI) W3C
### **תודסמו םיכינוחי**

- <span id="page-72-0"></span>● סיטתברינאו נתימד הינרפויקל , תרנו ' גדיר ', כזהמר תויבלוגלמו )CSUN)
	- $\bullet$  אוניברסיטת ויסקונסין מדיסון, מרכז טרייס
	- התוכנית להתאמת מחשבים של אוניברסיטת מינסוטה  $\bullet$

### **ימשאב תויגבלומו םיאחר**

- תיכנהתו ועסיל יטכנ של ADA( חוק חיראז קהיאמר יבעל תויבלוגמו (
	- $\blacksquare$  רשת עסקים ומוגבלויות
		- EnableMart
	- $\blacksquare$  פורום המוגבלויות האירופאי
		- $\blacksquare$ הרשת להתאמת משרות
			- Microsoft Enable **+**
	- משרד המשפטים האמריקני מדריך לחוקי זכויות המוגבלויות

### **םירשוקי של HP**

טופס [האינטרנט](https://h41268.www4.hp.com/live/index.aspx?qid=11387) ליצירת קשר שלנו

מדריך הנוחות [והבטיחות](http://www8.hp.com/us/en/hp-information/ergo/index.html) של [HP](http://www8.hp.com/us/en/hp-information/ergo/index.html)

מכירות למגזר [הציבורי](https://government.hp.com/) של [HP](https://government.hp.com/)

## **פנייה לתמיכה**

شے<br>(**ﷺ הערה:** התמיכה תינתן בשפה האנגלית בלבד.

- תחולקו םירשחי או ידכב יעהשמ שיש להם תלושא געבנו כהיתמל תיטכנ או תישונג של יצרמו HP:
- השתמש ב-TRS/VRS/WebCapTel כדי להתקשר אל 656-7058 (877) בימים שני עד שישי, 06:00 עד 21:00 לפי אזור זמן של ההרים
- סתולקו הוא העלי מוגבלויות אחרות או מגבלות הקשורות לזמן שיש להם שאלות בנוגע לתמיכה טכנית או נגישות של מוצרי  $\sigma$ HP יכולים לבחור באחת מהאפשרויות הבאות:
	- התקשר אל 259-5707 (888) בימים שני עד שישי, 06:00 עד 21:00 לפי אזור זמן של ההרים.
		- אמל את הטופס ליצירת קשר עבור אנשים בעלי [מוגבלויות](https://h41268.www4.hp.com/live/index.aspx?qid=11387) או מגבלות הקשורות לגיל.

# **קסדניא**

#### **א**

אוזניות, חיבור [20](#page-31-0), [21](#page-32-0) אזור בקרה [9](#page-20-0) אזור בקרה ימני, זיהוי<sup>0</sup> אזור בקרה שמאלי, זיהוי<sup>0</sup> אזור לוח המגע, זיהוי [9](#page-20-0) תטנואנ WLAN, יהויז [8](#page-19-0)

#### **ג**

[48](#page-59-0) גיבויים [41](#page-52-0) איבוי תוכנות ומידע

#### **ה**

האגודה הבינלאומית של מומחי נגישות [56](#page-67-0) Remote HP PC Hardware תורהגד Diagnostics UEFI התאמה [47](#page-58-0) שימוש [46](#page-57-0) הגדרות צריכת חשמל, שימוש [30](#page-41-0) הגדרות שמע, שימוש [21](#page-32-0) המחווה צביטה בשתי אצבעות לשינוי גודל התצוגה בלוח המגע ובמסך המגע [25](#page-36-0) [57](#page-68-0) הערכת צורכי נגישות הפעלה של מצב Sleep (שינה) ומצב Hibernation ( מתדתר ( [28](#page-39-0) התחברות לרשת [16](#page-27-0) התחברות לרשת LAN [19](#page-30-0) התחברות לרשת WLAN [17](#page-28-0) התחברות לרשת אלחוטית [16](#page-27-0) התקן Bluetooth [,16](#page-27-0) [18](#page-29-0) התקן WLAN [15](#page-26-0) התקן WWAN [18](#page-29-0) התקנה כבל אבטחה אופציונלי [41](#page-52-0) התקנים בחדות גבוהה, חיבור 21, [22](#page-33-0)

#### **ו**

וידאו מחבר HDMI [21](#page-32-0) תצוגות אלחוטיות [22](#page-33-0) וידאו, שימוש [21](#page-32-0)

#### **ח**

חומרה, איתור [4](#page-15-0)

חיבור WLAN בחברה [17](#page-28-0) חיבור WLAN ציבורי [17](#page-28-0) םיציחר כבל אבטחה [6](#page-17-0) [6](#page-17-0) קורא כרטיסי זיכרון ץיחר כבל טחהאב , יהויז [6](#page-17-0)

### **ט**

[39](#page-50-0) טביעות אצבע, רישום (AT) טכנולוגיית עזר איתור [57](#page-68-0) המטר [56](#page-67-0) נתיטע הסוללה [31](#page-42-0)

#### **כ**

כבל אבטחה, התקנה [41](#page-52-0) כיבוי [29](#page-40-0) כיבוי המחשב [29](#page-40-0)

#### **ל**

לוח מגע שימוש [24](#page-35-0) לחצן אלחוט [16](#page-27-0) לחצן הפעלה, זיהוי [11](#page-22-0) לחצנים מתח [11](#page-22-0)

#### **מ**

תיימד רוזהשח של Recovery HP שחזור [51](#page-62-0) שימוש [49](#page-60-0) מדיית שחזור היצירה באמצעות HP Recovery [49](#page-60-0) Manager היצירה באמצעות הכלי HP Cloud [50](#page-61-0) Recovery Download [49](#page-60-0) USB flash נונן מחיצה של HP Recovery שימוש [49](#page-60-0) תקליטורים [49](#page-60-0) מדיית שיקום יצירה באמצעות כלי Windows י תוינימד רעז של HP [56](#page-67-0) מחבר, מתח [5](#page-16-0)

מחבר HDMI יהויז [6](#page-17-0) רבוחי [21](#page-32-0) מחבר USB, יהויז [6](#page-17-0) מחבר SuperSpeed USB, יהויז [6](#page-17-0) מחברים [21](#page-32-0) ,[6](#page-17-0) HDMI [6](#page-17-0) USB [6](#page-17-0) USB SuperSpeed נןכו מחבר מתח יהויז [5](#page-16-0) מחוות בלוח המגע ובמסך המגע הקשה [24](#page-35-0) צביטה בשתי אצבעות לשינוי גודל התצוגה [25](#page-36-0) מחוות החלקה באצבע אחת בלוח המגע [26](#page-37-0) מחוות החלקה בשתי אצבעות בלוח המגע [,25](#page-36-0) [26](#page-37-0) מחוות הקשה בארבע אצבעות בלוח המגע [26](#page-37-0) מחוות הקשה בלוח המגע ובמסך המגע [24](#page-35-0) מחוות הקשה בשתי אצבעות בלוח המגע [25](#page-36-0) מחוות לוח המגע החלקה בשלוש תאצבעו [26](#page-37-0) החלקה בשתי אצבעות [25](#page-36-0) הקשה בארבע אצבעות [26](#page-37-0) הקשה בשתי תאצבעו [25](#page-36-0) מחוות מסך מגע החלקת אצבע אחת [26](#page-37-0) מחיצה של HP Recovery הסרה [52](#page-63-0) שחזור [51](#page-62-0) מחיצת שחזור. הסרה [52](#page-63-0) מידע אודות הסוללה. איתור [31](#page-42-0) מידע תקינה תוויות אישור אלחוט [15](#page-26-0) תווית תקינה [15](#page-26-0) םינפווקרימ םיימיפנ , יהויז [8](#page-19-0) ספרמ IMEI [18](#page-29-0) ספרמ MEID [18](#page-29-0) 0ספר סידורי, מחשב [15](#page-26-0) מערכת לא מגיבה [29](#page-40-0)

מצב סהיט [16](#page-27-0) מצלמה יהויז [8](#page-19-0) שימוש [20](#page-31-0) מקור מתח חיצוני, שימוש [32](#page-43-0) מקלדת ועכבר אופציונלי שימוש [27](#page-38-0) מקש esc, יהויז [12](#page-23-0) מקש fn, יהויז [12](#page-23-0) מקש Windows, יהויז [12](#page-23-0) םימקש [12](#page-23-0) esc [12](#page-23-0) fn [12](#page-23-0) Windows מצב סהיט [13](#page-24-0) פעולה [12](#page-23-0) םימקש םידחוימ , מושיש [12](#page-23-0) מקשי פעולה [13](#page-24-0) bdi בהירות המסך [13](#page-24-0) הרצועה הבאה [13](#page-24-0) השהה [13](#page-24-0) השתקה [13](#page-24-0) יהויז ,[12](#page-23-0) [13](#page-24-0) [13](#page-24-0) מעבר בין תמונות מסך מצב סהיט [13](#page-24-0) עזרה [13](#page-24-0) עצמת הקול של הרמקולים [13](#page-24-0) שימוש [13](#page-24-0) מקשי פעולה לבהירות המסך [13](#page-24-0) מקשי פעולה לעוצמת הקול של הרמקולים [13](#page-24-0) מקש מצב טיסה 16,[13](#page-24-0) מקש פעולה הרצועה הבאה [13](#page-24-0) מקש פעולה היהשהי [13](#page-24-0) מקש פעולה להשתקת הקול [13](#page-24-0) מקש פעולה למעבר בין תמונות מסך [13](#page-24-0) מקש פעולה נהינג [13](#page-24-0) מקש פעולה קבל עזרה ב-10 Windows [13](#page-24-0) ימשאב HP [2](#page-13-0) םימשאב , תישונג [60](#page-71-0) מתח םיינצוחי [32](#page-43-0) סוללה [30](#page-41-0) מתח כניסה [53](#page-64-0) מתח סוללה [30](#page-41-0)

#### **נ**

נגישות [56](#page-67-0)

תוירנו [10](#page-21-0) caps lock השתקה [10](#page-21-0) מצלמה [8](#page-19-0) מתח [6](#page-17-0) שנאי מתח וסוללה [5](#page-16-0) תוירנו הפעלה, יהויז [6](#page-17-0) נורית caps lock, זיהוי [10](#page-21-0) נורית אלחוט [16](#page-27-0) נורית השתקה. זיהוי [10](#page-21-0) תירנו מצלמה, יהויז [8](#page-19-0) תירנו ישנא מתח תירנוו סוללה, יהויז [5](#page-16-0) ניהול צריכת חשמל [28](#page-39-0) ניקוי המחשב [36](#page-47-0) נסיעה עם המחשב 15, [37](#page-48-0) נקודה לשחזור המערכת. יצירה [48](#page-59-0)

#### **ס**

בתיבס הפעלה [54](#page-65-0) [52](#page-63-0) סדר אתחול, שינוי סוללה אטומה במפעל [32](#page-43-0) איתור מידע [31](#page-42-0) קהיפר [31](#page-42-0) פתרון בעיה של רמת סוללה חלשה [32](#page-43-0) תמור סוללה חלשה [31](#page-42-0) שימור מתח [31](#page-42-0) סוללה אטומה במפעל [32](#page-43-0) סיסמאות [38](#page-49-0) Windows תוכנית השירות Setup Utility [39](#page-50-0) (BIOS) סיסמאות Windows סיסמאות של תוכנית השירות Setup [39](#page-50-0) (BIOS) Utility סמל הפעלה, מושיש [30](#page-41-0)

### **ע**

עדכוני תוכנה, התקנה [40](#page-51-0) ןכועד תויכנתו ימנהלו התקן [35](#page-46-0) עוצמת קול השתקה [13](#page-24-0) כוונון [13](#page-24-0)

### **ɋ**

פס רחב נייד הפעלה [18](#page-29-0) ספרמ IMEI [18](#page-29-0) ספרמ MEID [18](#page-29-0)

פקדי אלחוט לחצו [16](#page-27-0) מערכת הפעלה [16](#page-27-0) פקדי מערכת ההפעלה [16](#page-27-0) פריקת חשמל סטטי [55](#page-66-0)

### **צ**

צד ימיו. וכיבים [5](#page-16-0) צד שמאל, רכיבים [6](#page-17-0)

### **ק**

קול. *אהר* שמע ארקו סייכרט ןוכריז MicroSD, יהויז [6](#page-17-0)

### **ר**

יביכר הצג [8](#page-19-0) םיביכר אזור המקלדת [9](#page-20-0) תיזח [14](#page-25-0) צג [8](#page-19-0) [5](#page-16-0) צד ימין צד שמאל [6](#page-17-0) רמקולים יהויז [14](#page-25-0) רבוחי [20](#page-31-0) מתר סוללה חלשה [31](#page-42-0) מתר סוללה חלשה דחויבמ [31](#page-42-0) רשת אלחוטית. אבטחה [41](#page-52-0) רשת תילחוטא )WLAN) חיבור [17](#page-28-0) חיבור WLAN בחברה [17](#page-28-0) חיבור WLAN ציבורי [17](#page-28-0) טווח פונקציונלי [17](#page-28-0) רשת קווית (LAN) [19](#page-30-0)

### **ש**

שחזור [50](#page-61-0) HP Recovery Manager הפעלה [51](#page-62-0) [51](#page-62-0) USB flash נונן הימד [51](#page-62-0) מחיצה של HP Recovery [50](#page-61-0) מערכת שימוש במדיה לשחזור HP [50](#page-61-0) Recovery תקליטורים 49, [51](#page-62-0) תקליטורים נתמכים [49](#page-60-0) שחזור המערכת המקורית [50](#page-61-0) שחזור מערכת [50](#page-61-0) שחזור תמונה ממוזערת [51](#page-62-0) שיטות עבודה מומלצות [1](#page-12-0)

שימוש בלוח המגע [24](#page-35-0) שימוש במקלדת ובעכבר אופציונלי [27](#page-38-0) שימוש בסיסמאות [38](#page-49-0) שליחת המחשב [37](#page-48-0) שם ומספר מוצר. מחשב [15](#page-26-0) שמע [20](#page-31-0) אוזניות [20](#page-31-0) הגדרות קול [21](#page-32-0) כוונון עוצמת הקול [13](#page-24-0) [21](#page-32-0) מערכות ראש רמקולים [20](#page-31-0) שמע HDMI [22](#page-33-0) םישקע יציאת שמע (אוזניות)/כניסת שמע ) ןפווקרימ ( [6](#page-17-0) שהע משולב יציאת שמע (אוזניות)/כניסת שמע (מיקרופון), זיהוי [6](#page-17-0)

#### **ת**

תויותו [15](#page-26-0) Bluetooth [15](#page-26-0) WLAN רישוא לחוטא [15](#page-26-0) ספרמ ירודסי [15](#page-26-0) שירות [15](#page-26-0) תקינה [15](#page-26-0) תוויות שירות, איתור [15](#page-26-0) תיותו Bluetooth [15](#page-26-0) תיותו WLAN [15](#page-26-0) תווית אישור אלחוט [15](#page-26-0) תוכנה Gleanup (ניקוי הדיסק) אחהמ ) Disk Defragmenter 54 ( [34](#page-45-0) [4](#page-15-0) איתור תוכנה לאבטחת אינטרנט. שימוש [40](#page-51-0) תוכנות מותקנות [4](#page-15-0) איתור תוכנת Disk Cleanup (ניקוי הדיסק) תוכנת Disk Defragmenter (מאחה 54 הדיסק) תוכנת אנטי-וירוס, שימוש [40](#page-51-0) תוכנת חומת אש [40](#page-51-0) תחזוקה Gleanup (ניקוי הדיסק) Disk Cleanup אחהמ ) Disk Defragmenter 54 ( [34](#page-45-0) ןכועד תויכנתו ימנהלו התקן [35](#page-46-0) תחזוקת המחשב [36](#page-47-0) תמונה ממוזערת. יצירה [50](#page-61-0)

תמיכת לקוחות, נגישות [61](#page-72-0) תקליטורים נתמכים, שחזור [49](#page-60-0) תקני הנגישות של סעיף 508 508, [59](#page-70-0) תקנים וחקיקה, נגישות [58](#page-69-0)

### **A**

( טכנולוגיית עזר) AT איתור [57](#page-68-0) המטר [56](#page-67-0)

### **B**

BIOS הורדת עדכון [43](#page-54-0) הפעלת תוכנית השירות Setup [42](#page-53-0) Utility [42](#page-53-0) עדכון קביעת גרסה [42](#page-53-0)

# **G**

[18](#page-29-0) GPS

### **H**

Hibernation ( מהדתר ( יציאה [29](#page-40-0) (תרדמת) Hibernation כניסה [29](#page-40-0) מופעל במצב של רמת סוללה חלשה במיוחד [31](#page-42-0) [34](#page-45-0) HP 3D DriveGuard [30](#page-41-0) HP Fast Charge פס רחב נייד של) HP Mobile Broadband )HP הפעלה [18](#page-29-0) ספרמ IMEI [18](#page-29-0) ספרמ MEID [18](#page-29-0) HP PC Hardware Diagnostics UEFI הורדה [46](#page-57-0) הפעלה [45](#page-56-0) שימוש [45](#page-56-0) HP PC Hardware Diagnostics Windows הורדה [44](#page-55-0) התקנה [45](#page-56-0) שימוש [44](#page-55-0) HP Recovery Manager הפעלה [51](#page-62-0) ןקותי תויבע אתחול [52](#page-63-0) [41](#page-52-0) HP Touchpoint Manager

#### **M**

[22](#page-33-0) Miracast

### **S**

(שינה) Sleep יציאה [28](#page-39-0) כניסה [28](#page-39-0) Sleep ( נהיש (ו-Hibernation ( מתדתר,( הפעלה [28](#page-39-0)

### **W**

Windows נקודה לשחזור המערכת [48](#page-59-0) [20](#page-31-0) Windows Hello שימוש [39](#page-50-0)